# *WildCAD* System Administrator Guide Version 4.2.0

Bighorn Information Systems April 2011

# TABLE OF CONTENTS

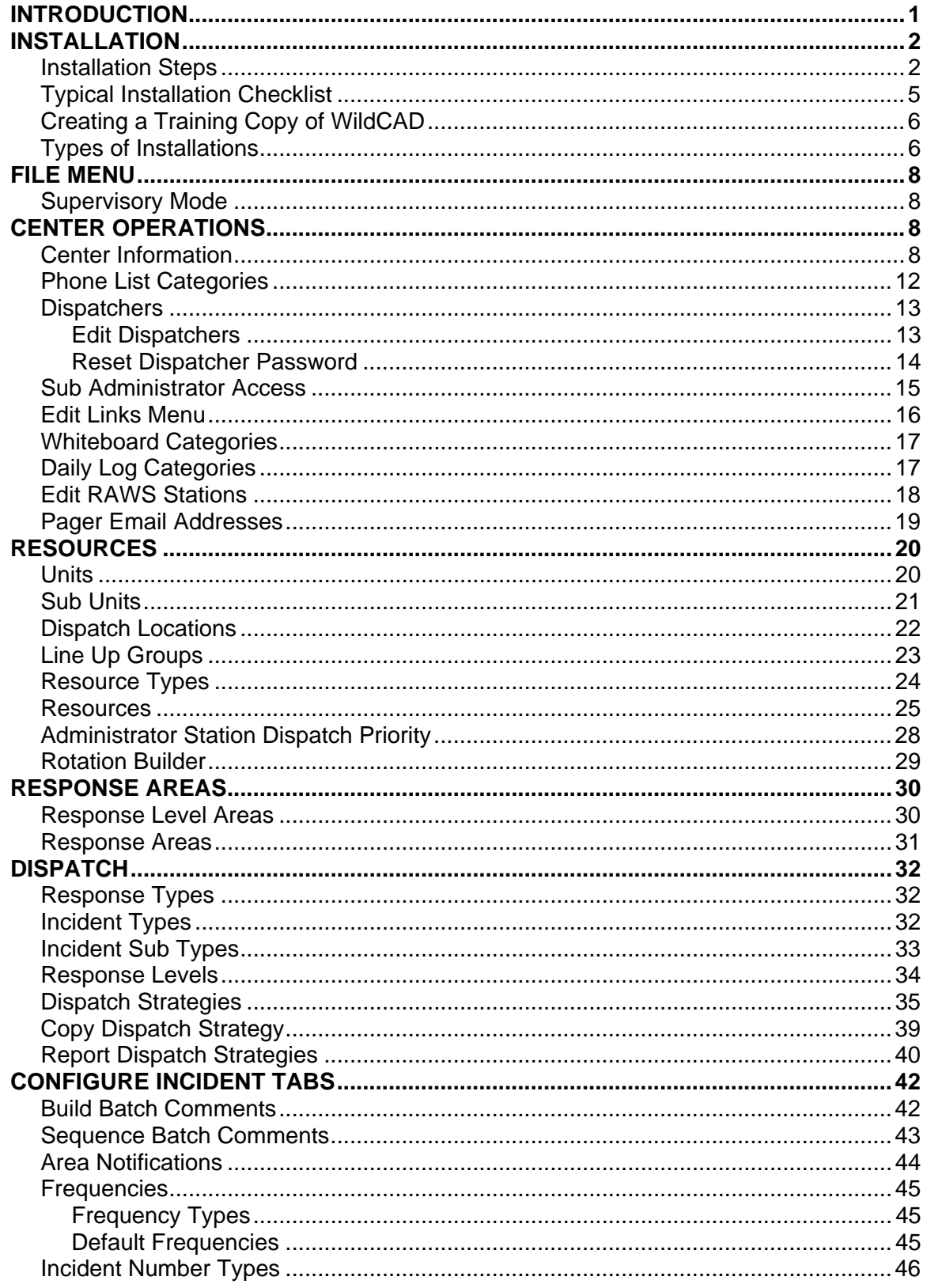

WildCAD 4.2.0 System Administrator Guide

# TABLE OF CONTENTS

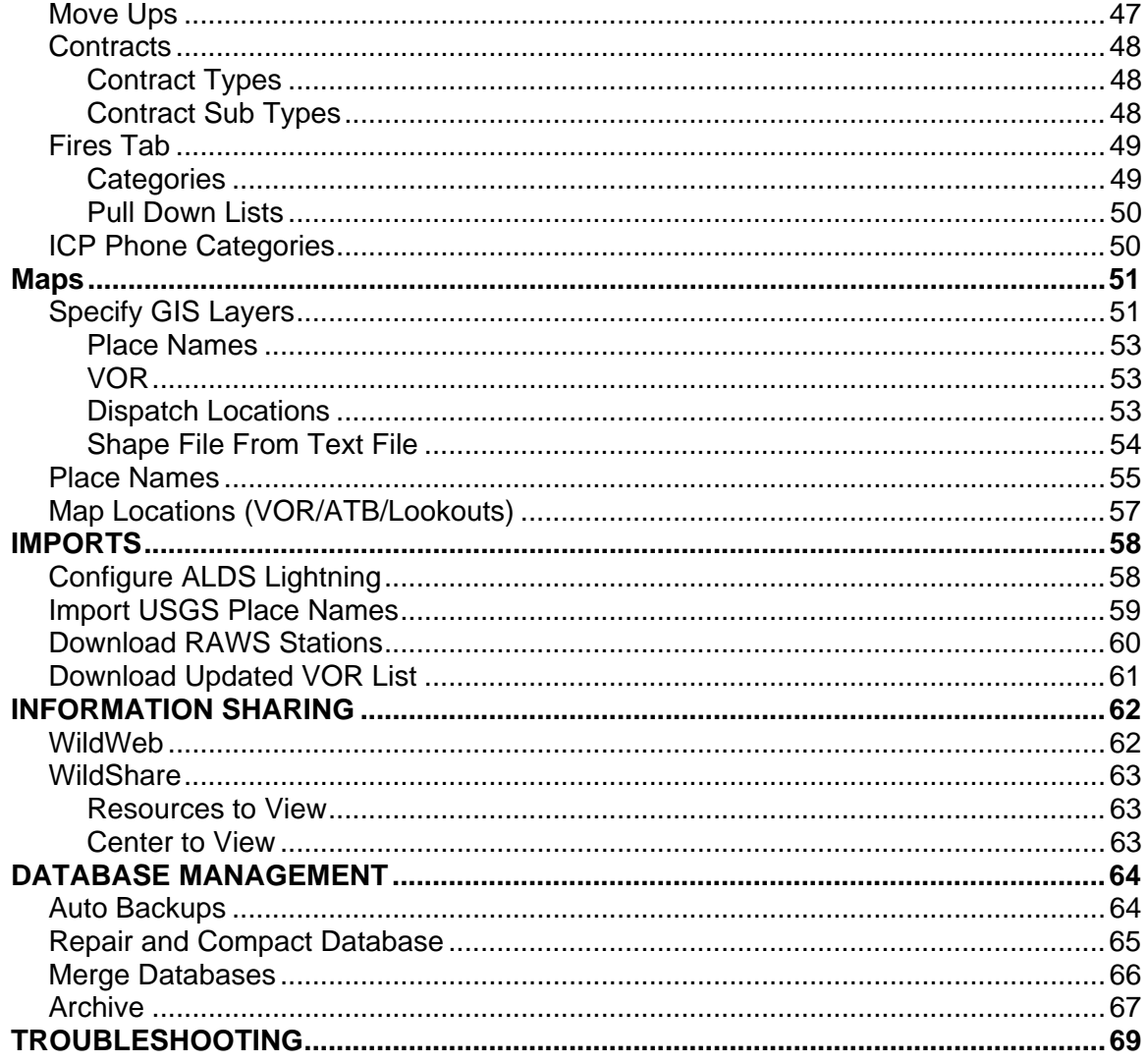

## <span id="page-3-0"></span>**INTRODUCTION**

The purpose of this document is to assist the System Administrator with the initial setup and subsequent maintenance of WildCAD. Dispatchers who will use WildCAD should refer to the WildCAD User Guide for information on how to operate the software.

The Guide follows the System Administrator Menu (Sys Admin)**<sup>1</sup>** . These menu items are in the order you normally follow as you prepare WildCAD for your use

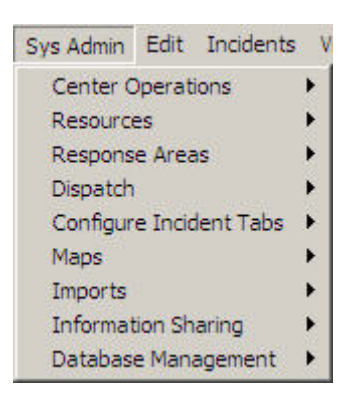

If you follow this Guide and perform the steps in the order listed, you should have no trouble.

It is assumed that the System Administrator is proficient with Microsoft Windows and knows how to complete such tasks as installing software from a USB Drive, using Windows Explorer, creating shortcuts, and copying files. The System Administrator should also know how to manage the network, or should have access to someone with network skills.

Please feel free to contact Bighorn Information Systems at any time as you work with WildCAD. The best way to reach us is always through the WildCAD Support site: **<http://wildcadsupport.net/>**

**1** The Sys Admin menu will not be visible unless you have entered the Supervisory password, as explained under Center Operations.

*WildCAD – Bighorn Information Systems* Page 1 of 69

\_\_\_\_\_\_\_\_\_\_\_\_\_\_\_\_\_

## <span id="page-4-0"></span>**INSTALLATION**

## *Installation Steps*

You will need Windows Administrator privileges on your computer in order to proceed.

## **Step 1: Install from USB Drive**

To initially install WildCAD, insert the WildCAD USB Drive into a USB port, and execute the file called: "SetupWCserver.exe".

You will see several typical installation dialog forms, including one which asks for the installation folder ("directory"). The default is "C:\WildCAD\". For

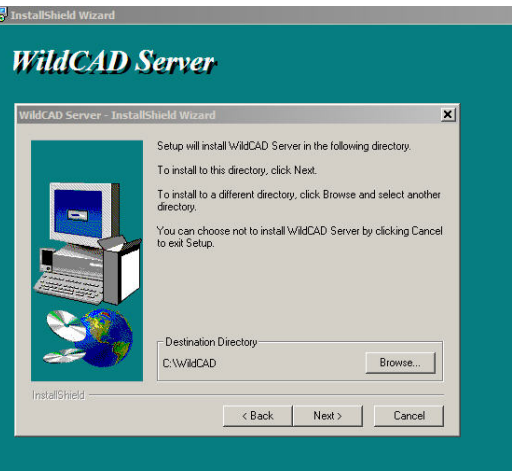

consistency among centers, this folder is recommended, although any other folder will work.

The setup program SetupWCserver.exe does a number of things. First, it installs the WildCAD "executable" program called "WildCAD.exe" into your installation folder.

Second, it creates a subfolder beneath WildCAD called "WorkstationSetup" and places the following files into it: SetupWS4B.exe (Setup WorkStation for Version 4) SetupWildPDF.exe (Setup WildCAD PDF Printer)

Every computer which will run WildCAD must then execute both of these programs while Admin rights are enabled, including the WildCAD Server if it will run WildCAD. That is because these programs install "System Files" onto the computers which are required in order to run WildCAD.

## **Step 2: Run SetupWS4B.exe**

Navigate to the WorkstationSetup folder beneath the WildCAD folder, and execute WS4B.exe. Accept all defaults.

## **Step 3: Run SetupWildPDF.exe**

Navigate to the WorkstationSetup folder beneath the WildCAD folder, and execute WildPDF.exe. Accept all defaults.

#### **Step 4: Install empty database**

WildCAD's setup program, by design, does not install an empty database, in order to prevent the accidental overwriting of your production database. Your USB Drive contains a file called WildCAD.new, which is a renamed, empty WildCAD database.

Copy WildCAD.new from the USB Drive to your \WildCAD folder, and then rename it to be: WildCAD.mdb.

*WildCAD – Bighorn Information Systems* Page 2 of 69

WildCAD 4.2.0 System Administrator Guide

#### **Step 5: Create a Shortcut**

Create a "shortcut" on the desktop to WildCAD.exe.

#### **Step 6: Grant read/write privileges to all users to the \WildCAD folder**

With Admin rights, grant read/write rights to all users for the *WildCAD* and folder where WildCAD.exe and WildCAD reside. Do this by:

Start My Computer (Windows Explorer) Right=click on the folder \WildCAD Select Properties, and then go to the "Security" tab Select "Users" in the top list Click "Allow" to the right of "Full Control" Click, "Apply" and "OK".

See screen on below

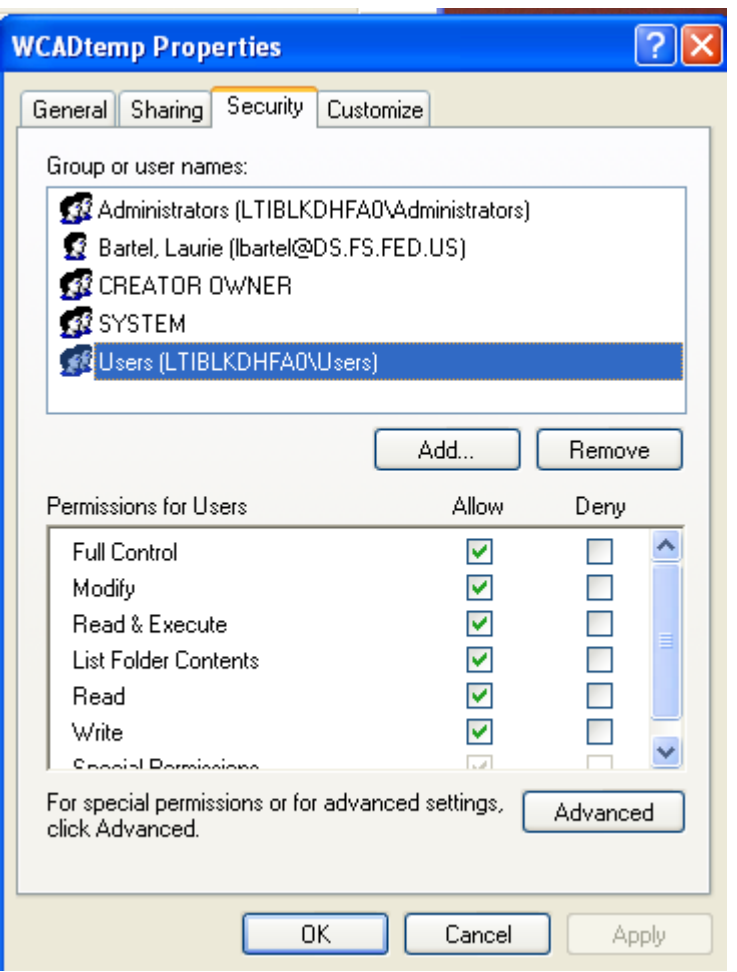

*WildCAD – Bighorn Information Systems* Page 3 of 69

## **Step 7: Start WildCAD, and check version**

Use your shortcut to start WildCAD. Check the version on click:

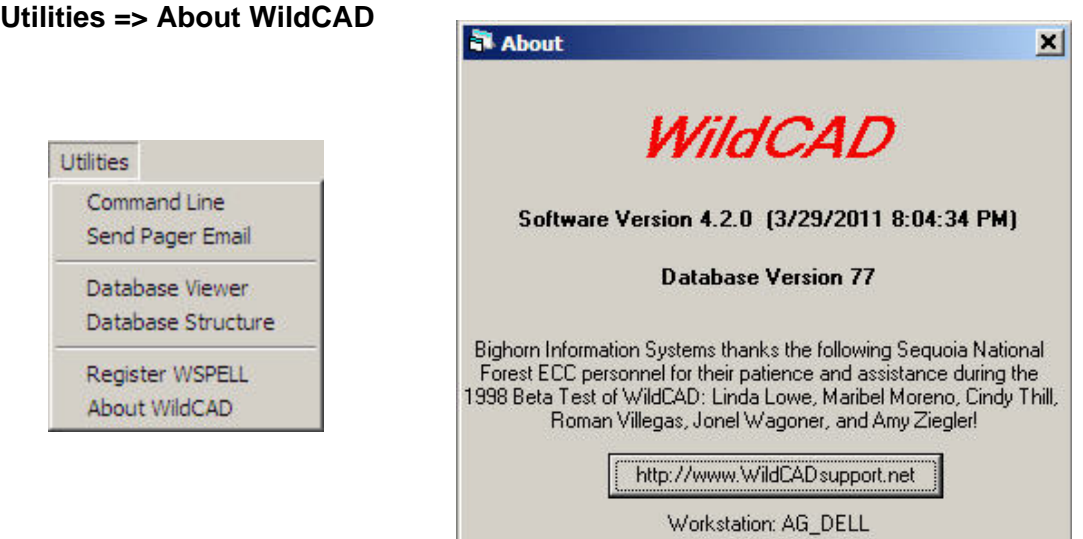

## **Step 8: Grant read/write privileges to all users to the \WCADtemp folder**

With Admin rights, grant read/write rights to all users for the C:\WCADtemp folder. Do this by:

Start My Computer (Windows Explorer) Right=click on the folder \WCADtemp Select Properties, and then go to the "Security" tab Select "Users" in the top list Click "Allow" to the right of "Full Control" Click, "Apply" and "OK".

Note: the first time you started WildCAD, this folder was created.

## <span id="page-7-0"></span>*Typical Installation Checklist*

- $\Box$  Obtain Admin rights
- $\Box$  Install SetupWCserver.exe onto laptop or other data=entry computer.
- □ Run SetupWS4B.exe and SetupWildPDF.exe on the data=entry computer.
- $\Box$  Grant read/write rights to all users for the installation folder (default: C\WildCAD)
- $\Box$  Copy and rename the WildCAD database as instructed by Bighorn personnel
- □ Create desktop shortcut to WildCAD.exe
- □ Create Supervisory Password
- □ Setup=Center Information
- Resources Preparation (Units, Dispatch Locations, Line Up Groups, Resource Types)
- **□** Responding Resources
- □ Response Level Areas
- □ Response Areas
- □ Batch Comments, and Sequence
- D Dispatch Strategies
- $\Box$  Test Incidents
- $\Box$  Print Normal Response Reports, review
- □ Configure Network
- $\Box$  Obtain Admin rights
- □ Install SetupWC.exe on Server
- □ Run SetupWS4B.exe and SetupWildPDF.exe on all Workstations
- □ Copy WildCAD.mdb from data=entry computer
- □ Grant read/write rights to WildCAD folder on server to all users
- $\Box$  Grant read/write rights to C:\WCADtemp folder on each PC to all users
- **Q** PLSS database
- **D** PLSS GIS Layer
- □ Response Area Layer
- □ (optional) Land Status/Ownership Layer
- **Q** Other GIS Layers
- $\Box$  Setup = Center Information (GIS information)

## <span id="page-8-0"></span>*Creating a Training Copy of WildCAD*

Many Centers using WildCAD create a copy of WildCAD and make it available for training purposes. Dispatchers can practice using WildCAD without impacting actual Center operations.

Initially establishing a training copy of WildCAD requires you to complete the following steps:

- 1. Create a folder called "Training" right beneath the \WildCAD folder on your WildCAD Server (e.g. W:\WildCAD\Training\)
- 2. Copy WildCAD.exe, WildCAD.mdb, and your BISPLS\*.mdb from the \WildCAD folder into the \WildCAD\Training\ folder.
- 3. Copy the entire GIS\ folder which is right beneath the \WildCAD\ folder into the \WildCAD\Training\ folder, becoming \WildCAD\Training\GIS\.
- 4. Create a second shortcut on every workstation pointing to the WildCAD Server \WildCAD\Training\WildCAD.exe, and rename it to be "WildCAD Training".
- 5. Start this new Training Version of WildCAD, go to Sys Admin => Center Operations => Center Information and change the Center Name so that it includes the complete word "Training".

Whenever a dispatcher starts the training version, the screen background will be an ugly green!

Whenever you update GIS files or WildCAD.exe, make sure to copy them into this Training folder.

Also, every now and then, you could copy your WildCAD.mdb into the Training folder, thereby giving the training version a more recent (and clean) starting point.

## *Types of Installations*

The WildCAD program, all WildCAD data, and your GIS files will reside on what we call the "WildCAD Server". This can be:

- One computer on the floor in dispatch
- A remote server
- A NAS (Network Attached Storage) device, such as a Snap Server

#### **Networking**

All PCs running WildCAD need to be networked to the WildCAD Server. All users will need full read/write permission to the WildCAD Server, and to the C:\WCADtemp folder on their local PC.

#### **GIS**

WildCAD uses a programming add-in called Map Objects, from ESRI. WildCAD uses a UTM projection, and can display:

- Shape Files
- Image files (.TIF, .JPG, or .SID)

You will need the following mandatory layers – one shape file for each, covering your entire dispatch area:

- PLSS
- Response Areas
- An image file "base map"

WildCAD can display ownership or DPA information if you have such a shape file. Other shape files are optional.

## <span id="page-10-0"></span>**FILE MENU**

## *Supervisory Mode*

#### **File => Enter Supervisory Mode**

Enter the Supervisory Mode, which causes the System Administration (Sys Admin) menu to become visible. Note: WildCAD automatically exits you from Supervisory Mode after 10 minutes of inactivity.

## **CENTER OPERATIONS**

## *Center Information*

#### **Sys Admin => Center Operations => Center Information**

Much initial setup information is entered on this screen.

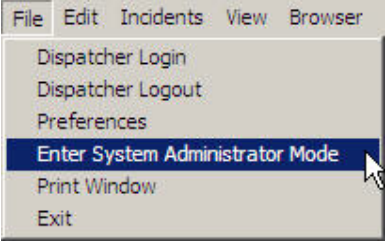

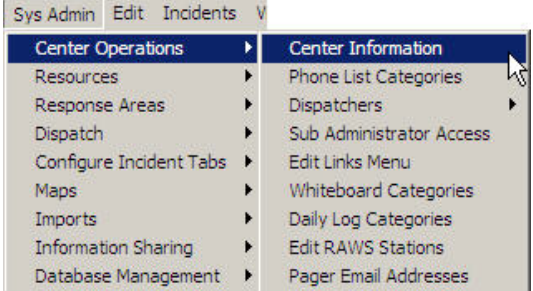

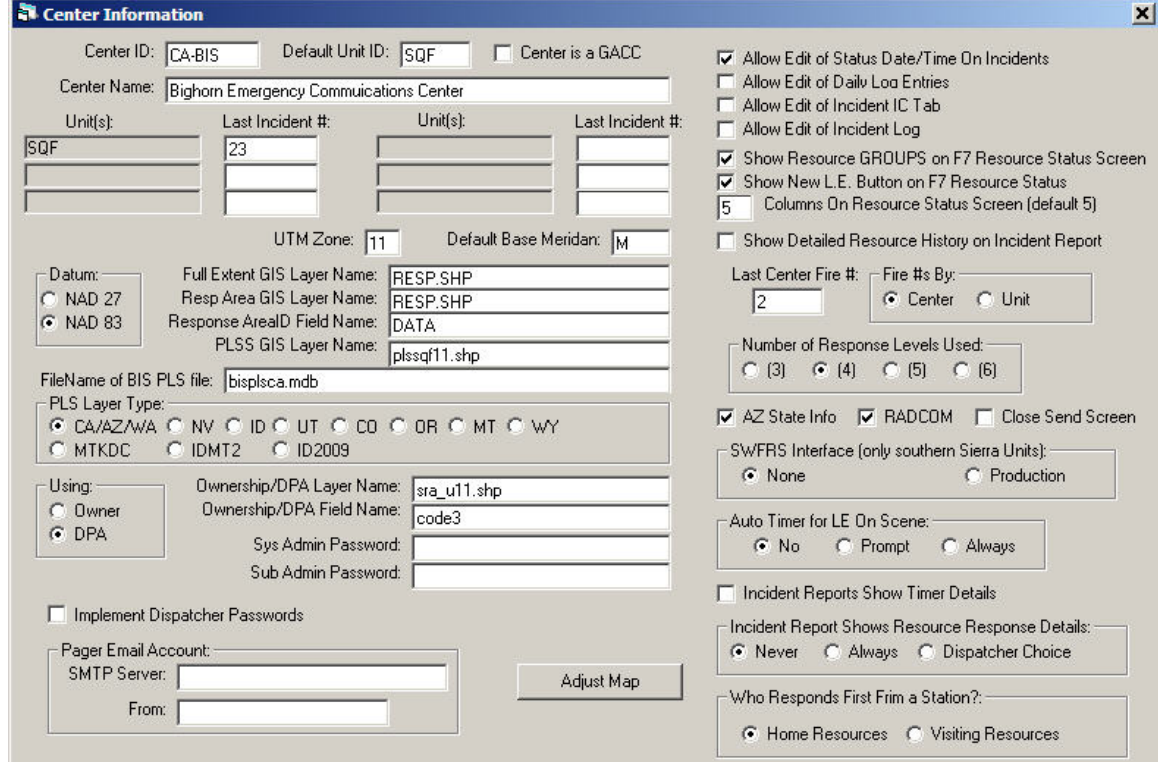

**Dispatch Center ID** Enter the dispatch center identifier (e.g. CA=FICC)

**Default Unit ID** Enter the Unit identifier for the unit in your Center which will have the most frequent Incidents in WildCAD (e.g. BDF)

**Center is a GACC Only** check you are a GACC

**Center Name** Enter the name of the center.

**Unit(s)** Automatically load base on the information entry under Sys Admin => Resources  $\Rightarrow$  Units

**Last Incident #** For each group of units, enter the last incident number. The next incident number assigned by WildCAD will be this number plus one, and the number will then be automatically incremented. This is where you reset the Incident Numbers at the start of the year by entering 0 here so that the next number assigned will be 1.

**UTM Zone** Specify the UTM Zone number.

**Default Base Meridian** Specify the code for the most commonly used Base Meridian.

**Datum** Select the GIS Datum to be used (probably NAD 83)

**Full Extent GIS Layer Name** Select one GIS layers cover to be the "full extent" of the area served by the dispatch center.

**Response Areas GIS Layer Name** The layer created for the Response Areas.

**Response Area ID Field Name** The name of the field which holds the Area ID in the Response Area Layer.

**PLSS GIS Layer Name** The name of your PLSS GIS layer (in the WildCAD\GIS\ folder).

**FileName of BIS PLS File** Enter the name of the PLSS database provided to you by Bighorn Information Systems. It must reside in your WildCAD folder where WildCAD.exe is located.

**PLS Layer Type** Unfortunately, there are different standards in use for PLS layers across the country. To date, the CA/AZ/WA, NV, UT, ID, CO, OR, MT, WY, MTKDC, IDMT2, and ID2009 formats are recognized by WildCAD.

**Using Select either Owner or DPA (Direct Protection Area)** depending on the Ownership/DPA Layers and Field Names.

**Ownership/DPA Layer Name** Enter the name of the GIS layer (in the WildCAD\GIS folder) which contains ownership information.

**Ownership/DPA Field Name** Enter the shapefile field name containing the actual ownership information/dpa for each polygon.

**Sys Admin Password** Enter the Supervisory password.

**Sub Admin Password** Enter the Sub=Supervisory password.

**Implement Dispatcher Password** Check this to require a dispatcher password.

**Pager Email Account** If you have an SMTP email server which allows remote access, enter the SMTP address and the sending email address in order to enable the capability for WildCAD to send email messages.

**Adjusted Map** Will change orientation of the maps, please contact Bighorn prior to any adjustments.

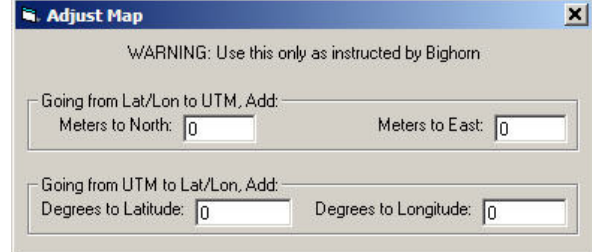

**Allow Edit of Status Date/Time on Incidents** If you check this box, your Dispatchers will be able to edit status date and times on Incidents.

**Allow Edit of Daily Log Entries** If you check this box, your Dispatchers will be able to edit the Daily Log entries.

**Allow Edit of Incident IC Tab** If you check this box, your Dispatchers will be able to edit the IC Tab on Incidents.

**Allow Edit of Incident Log** If you check this box, your Dispatchers will be able to edit Incident Log entries.

**Show Resource Groups on F7 Resource Status Screen** Checking this will add group headers (e.g. "Engines") to the Resource Status screen.

**Show New L.E. Button on F7 Resource Status** Checking this will display a "NEW L.E." button when a resource is selected on the Resource Status screen

**Columns on Resource Status Screen (default 5)** Change the default number 5 if you find that you need fewer, but wider, columns on the F7 screen in order to display the entire Resource ID.

**Last Center Fire #** WildCAD allows Fire Numbers to be assigned in sequence. Set the last used Fire Number here. Reset to 0 annually.

**Fire # By Center or Unit** Select By selecting Center the Fire # will be assigned by Center; by selecting the Unit the Fire # will be assigned by Units identified in the information entry under Sys Admin => Resources => Units.

**Number of Response Levels Used** Set the # of Response levels used in the Center.

**AZ State Info** Check to enable the special data entry for Arizona State Lands Depart.

**RADCOM** Check to enable the interface with the RADCOM law enforcement system.

**Close Send Screen** Choice only if using the RADCOM interface.

*WildCAD – Bighorn Information Systems* Page 10 of 69

.

**SWFRS** Interface (only Southern Sierra Units) Check to enable the upload to SWFRS.

**Auto Timer for LE On Scene** Check to automatically start a new timer when a Law Enforcement Officer is placed "On Scene".

**Incident Reports Show Timer Details** Check to have the Incident Report show all timer details for timers associated with the Incident.

**Incident Report Shows Resource Response Details**: Select the desired approach.

**Who Responds First From a Station?** Select either **Home Resources** or **Visiting Resources**.

*When done entering data on this form, close it with the "x" in the top right corner.* 

## <span id="page-14-0"></span>*Phone List Categories*

#### **Sys Admin => Center Operations => Phone List Categories**

**St. Phone List Categor** 

WildCAD's phone directory allows you to enter phone numbers and addresses for all kinds of people, offices, and vendors.

As you enter information for a person, it might be useful to indicate the office that person is from, the type of position, agency, etc. We calls these "phone list categories".

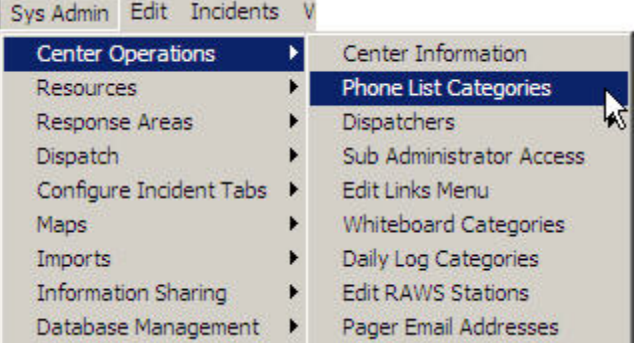

In the example shown above, the System Administrator has created three phone list categories: Personnel, Offices, and Cooperators. Whenever a record (person) is added to the phone directory, that person can be specified as being, e.g. "Fire" personnel at the "Hume Lake District".

Create these categories by entering a category name in the top box, and then typing a selection for that category below the list, and finally hitting the "Save" button.

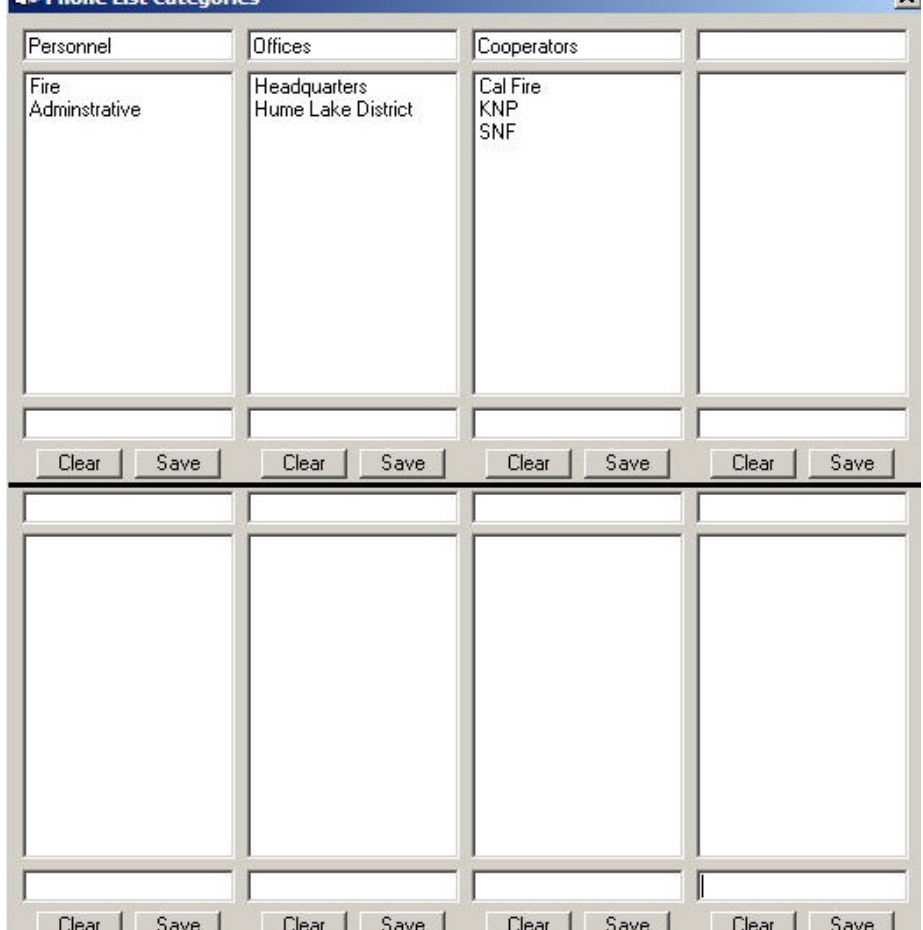

 $\overline{\phantom{0}}$ 

## <span id="page-15-0"></span>*Dispatchers*

#### **Edit Dispatchers**

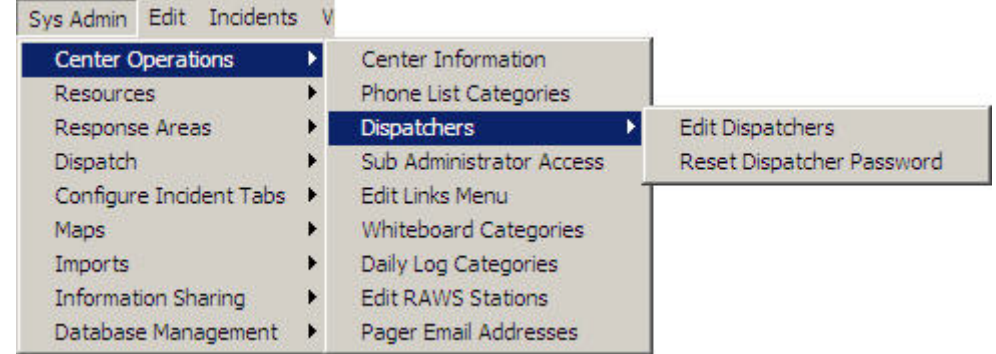

#### **Sys Admin => Center Operations => Dispatchers => Edit Dispatchers**

WildCAD allows you to create a list of dispatchers, and indicate the dispatcher for each Incident.

Enter the Dispatcher's full name and initials. Select a Unit. If you do that, then each time that Dispatcher starts a new Incident, that Unit will be assigned. Sequence numbers here, and throughout WildCAD, are used merely to control the order in which items appear later in the software. Select a "QBColor" to specify the color in which this dispatcher's Incidents will be listed on the F8 Incident screen. Turn a Dispatcher's Active Status to "False" if he or she leaves the Center. You can edit the entries of this table but for archival reasons you cannot delete an entry.

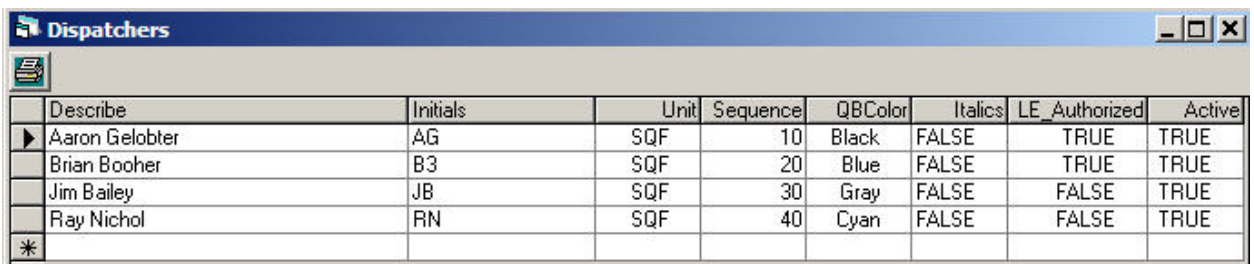

The printer icon at the top left of many of these forms may be used to prepare a printable report. Click on it and you will see:

<span id="page-16-0"></span>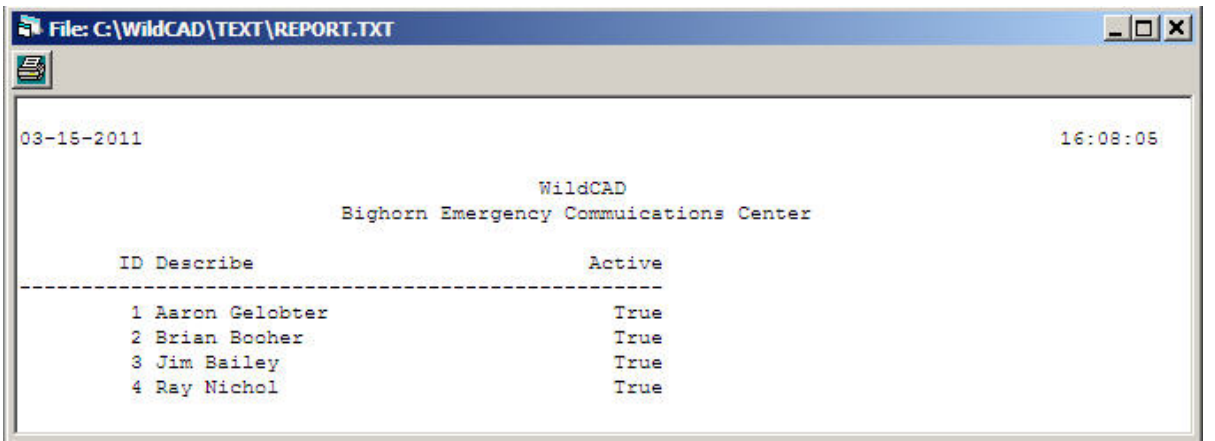

Click again on the printer icon at the top of this screen and the report will be sent to the printer.

Note that the name of the text file containing this report is shown at the top of the form. The "ID" column in this report is a hidden field in the database, and is a "record number" for your dispatchers.

#### . **Reset Dispatcher Password**

#### **Sys Admin => Center Operations => Dispatchers => Reset Dispatcher Password**

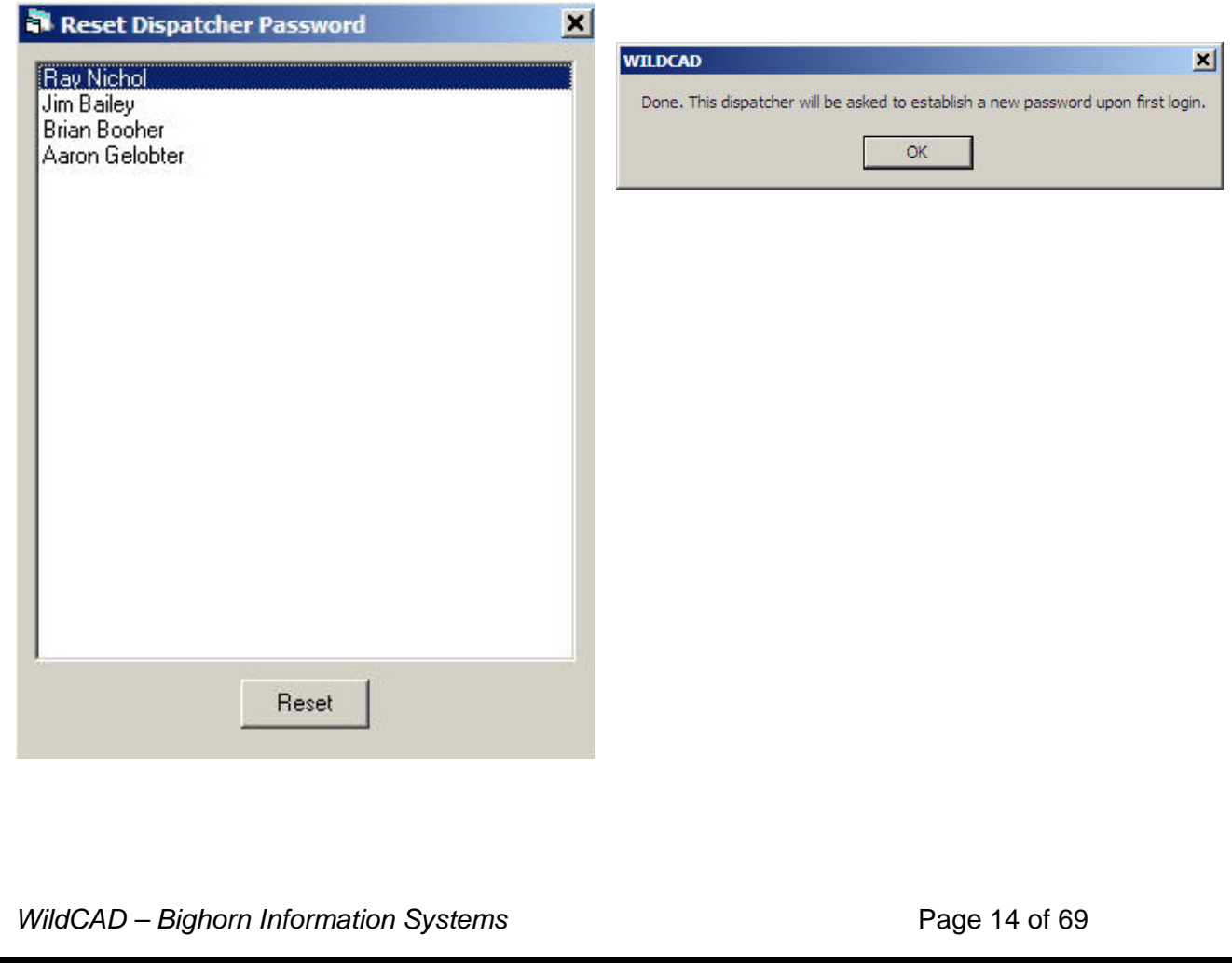

## <span id="page-17-0"></span>*Sub Administrator Access*

## **Sys Admin => Center Operations => Dispatchers =>Sub Administrator Access**

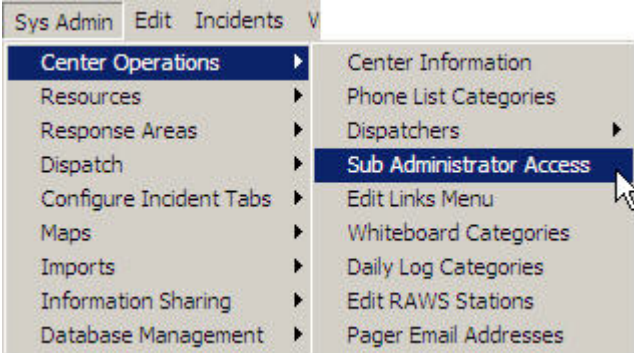

Will allow access to a subset of t he Sys Admin menu items inclu ding but not limited to:

- Managing Back=ups
- Lightning
- Phone list

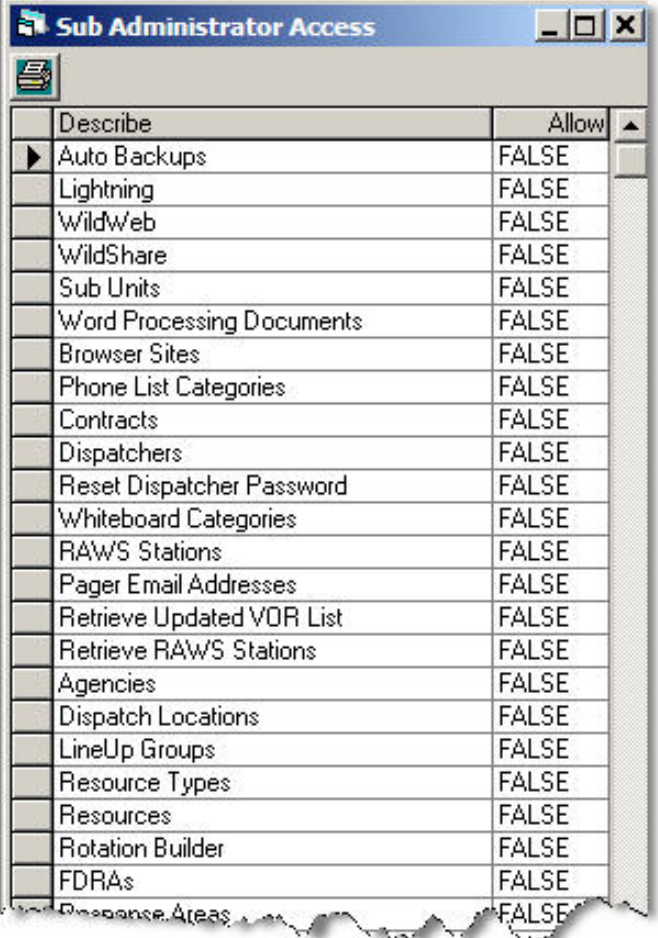

## <span id="page-18-0"></span>*Edit Links Menu*

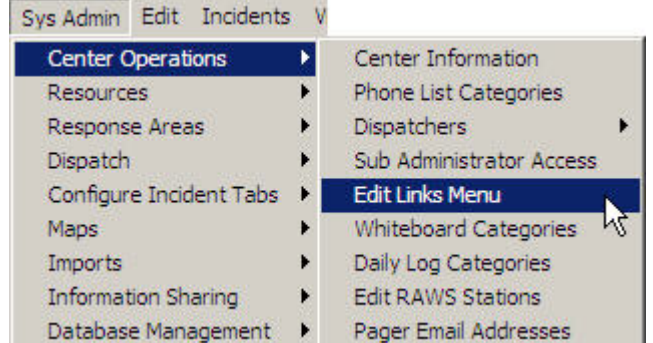

#### **Sys Admin => Center Operations => Edit Links Menu**

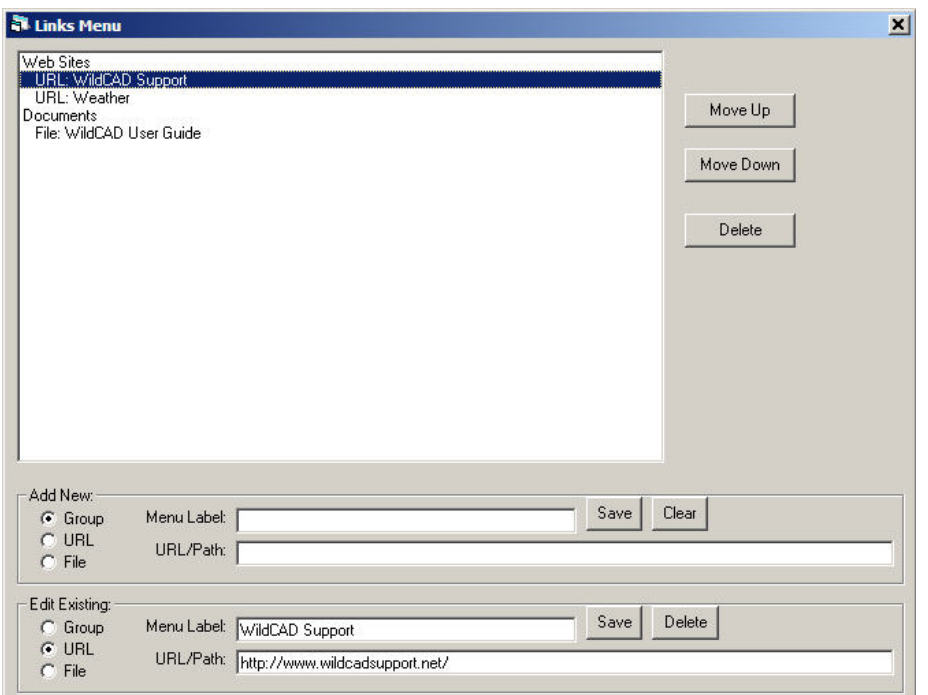

In the "Add New" block, you can add new Groups (categories for the menu), Web URLs, or Files accessible from the workstations. Use "Edit Existing" to edit menu items.

Change the order of items on the Links menu with "Move Up" and "Move Down".

## <span id="page-19-0"></span>*Whiteboard Categories*

#### **Sys Admin => Center Operations => Whiteboard Categories**

Create the categories you want to display on your Whiteboard dropdown menu.

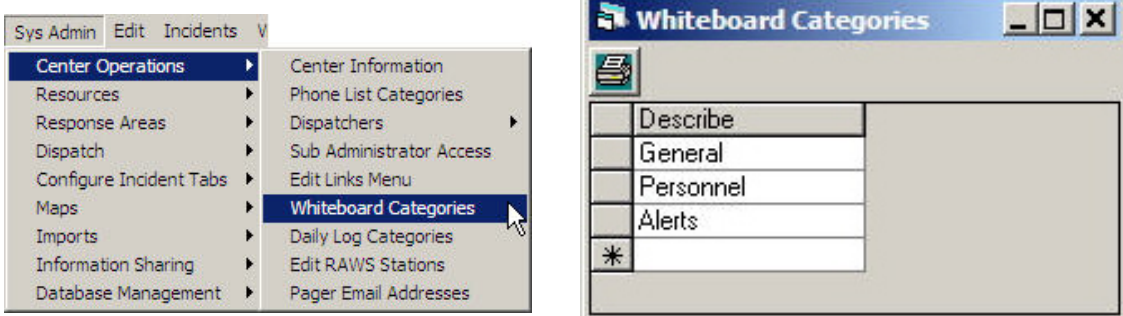

## *Daily Log Categories*

**Sys Admin => Center Operations => Daily Log Categories** 

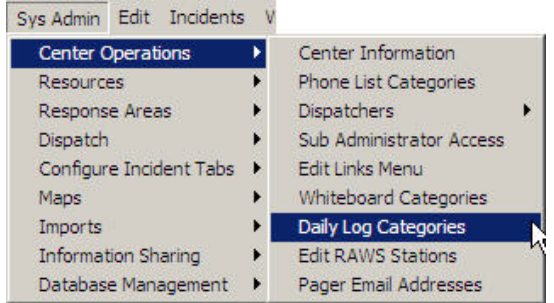

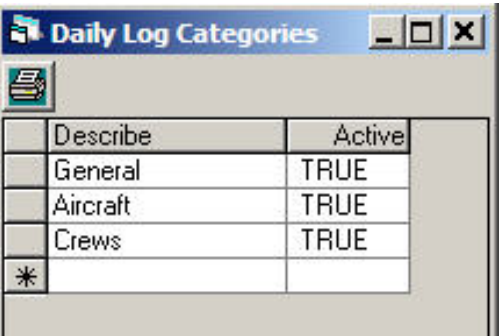

Create the categories you want to display on your Whiteboard dropdown menu. Note: do not change the "General" category – it is where WildCAD posts many items such as Incident and Resource information.

Set Active to False to discontinue the use of a Category.

## <span id="page-20-0"></span>*Edit RAWS Stations*

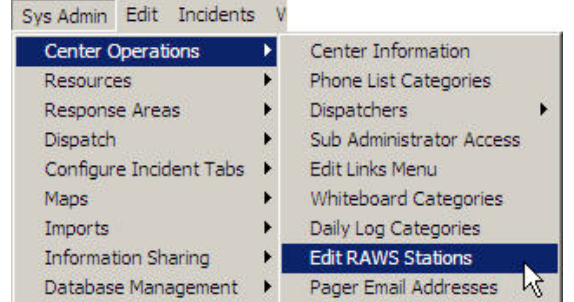

#### **Sys Admin => Center Operations => Edit RAWS Stations**

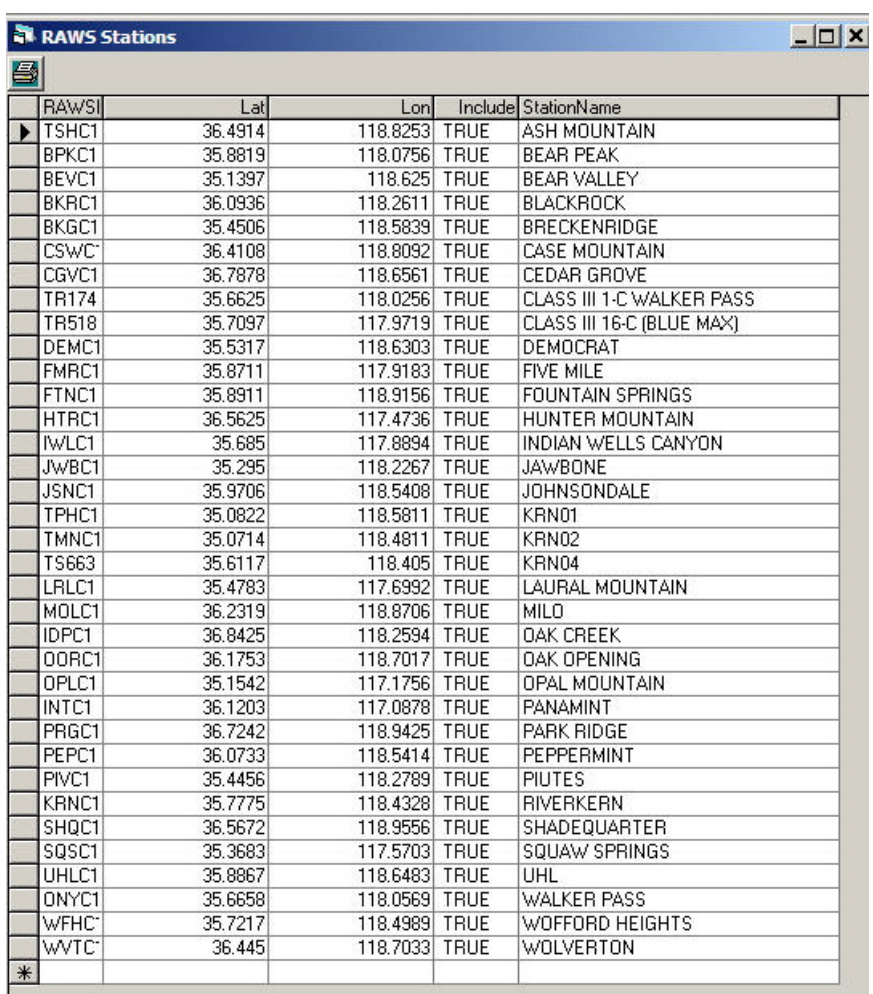

## <span id="page-21-0"></span>*Pager Email Addresses*

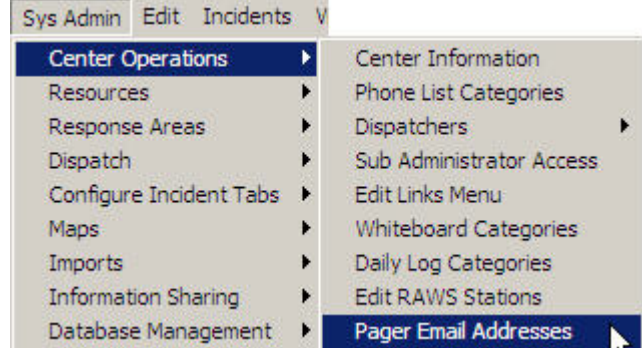

## **Sys Admin => Center Operations => Pager Email Addresses**

WildCAD allows dispatchers to send emails from the Utilities Menu. As System Administrator, you create a list of names and email addresses.

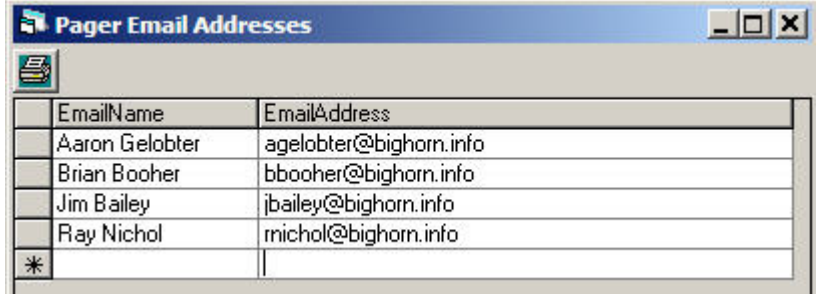

Reminder – you must enter a valid "SMTP Server Address" and "From" email address on the Center Information screen for WildCAD to be able to send emails.

## <span id="page-22-0"></span>**RESOURCES**

## *Units*

#### **Sys Admin => Resources => Units**

For each Unit, enter a brief Unit Code, and then the complete Description.

Does your Center handle incidents for this agency? If so, select "TRUE". If not, leave it showing "FALSE".

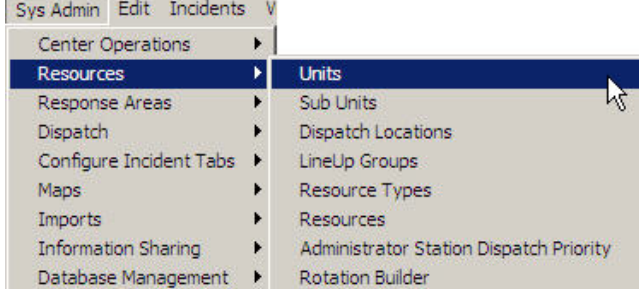

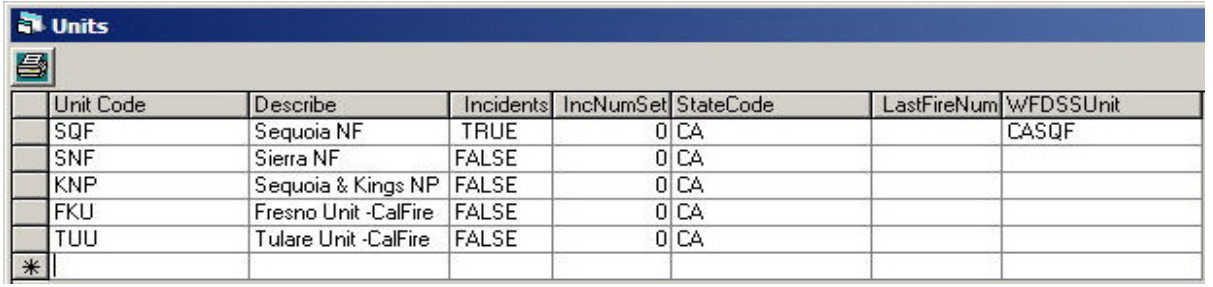

**IncNumSet** – controls how Incident numbers are assigned. Agencies which share a common incident numbering system are all assigned to the same Incident Number Set. Suppose the SQF, and KNP units each need their own sequential numbering block. In that case, specify "0" for one agency, and "1" for another. Although it is traditional to use separate blocks of numbers, and to rely on the number itself as a count of incidents, it is strongly recommended that you break from that tradition and use a single block of numbers for all agencies in your center. Reports from WildCAD will give you the desired incident counts, so you can stop relying on the actual Incident number. It becomes problematic in WildCAD when you, for example, need to "void" an incident.

**StateCode** – add a state identifier to Incidents for this Agency in various WildCAD reports.

**LastFireNum** – Set last fire number assigned.

**WFDSSUnit** – Enter Unit ID as expected by WFDSS.

## <span id="page-23-0"></span>*Sub Units*

#### **Sys Admin =>Resources => Sub Units**

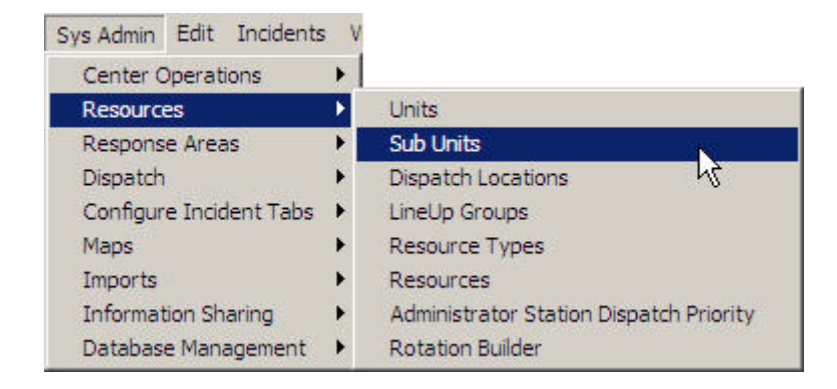

Forest Service uses Sub Units to identify the Districts for purposes of tracking the fires occurring on the District on the Fires tab of the Incident screen. Remember to reset the Last Fire Number at the beginning of the New Year, put a zero in the "Last Fire #" column.

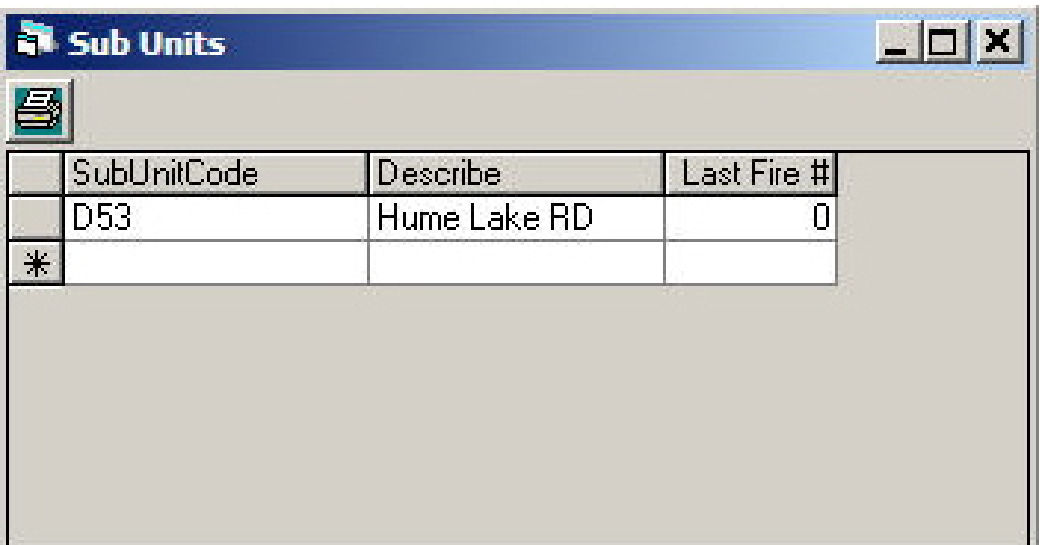

## <span id="page-24-0"></span>*Dispatch Locations*

#### **Sys Admin => Resources => Dispatch Locations**

Enter an Initial Dispatch Location (IDL) code, a Description, the Latitude and Longitude.

Enter a Comment for future reference.

You may enter the latitude and longitude in many different formats. WildCAD uses a comma to separate degrees, minutes, and

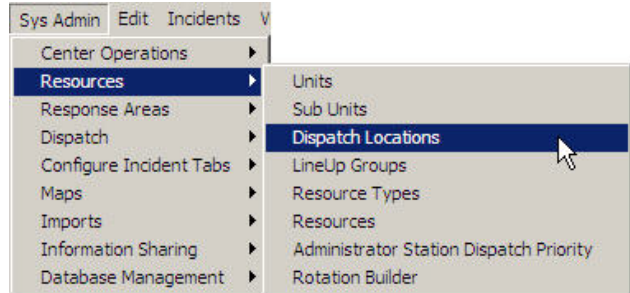

seconds. A decimal is used to enter decimal values. Examples:

39.5 means 39 and one half degrees (39 degrees 30 minutes) 39,15.5 means 39 degrees, 15.5 minutes (39 deg, 15 min, 30 sec) 39,15,30 means 39 degrees, 15 minutes, and 30 seconds

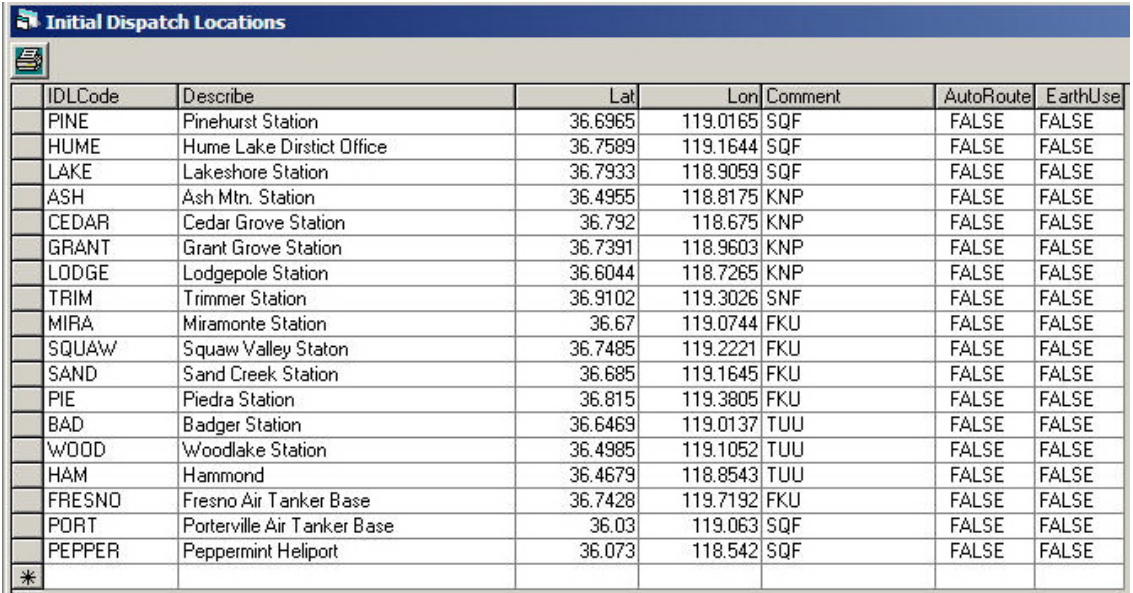

After you enter the values, they will be converted to decimal degrees, which is how they are stored internally.

Leave AutoRoute blank (or False) for now.

Set EarthUse to True if you want WildWeb to show this Dispatch Location (more information later about WildWeb.)

## <span id="page-25-0"></span>*Line Up Groups*

#### **Sys Admin => Resources => LineUp Groups**

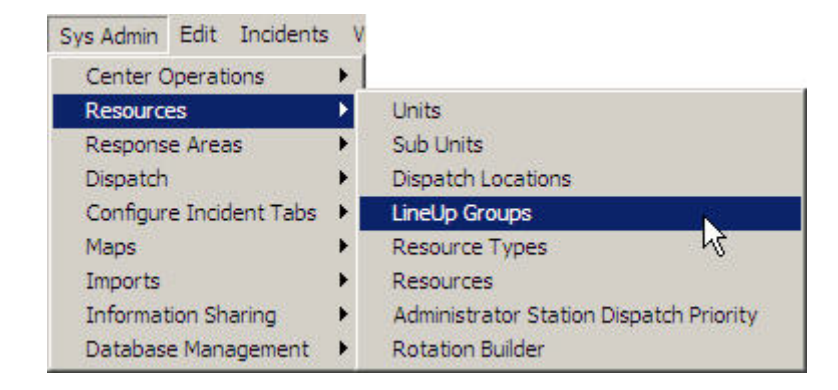

You might want to start by creating a Line Up group for all of your own Resources. Or, create several if you receive morning status from Districts, Field Offices, etc. Create a separate one for each agency in your center if the morning Line Up comes in separately for each.

Next, create a Line Up group for each cooperator sending you morning status. Use the "Sequence" number to control the order of the "tabs" on the Line Up screen.

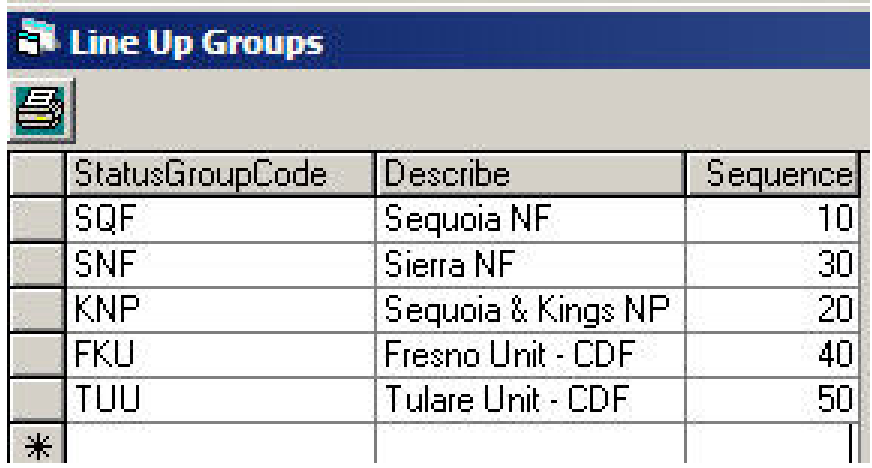

## <span id="page-26-0"></span>*Resource Types*

#### **Sys Admin => Resources => Resource Types**

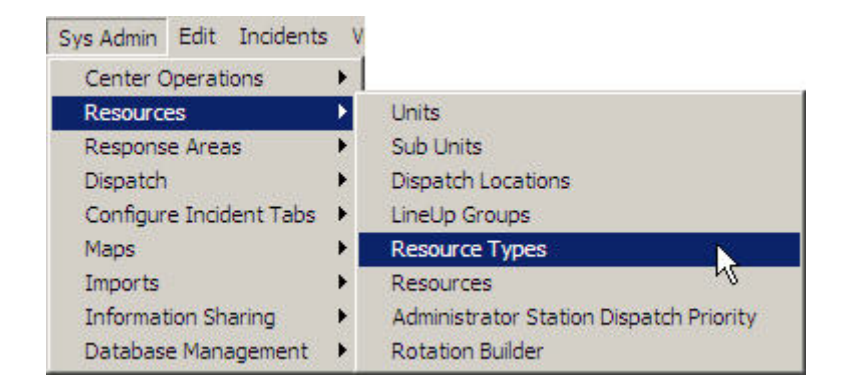

Each Resource you add will belong to one of the Resource Types you use.

The Sequence number merely controls the order in which responding Resources are listed on the Incident screen.

In this example, any Engines will be shown first, followed by Crews, Dozers, etc. You can always change the sequencing once you see the effect as you start running incidents.

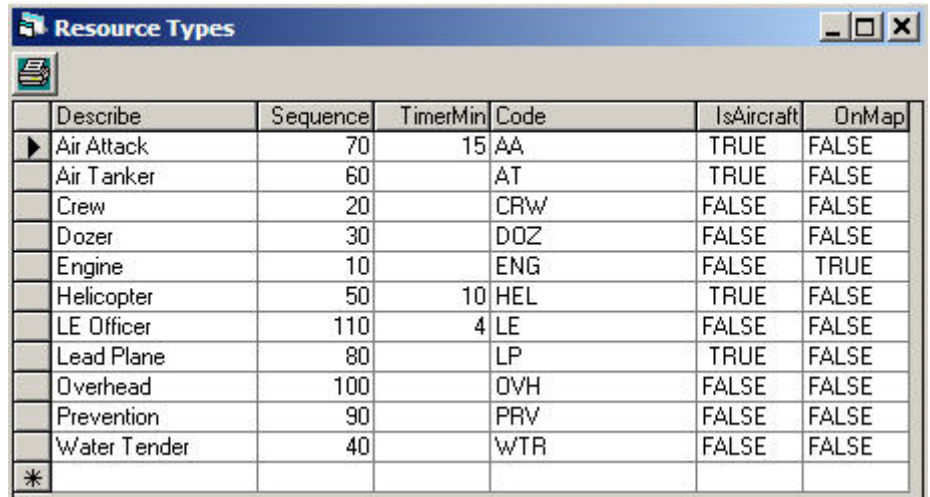

WildCAD allows you to set "Timers", or reminders for Resources. The TimerMin entry is used as the default number of minutes for the Timer to run for each type of Resource. OnMap controls whether these Resources are shown on the Local Google Earth map.

## <span id="page-27-0"></span>*Resources*

#### **Sys Admin => Resources => Resources**

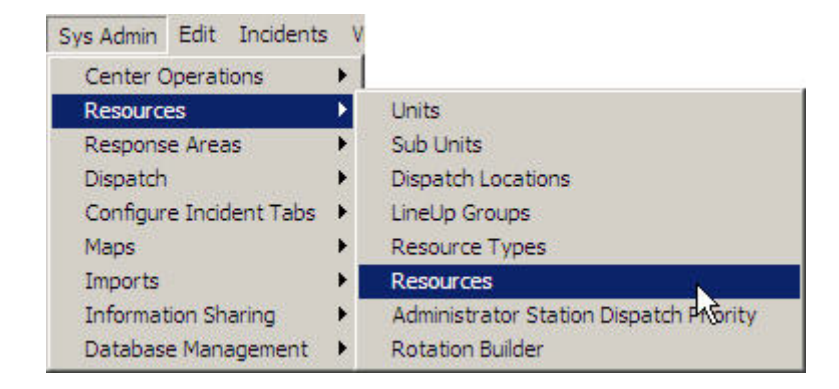

For this type of data entry screen, you will start with all fields being empty. You may enter the information, and when done, hit "Save". Hit "Clear" to clear the fields in preparation of entering new records.

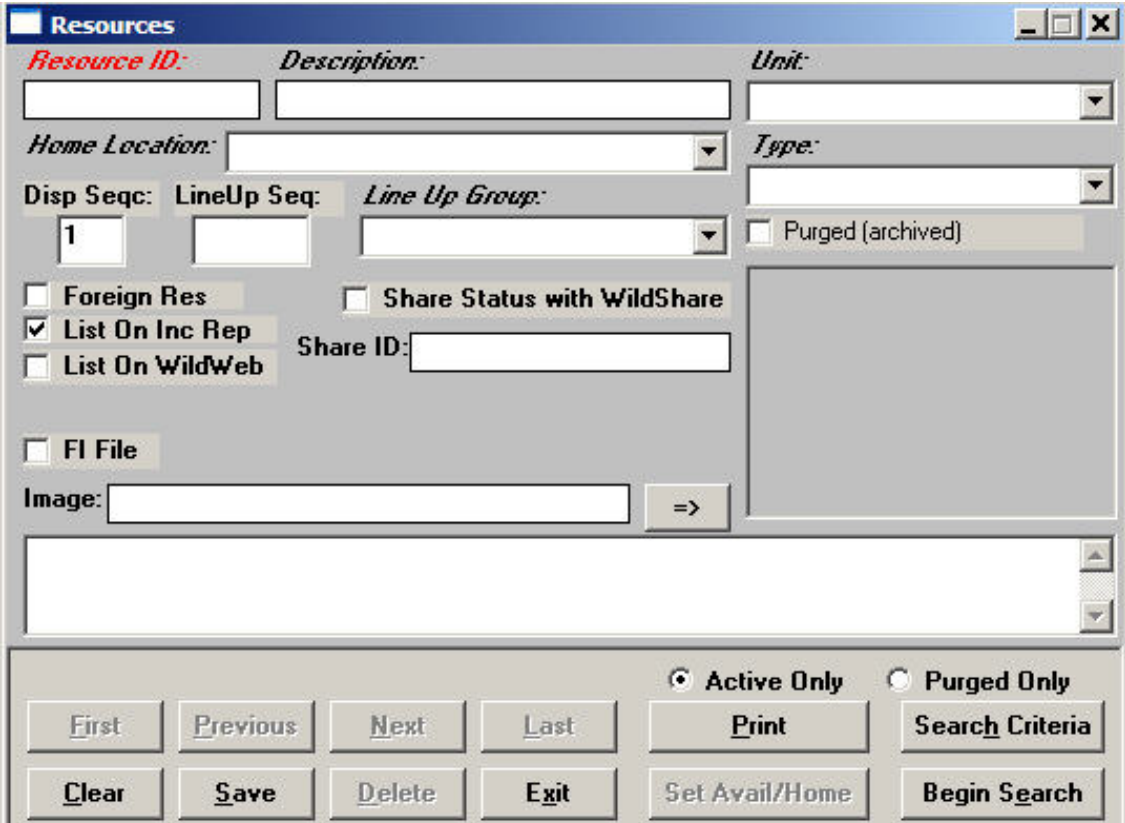

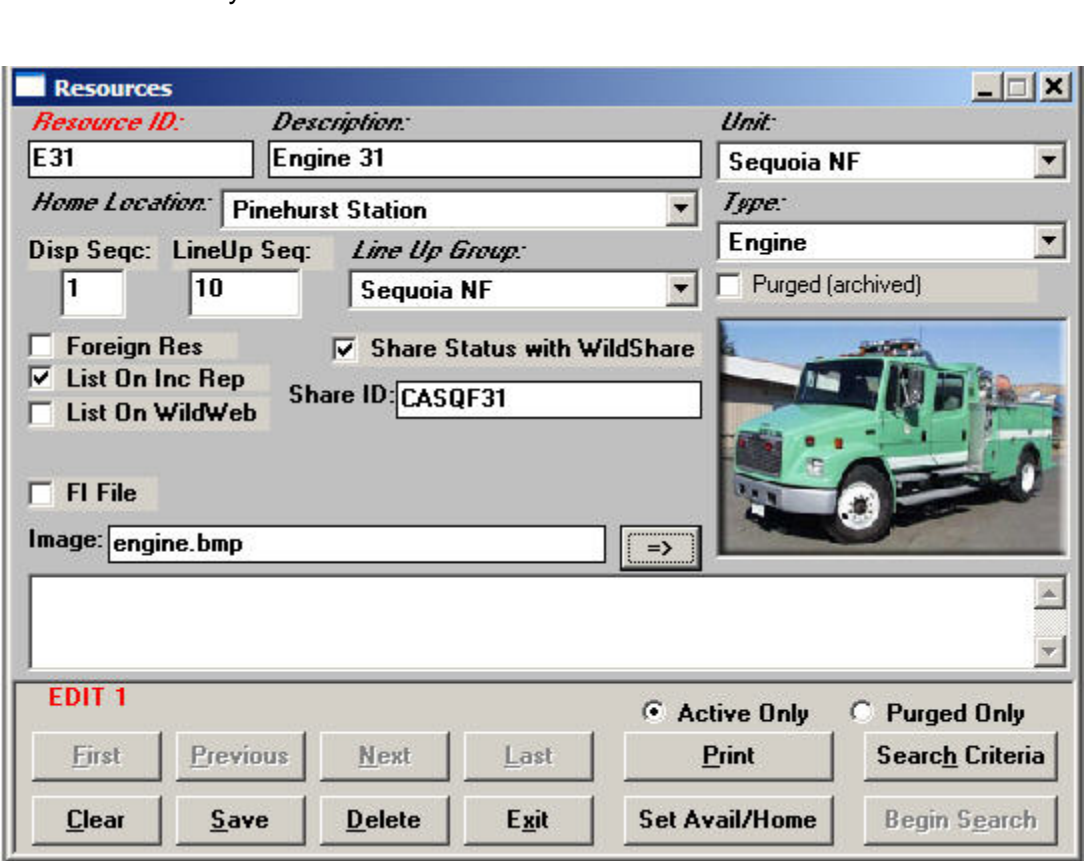

**Resource ID** Keep this as short as possible, since it will be displayed on numerous reports and lists. For example, use E31, not ENG31SQF

*Description* Type the name or description.

WildCAD 4.2.0 System Administrator Guide

*Unit, Home Location,* **and** *Type* of resource and *Line Up Group* are Pull down lists you created earlier.

**Disp Seqc** means "Dispatch Sequence". For stations with more than one of the same type of Resource, you can control the Sequence = i.e. who goes first! Please be aware that cover Resources will automatically be dispatched *after* all "home" Resources have been sent.

**LineUp Seq** means "Line Up Sequence". You can control the *order in which Resources are listed* on the morning Line Up screen. This has nothing to do with the order in which they are dispatched - merely the appearance on the screen.

**Foreign Resource** If this is not one of your regular Resources, but is only here temporarily, Check the box to make it a Foreign Resource. That way, all dispatchers will be able to edit the screen for this Foreign Resource. Otherwise, only you as System Administrator can manipulate the records.

**List On Inc Rep** Check this box if you want this Resource listed on the printed Incident Reports.

#### WildCAD 4.2.0 System Administrator Guide

**List on WildWeb** Unless this is checked, this Resource will not show on the internet reports from WildCAD called WildWeb.

**Share ID** Enter a complete identifier if you want to share status about this Resource with other WildCAD Centers. You must then also check **Share Status with WildShare**.

**FI File** Check to have this Resource shown by default to use the law enforcement Field Interrogation File screen.

**Image** If you have placed a scanned image file in the WildCAD folder, place its filename here and click "=>" to view the image

**Comments** may be entered and edited in the space provided.

**Purged (archived)** Check this to "delete" the Resource. You can always "un=purge" it later!

#### **Search Functions**

.

To search for Resources already in the database,

- First select the "Active Only" or the "Purged Only" buttons,
- Hit "Clear" to clear the form.
- Hit "Begin Search" to retrieve all of the Resources on file.
- Use "First", "Next", "Previous", and "Last" to move among the records.

To search for particular records, enter all or part of the Unit ID before hitting "Search". As one example, entering "E" will find all Resources whose ID starts with "E". You cannot delete resources from the database; only archive them so the resources do not appear as active Resources.

**Active Only** Select before searching to view Active (not Purged) Resources.

**Purged Only** Select before searching to view Purged Resources.

## <span id="page-30-0"></span> *Administrator Station Dispatch Priority*

**Sys Admin => Resources => Administrator Station Dispatch Priority** 

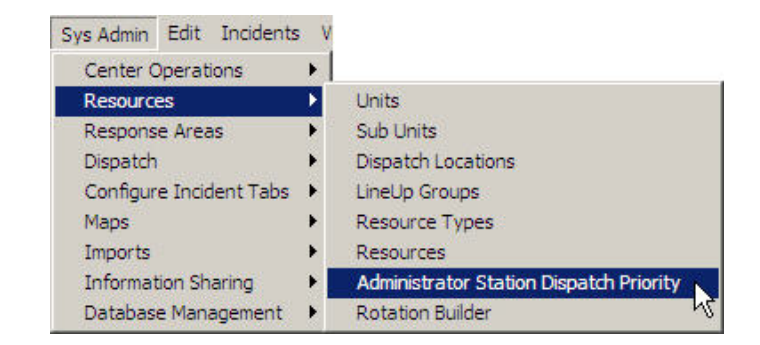

To change the order in which Resources are dispatched, highlight one Resource and click "Up" or "Down".

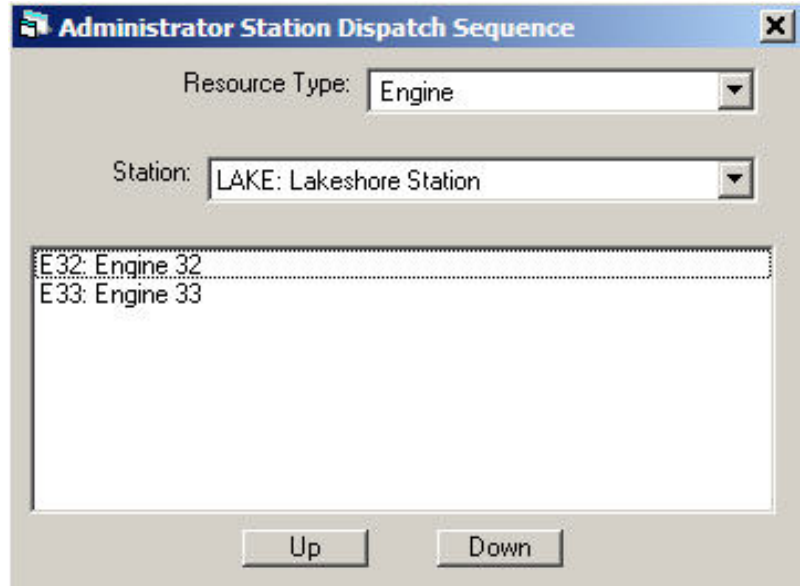

## <span id="page-31-0"></span>*Rotation Builder*

#### **Sys Admin => Resources => Rotation Builder**

WildCAD allows you to create many different "rotations", such as Engines, Crew, etc

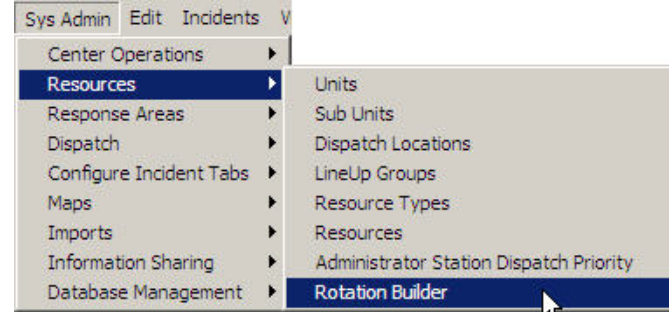

. To add a new rotation list, type its name in the bottom left, and click "Add". It will then be added to the list on the left.

Highlight it (to work with it), and then you may add the actual engines, crews etc which are to be rotated. Type them in the lower right, and click "Add=End" to add to the end of the list, "Add=Top" to insert at the top, or "Add=After Selected" to add after any item which is selected on the right.

In the example shown, engines are to be rotated: ENG72KNP, then ENG31SQF, then ENG41KNP, etc. You only list the complete list (in these case 7 items) once. WildCAD knows to start over once the bottom of the list is reached.

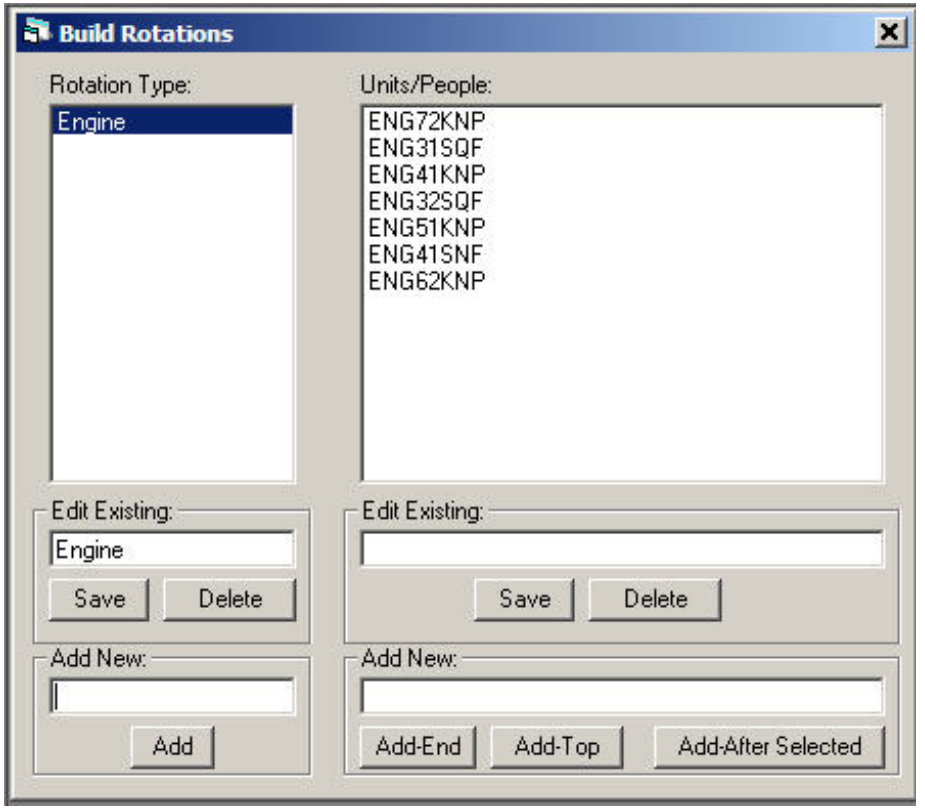

## <span id="page-32-0"></span>**RESPONSE AREAS**

## *Response Level Areas*

#### **Sys Admin => Response Areas => Response Level Areas**

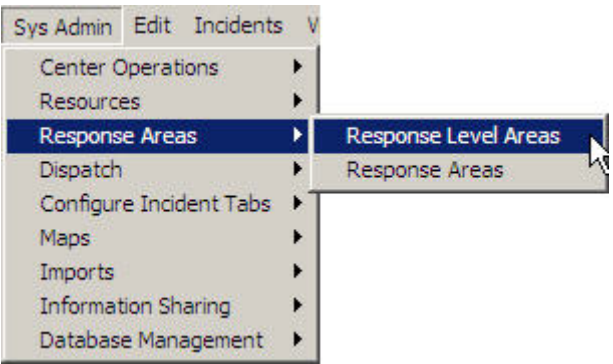

Create a list of Response Level Areas (RLA)

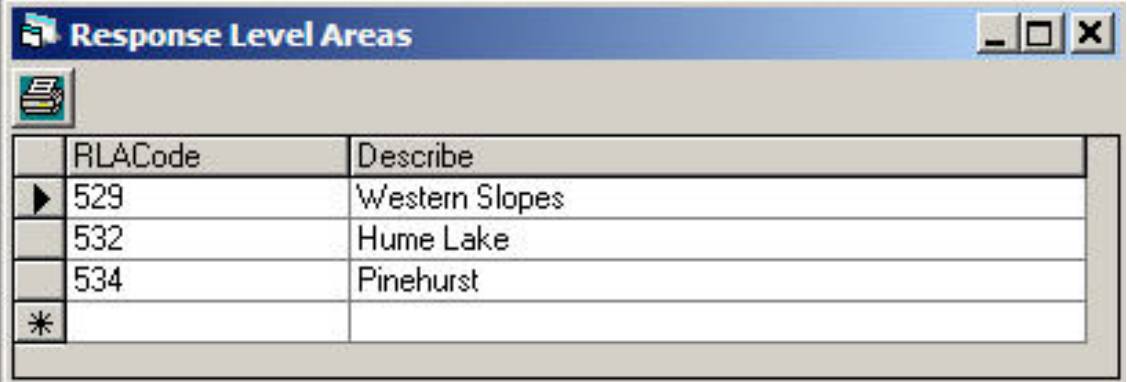

Each Response Area "lives" within one Response Level Area (RLA). If, in fact, the Response Area contains two or more RLAs, you should either divide the Response Area into more than one, or choose one RLA, which you are comfortable using to represent the fire danger in the entire Response Area.

<span id="page-33-0"></span>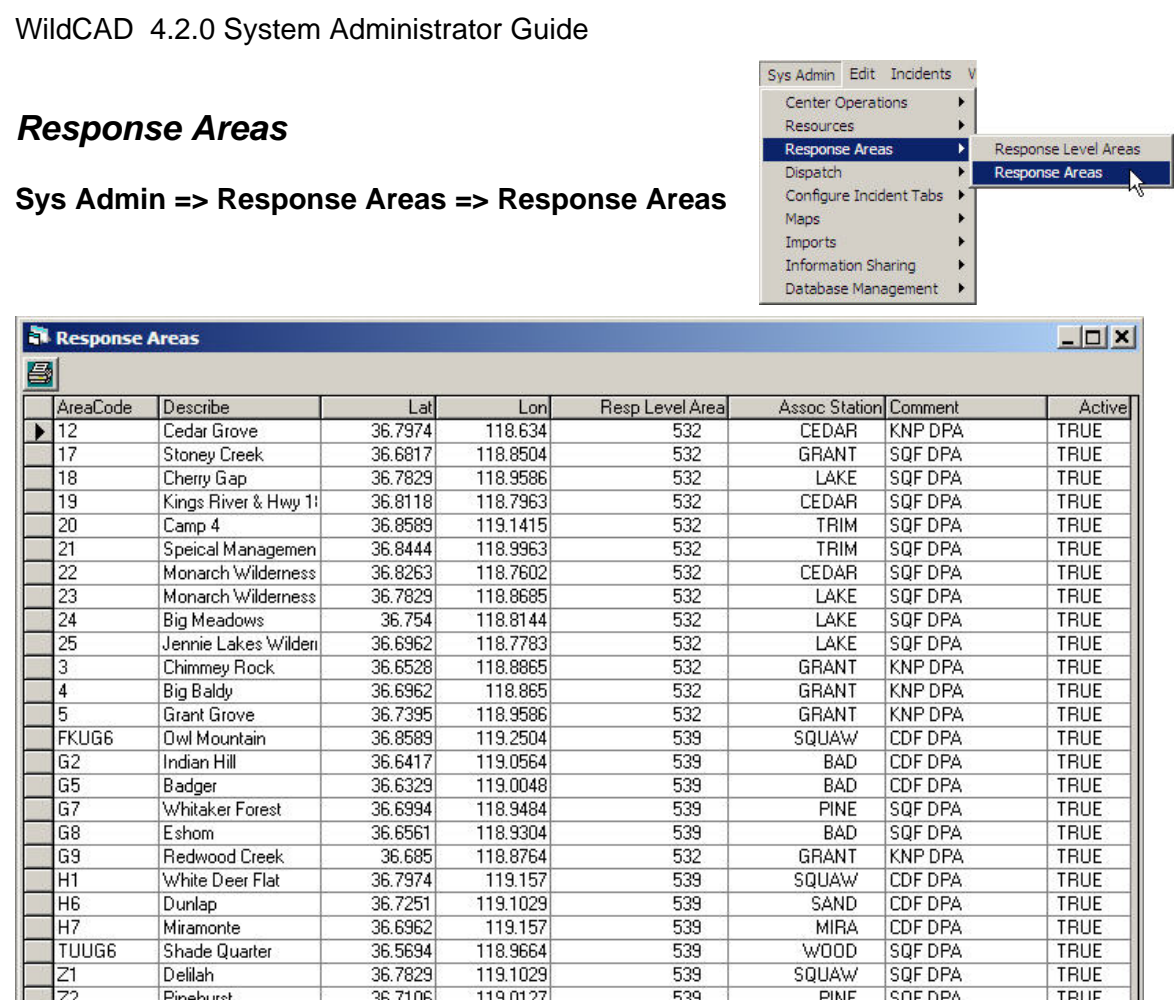

**AreaCode** It is crucial that the "Area Code" (ID) entered for each Response Area precisely matches the information in the Response Area GIS layer attribute table.

**Describe** Enter a name or description.

 $\overline{\ast}$ 

Lat/Lon As when entering lat/long earlier, you may use any combination of degrees, minutes, and seconds, with decimal portions. Use the comma to separate degrees, minutes, and seconds, and the period to enter decimal portions.

**Reps Level Area** Select the FLA for each Response Area from the pull=down list of FLA's you previously entered.

**Assoc Station** If you select an "Associated Station", then when Resources become "Available on Scene", their location will be set to this station for purposes of dispatch priority.

**Comment** Although you may enter Comments for the Response Area on this screen, it is recommended that you use Batch Comments instead.

**Active** Set to False for any Response Area no longer in use. It will be removed by WildCAD during the Archive process if it is no longer associated with any Incidents.

## <span id="page-34-0"></span>**DISPATCH**

## *Response Types*

## **Sys Admin => Dispatch => Response Types**

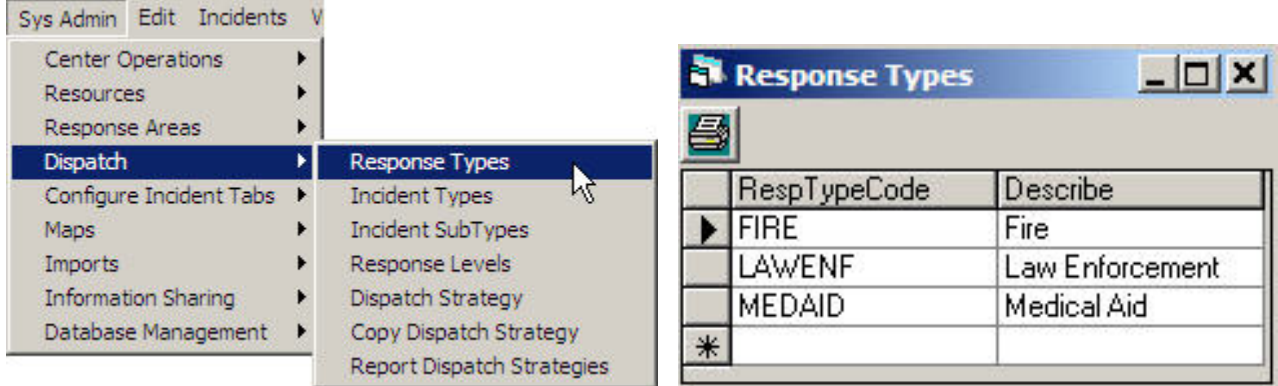

## *Incident Types*

## **Sys Admin => Dispatch => Incident Types**

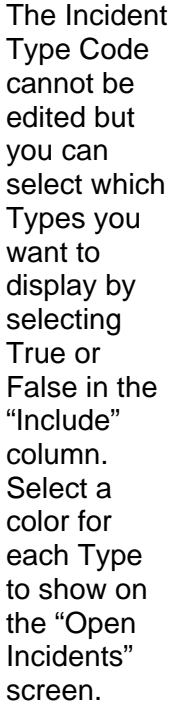

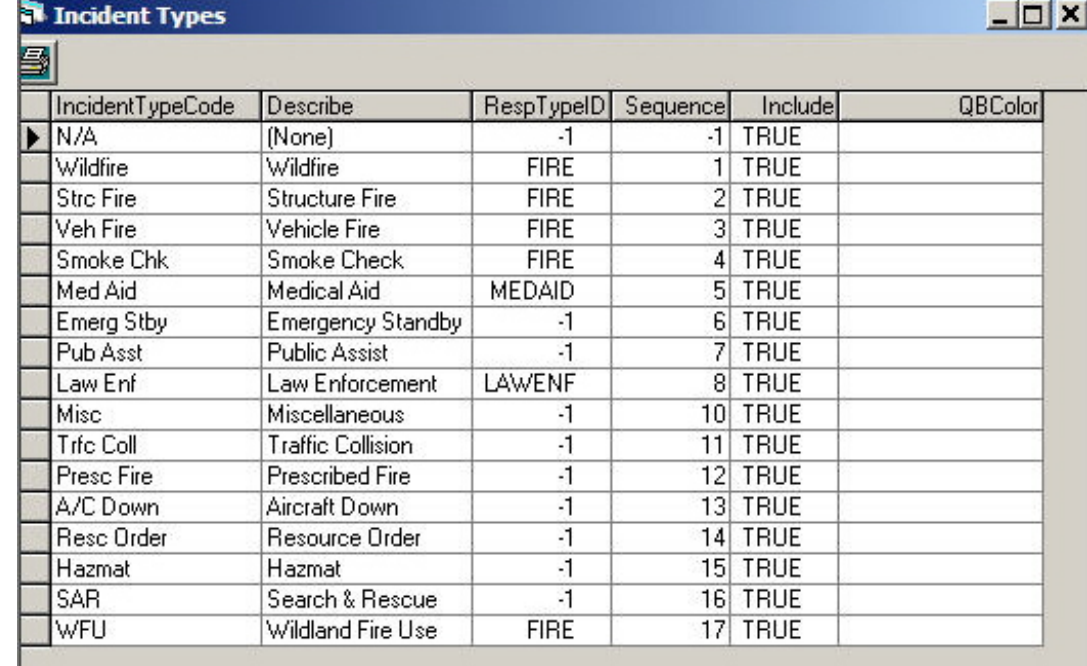

## <span id="page-35-0"></span>*Incident Sub Types*

#### **Sys Admin => Dispatch => Incident SubTypes**

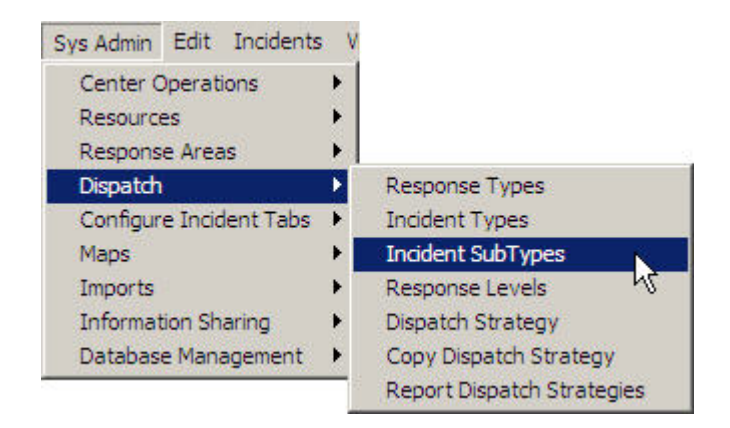

Use the Incident Subtypes to display a more detailed definition of the Incident Type; you may list as many Subtypes as desired for each Type. The sequence is related to each Type so you may have different sequence runs in the table.

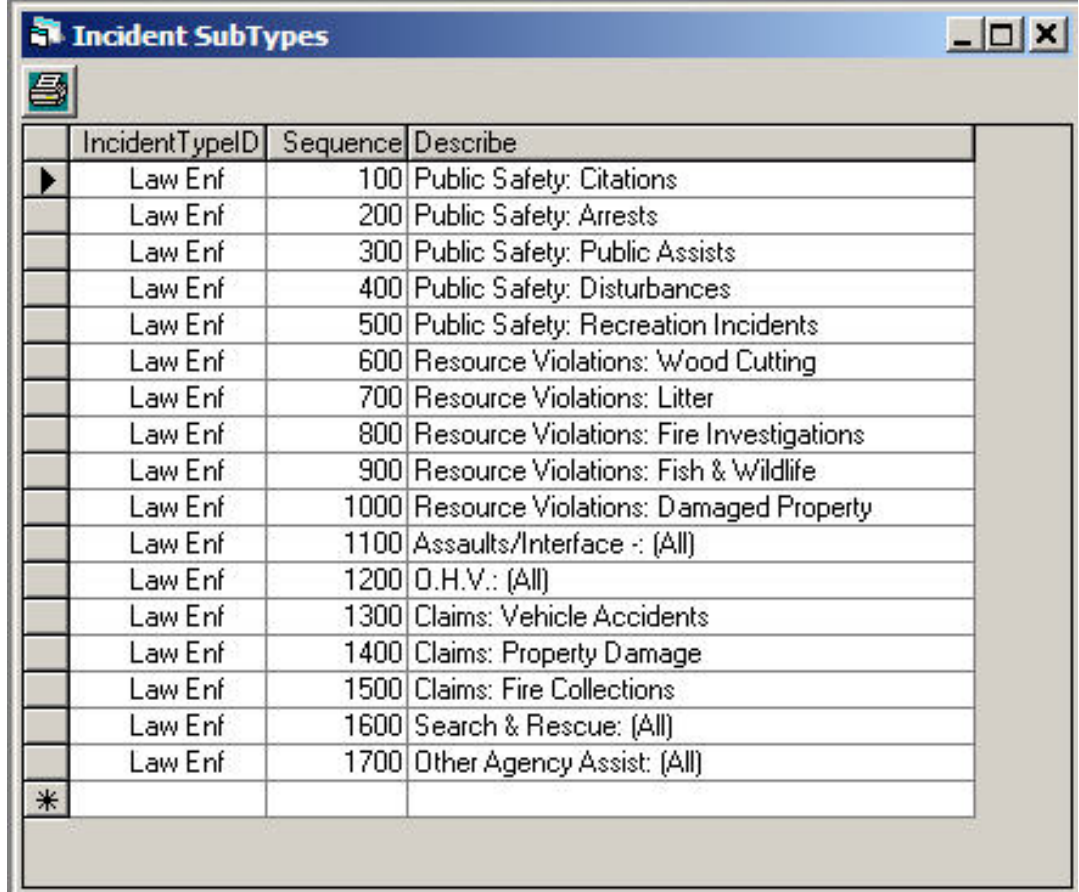

*WildCAD – Bighorn Information Systems* example that the page 33 of 69
# *Response Levels*

### **Sys Admin => Dispatch => Response Levels**

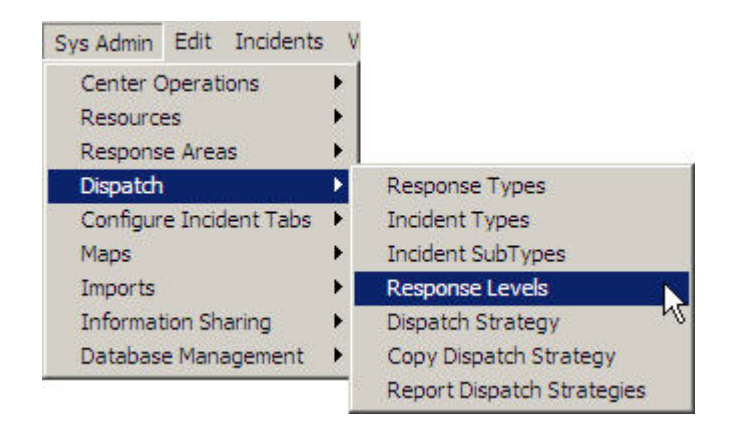

WildCAD allows you to develop standard responses based on up to six levels. Low, Moderate, and High (etc.) can be based on your choice of fire behavior or other factors, for each Fire Danger Rating Area. You may edit the Description of each Response Level to match the nomenclature you use in your center.

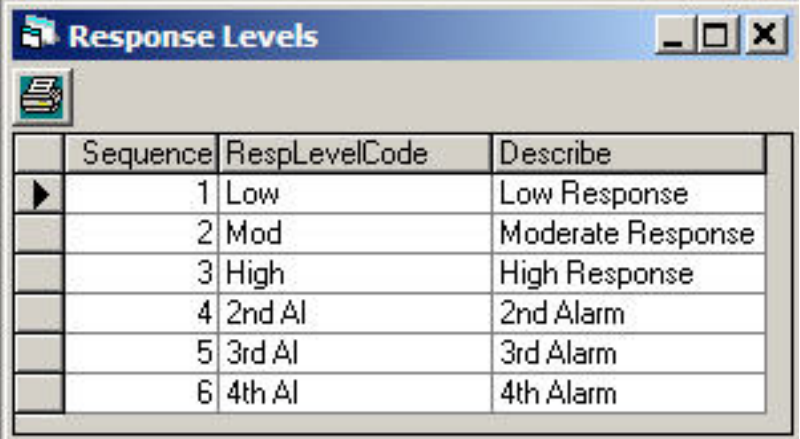

# *Dispatch Strategies*

### **Sys Admin=>Dispatch=>Dispatch Strategy**

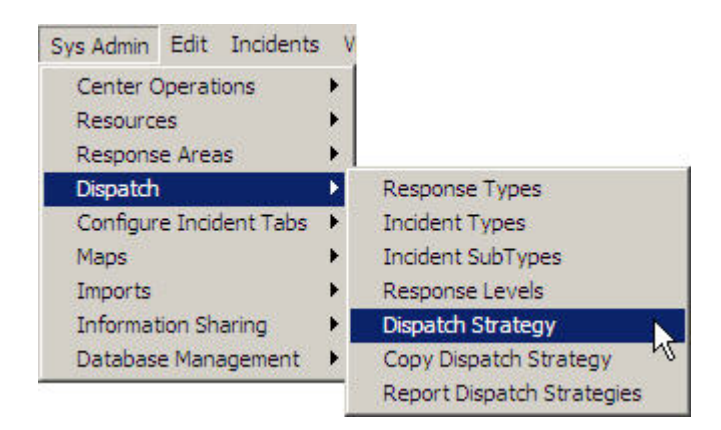

You have the opportunity to develop dispatch strategies for different "Response Types", and at each "Response Level".

For now, we will focus on the "Fire" Response Type, which is used (as a default) for Vegetation Fire, Vehicle Fire, Structure Fire, and Smoke Check Incident Types. The left part of this screen, shown below, is used to select the Response Area (left). At the bottom, select the Response Type.

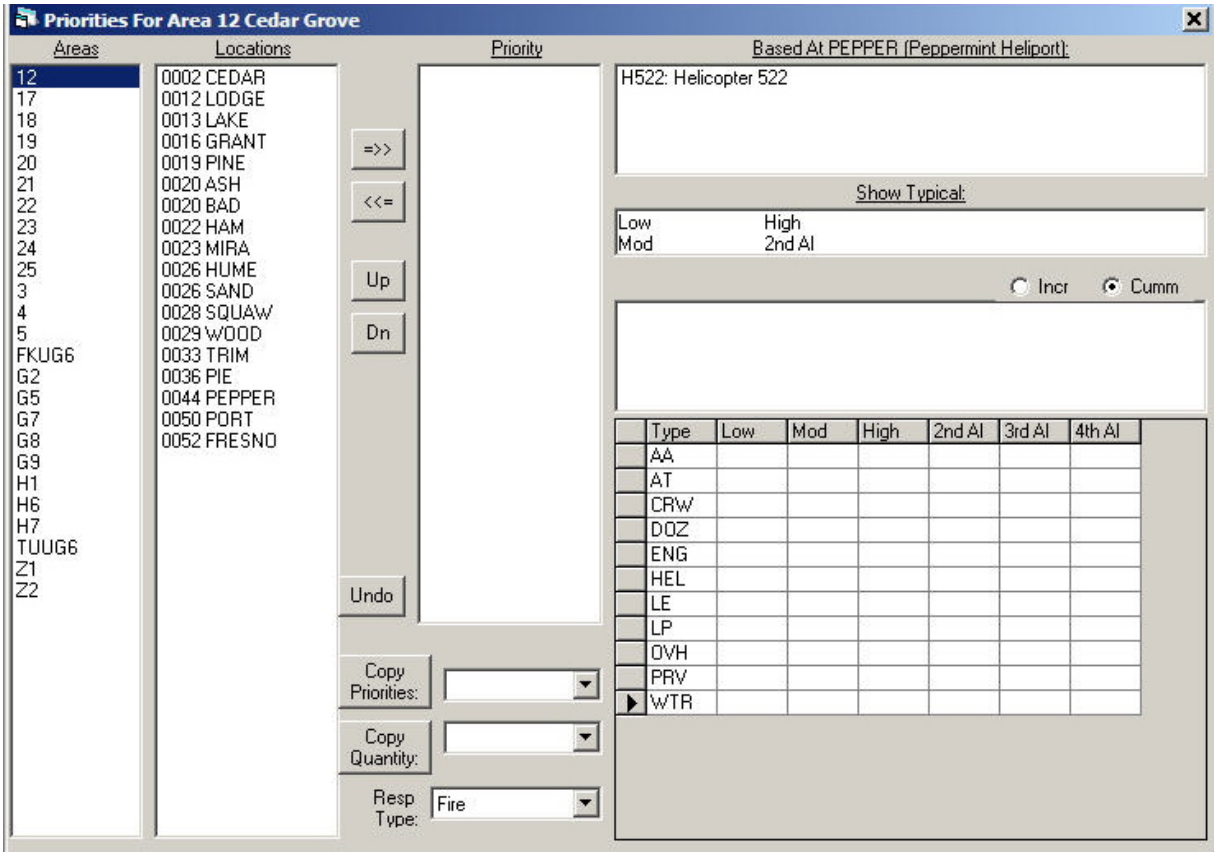

*WildCAD – Bighorn Information Systems* example 25 of 69 and 25 of 69

We then establish the station *priority to be used* for searching for available Resources to send. In other words, for a "Fire" Response in Area 12, which Station would be first to send Resources? Which would be second?

We manually create the list of priorities. Initially, all Dispatch Locations will be in the left list. We highlight one, and then click the right arrow "=>>" to move it into the Priority list. To move it to a particular spot, highlight an entry in the right list prior to clicking on the right arrow.

To help you decide station priorities, WildCAD displays the Stations in order of air miles from the Response Area, and those air miles are shown before the Station. For example, the Cedar Station is 2 miles away from Area 12.

In this example, the first priority for dispatching to Area "12" is station CEDAR.

To remove an item from the prioritized list, highlight it and click the left arrow. To move it up or down in the prioritization, click the up or down arrows.

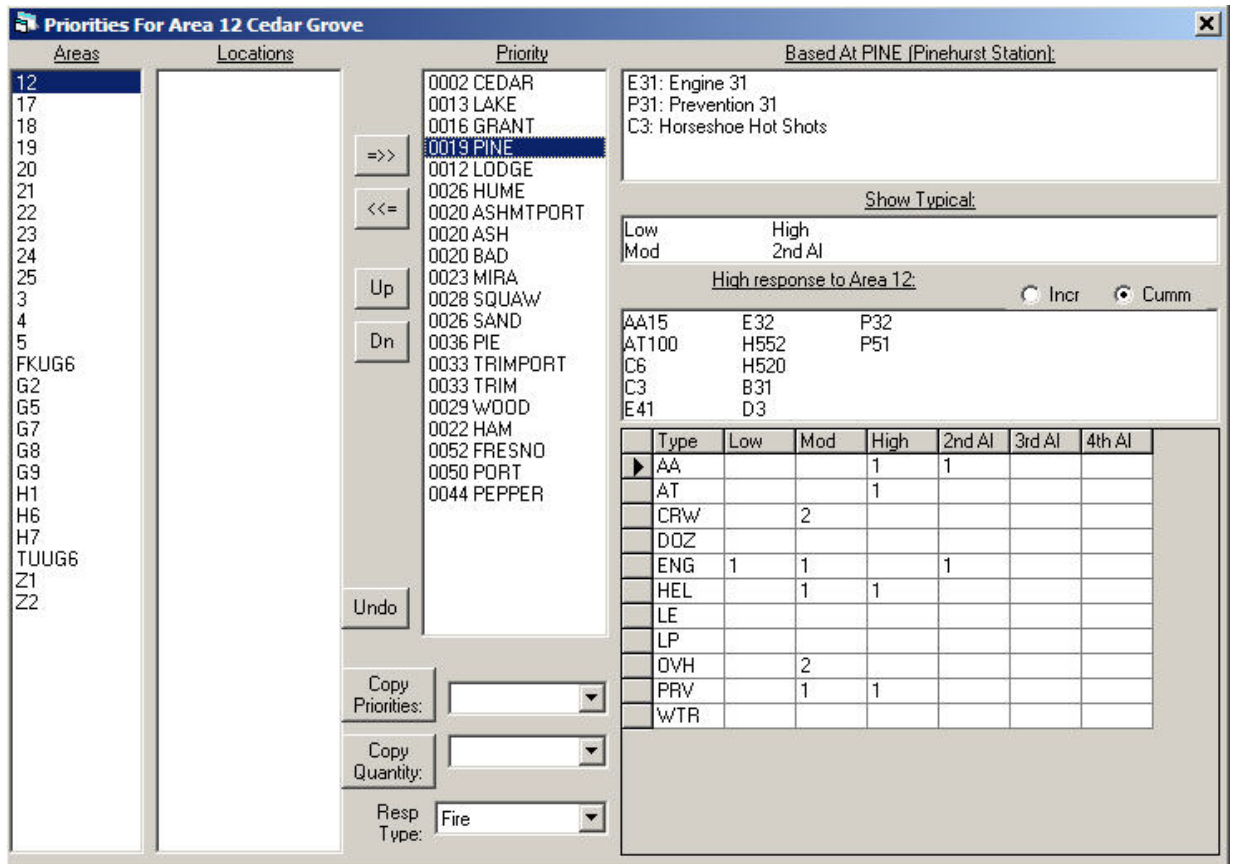

The lower right part of the Dispatch Strategy screen deals with quantities of Resources to send.

A dispatch strategy merely states how many Resources, of each type, should respond to an incident in each Response Area. For example, if a fire is reported in "Area 12", how many engines should respond if the fire danger is "Low"? How many more should respond if the fire danger is "Moderate"? "High"?

In the case shown above, how many Engines are needed at a "High" response? The answer is 2.

Lastly, the upper right portion of this screen shows two kinds of information. Whenever we click

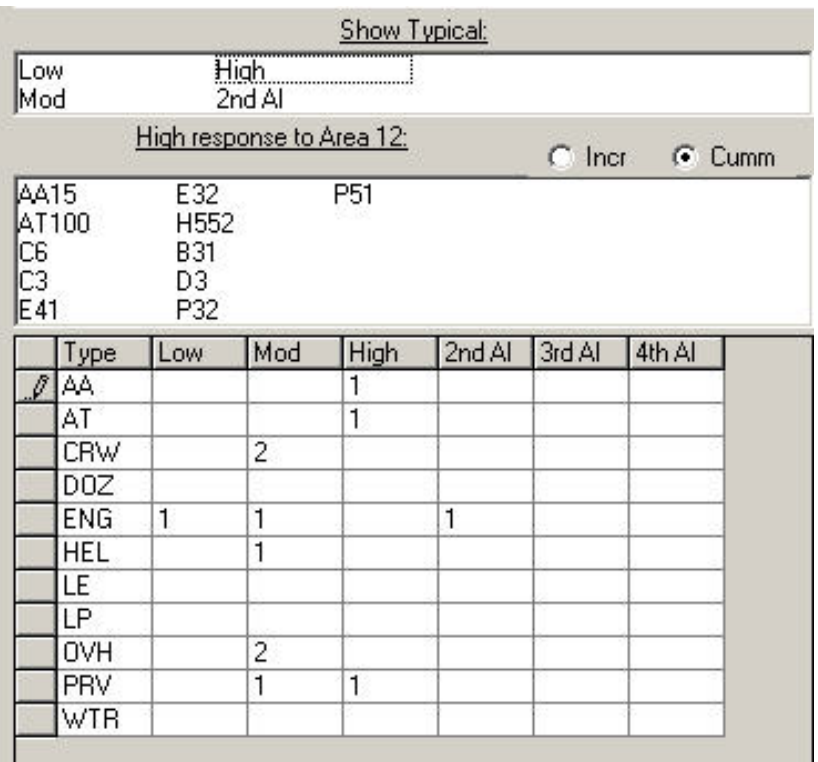

on a station in one of the lists on the upper left, the top right portion of this screen will tell us those Resources which are normally based there.

Suppose you have prioritized stations and listed quantities. If you want to see what the typical dispatch would look like, click on one of the Response Levels (Low, Mod, High, You can view the Cumulative ("Cumm") dispatch, or only the Incremental ("Incr") Resources sent beyond the prior Response Level.

The Dispatch Strategy is key to the successful automated dispatch within WildCAD. However, it is as much an art as a science, and will take some experience to make it work to your satisfaction. There is no substitute for dispatcher and management knowledge of the area and of the Resources.

#### WildCAD 4.2.0 System Administrator Guide

You may copy a list of prioritized stations from one Response Area to another by first selecting the source Response Area and then clicking "Copy Priorities".

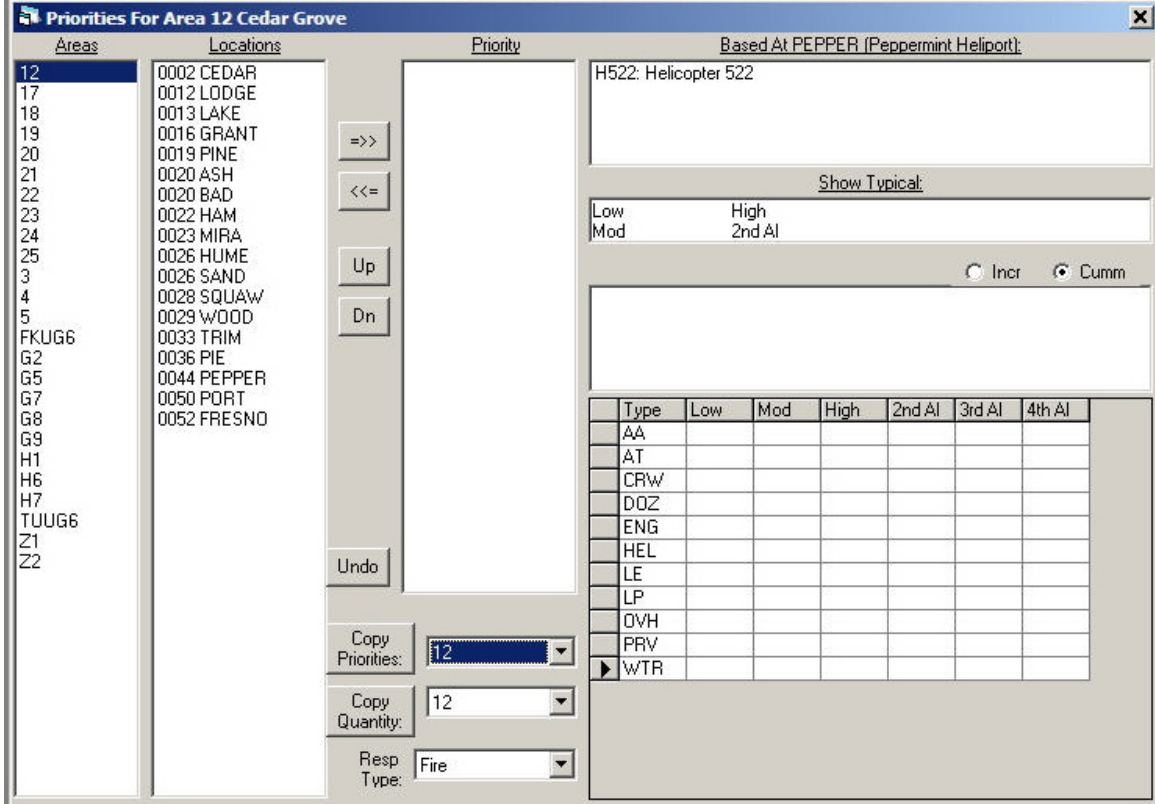

You will see: Click "Yes" to copy the prioritiz*ati*on of stations. This is an extremely valuable shortcut. Develop the priority list for one Response Area, and then copy it for use as a neighboring Response Area. Then, make any needed adjustments.

Clicking "Copy Quantity" will display. Click "Yes" and the quantities from Area 12 will be copied into the currently selected Response Area.

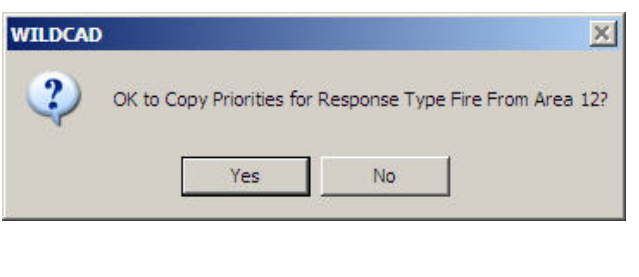

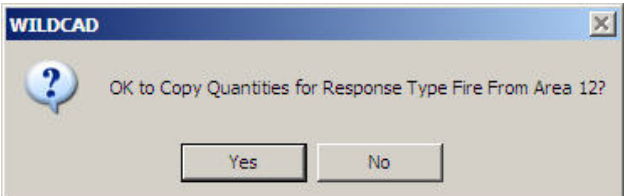

# *Copy Dispatch Strategy*

### **Sys Admin => Dispatch => Copy Location Priorities**

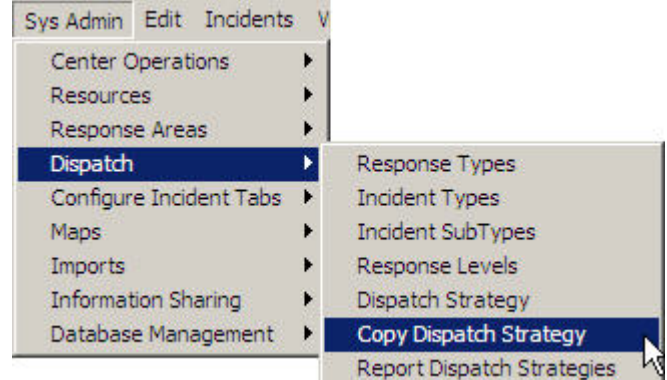

After establishing the list of station priorities for each Response Area for the "FIRE" Response Type, you might want to copy all of those lists to another Response Type. You could then edit that list as needed. Use the "Copy Location Priorities" menu item on the Dispatch menu to accomplish this. Select the FROM and TO Response Type, and hit "OK".

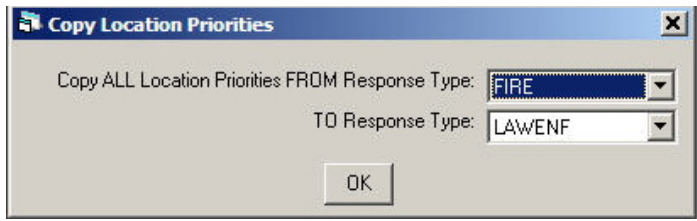

# *Report Dispatch Strategies*

## **Sys Admin => Dispatch => Report Dispatch Strategies**

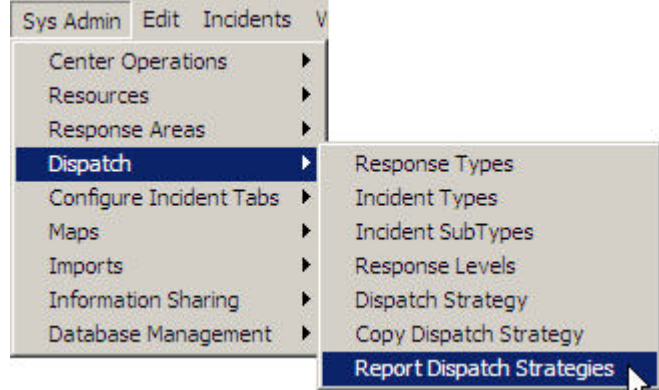

You may also want to print a report of the priorities you have established. Select the desired Response Area(s), and hit OK.

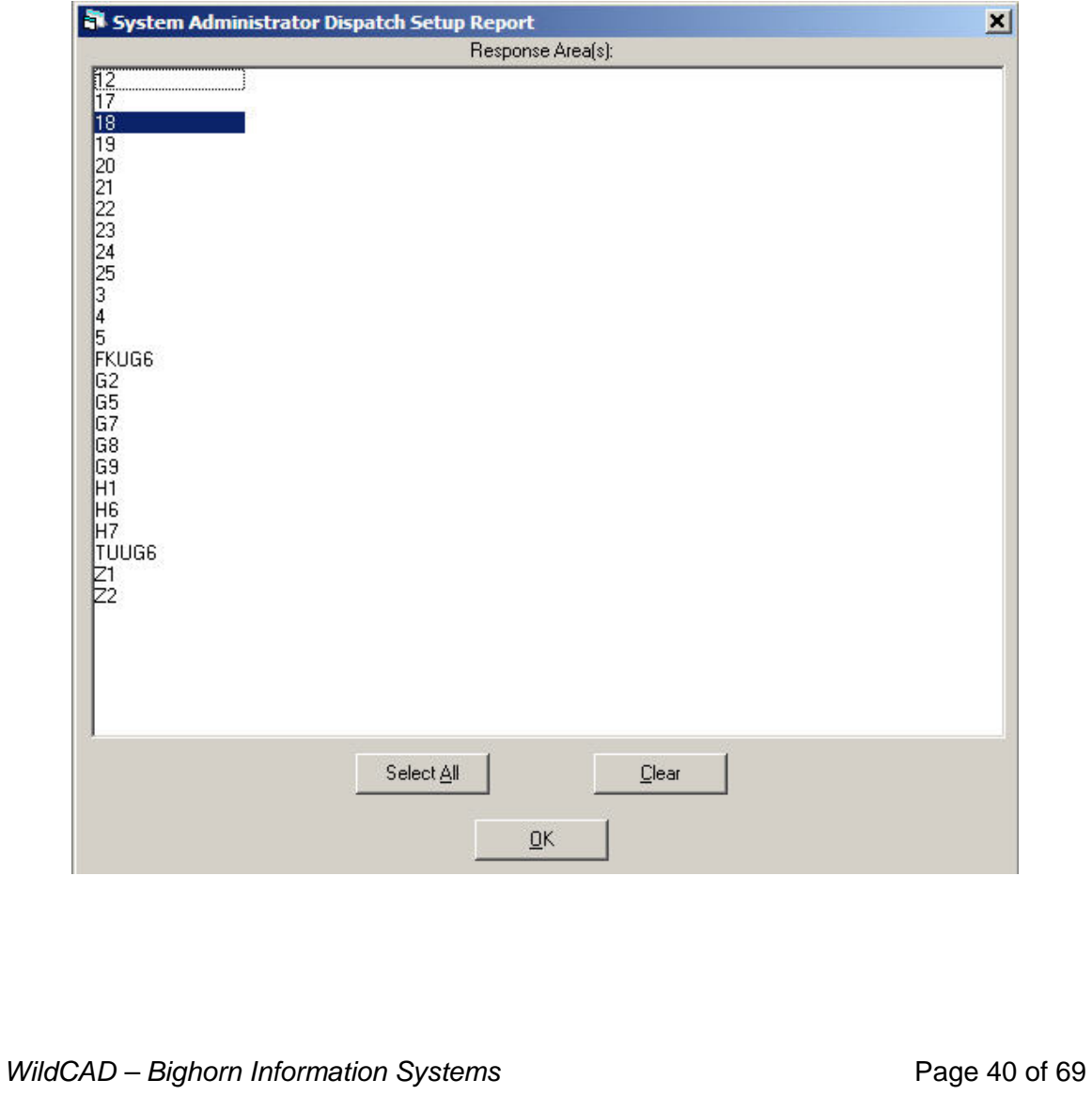

# WildCAD 4.2.0 System Administrator Guide

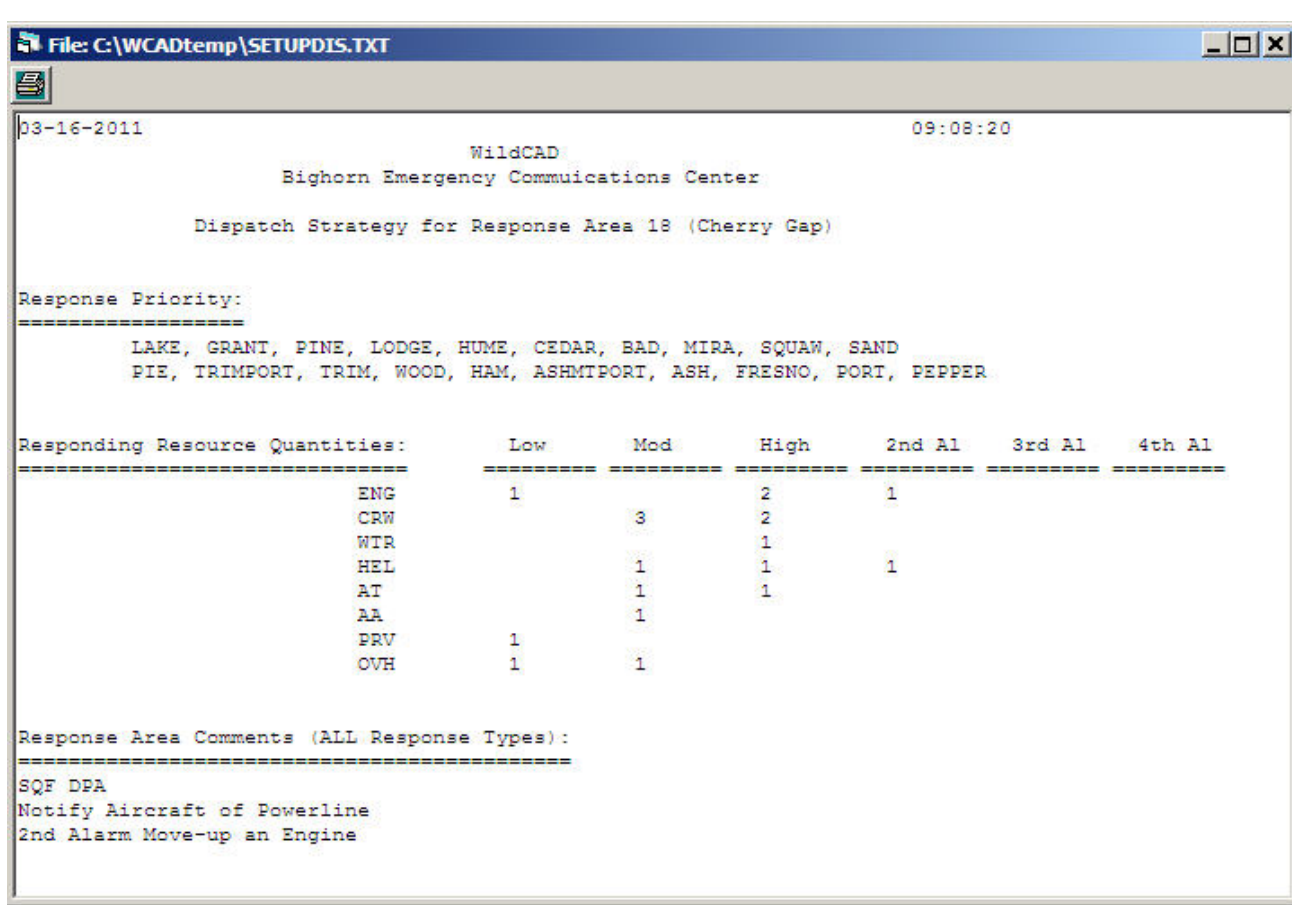

# **CONFIGURE INCIDENT TABS**

### *Build Batch Comments*

**Sys Admin => Configure Incident Tabs => Build Batch Comments** 

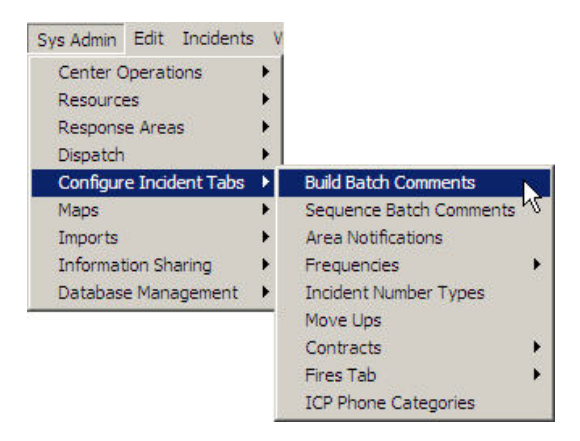

Response Area comments are displayed whenever an Incident is being dispatched in WildCAD. There are two methods for entering comments. The first method is to enter comments on the Response Area entry/edit screen.

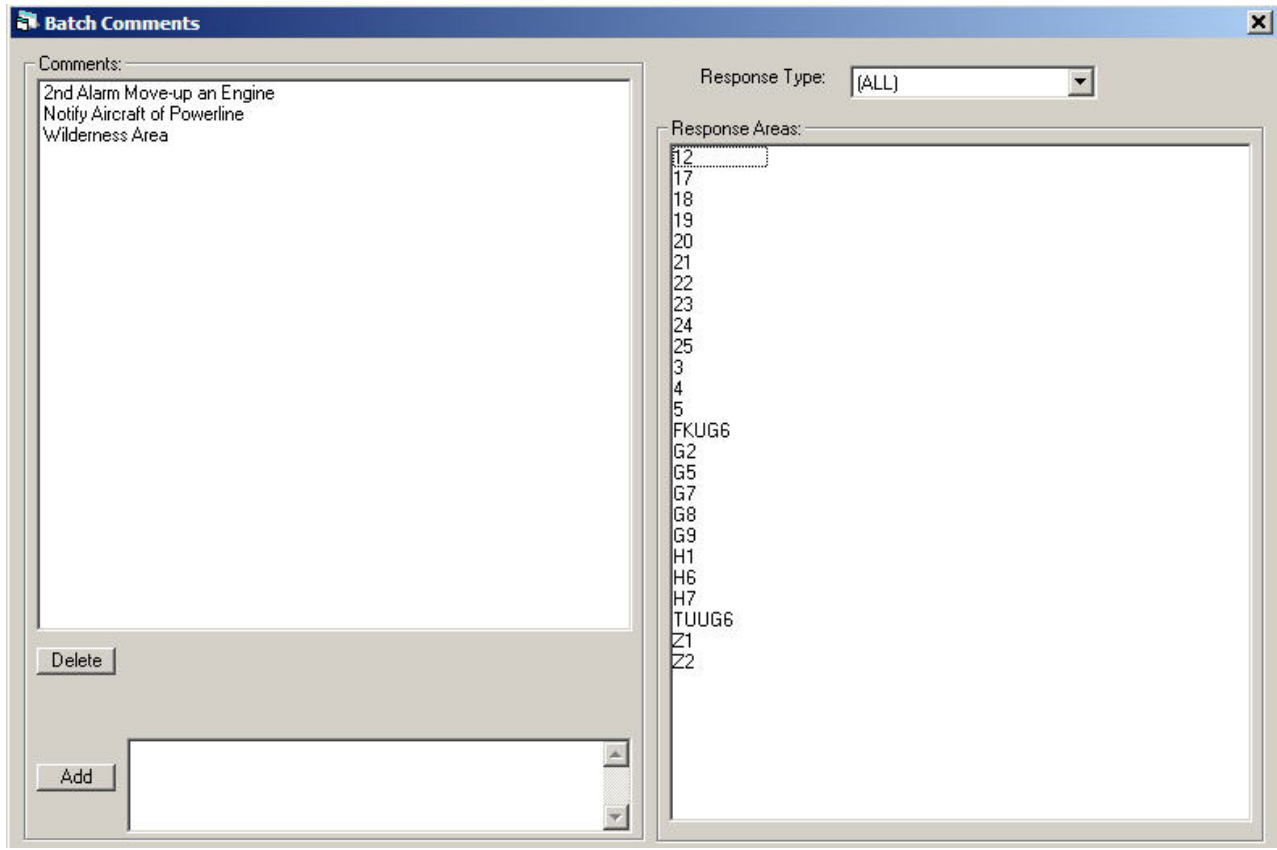

*WildCAD – Bighorn Information Systems* Page 42 of 69

Batch comments are created by the System Administrator and can then be attached to one or more Response Areas.

To add a batch comment select the Response Type at the top right. Then type the comment into the blank area at the bottom of the screen, and hit the "Add" button. It will be added to the list of comments in the left half of the screen.

To associate a comment with one or more Response Areas, select the comment from the list on the left. You may then select those Response Areas on the right which should have this comment. In this example, 3 Response Areas are identified as being "Wilderness Areas", and that fact will be displayed when you are managing an incident for any one of those Areas.

To delete a batch comment, highlight it on the left, then hit the "Delete" key.

## *Sequence Batch Comments*

#### **Sys Admin => Configure Incident Tabs => Sequence Batch Comments**

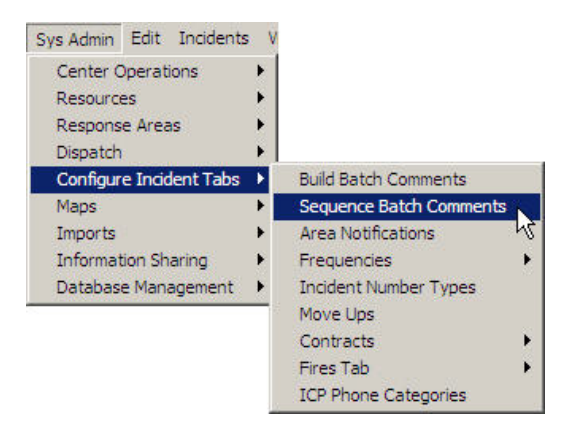

After attaching Batch Comments to Response Areas, you may specify the order in which they will appear on the Incident screen and report.

Select a Response Type in the upper right, and a Response Area on the left to see a list of its Batch Comments on the right. Highlight one of those comments, and you may then move it "Up" or "Dn" using the buttons.

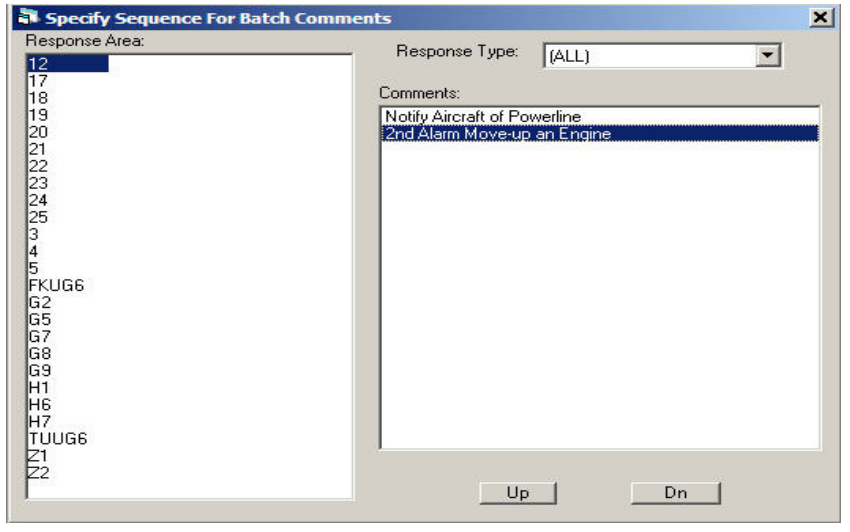

*WildCAD – Bighorn Information Systems* Page 43 of 69

## *Area Notifications*

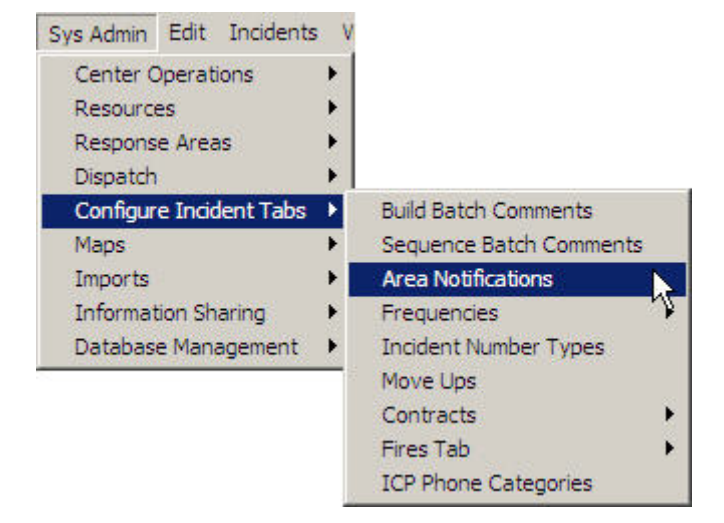

**Sys Admin => Configure Incident Tabs => Area Notifications** 

To add an Area Notification select the Response Type at the top right. Then type the comment into the blank area at the bottom of the screen, and hit the "Add"button. It will be added to the list of notifications in the left half of the screen.

To associate a notification with one or more Response Areas, select the notification from the list on the left. You may then select those Response Areas on the right which should have this notification. In this example, 13 Response Areas are identified as needing "Duty Officer" notification, and that fact will be displayed by listing "Duty Officer" in red when managing an incident for any one of those Areas.

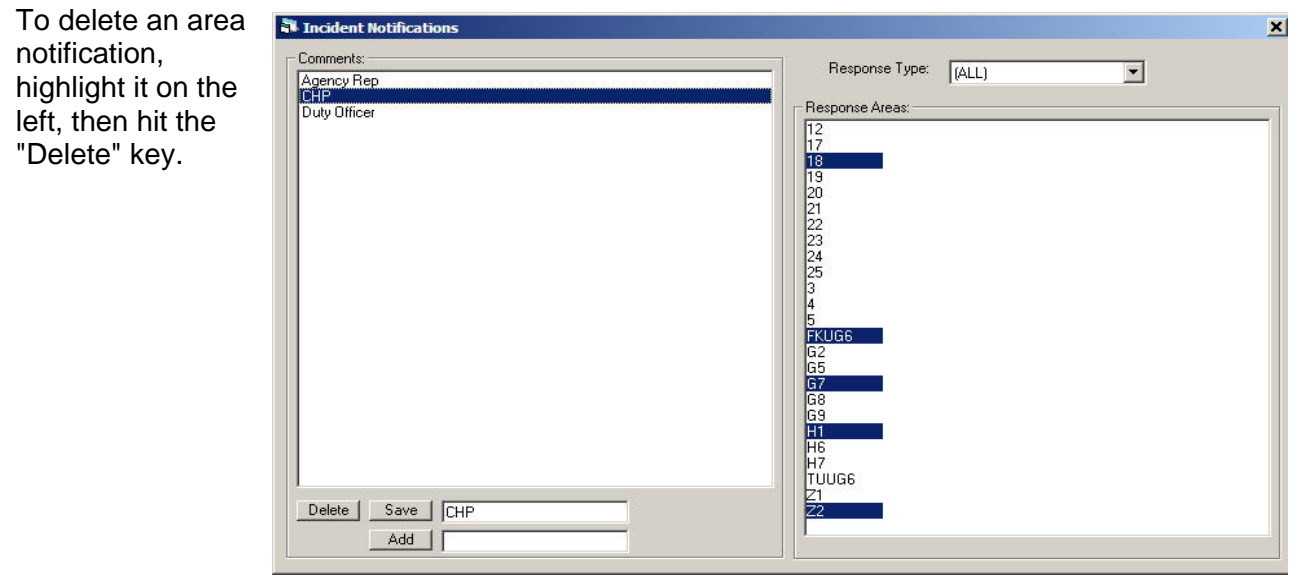

*WildCAD – Bighorn Information Systems* Page 44 of 69

## *Frequencies*

#### **Frequency Types**

**Sys Admin => Configure Incident Tabs => Frequencies => Frequency Types** 

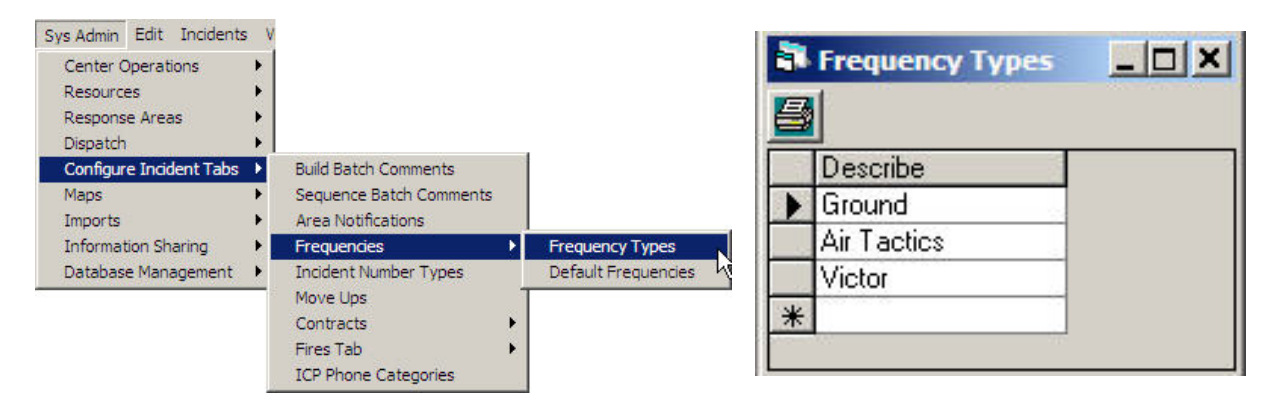

The Frequency Types menu lets you establish categories of Frequencies:

### **Default Frequencies**

#### **Sys Admin => Configure Incident Tabs => Frequencies => Default Frequencies**

Dispatchers are able to assign frequencies to an Incident in WildCAD. They can pick from a list of "commonly used frequencies" which you have created, or they may enter a different one. Then, use Default Frequencies to enter the actual Frequencies.

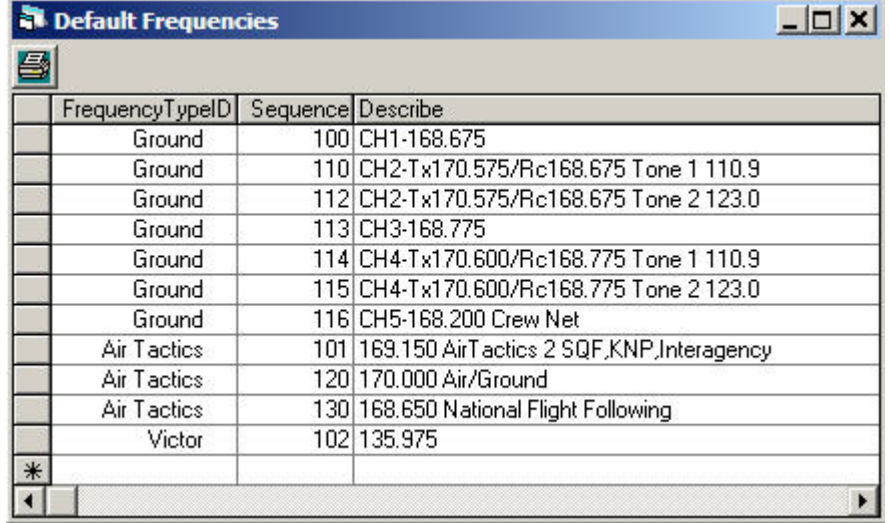

# *Incident Number Types*

### **Sys Admin => Configure Incident Tabs => Incident Number Types**

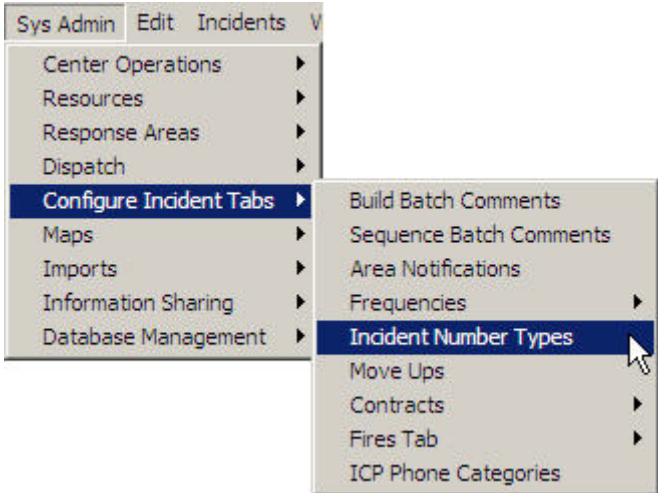

Use to create or edit the "Numbers" tab in the Incident screen.

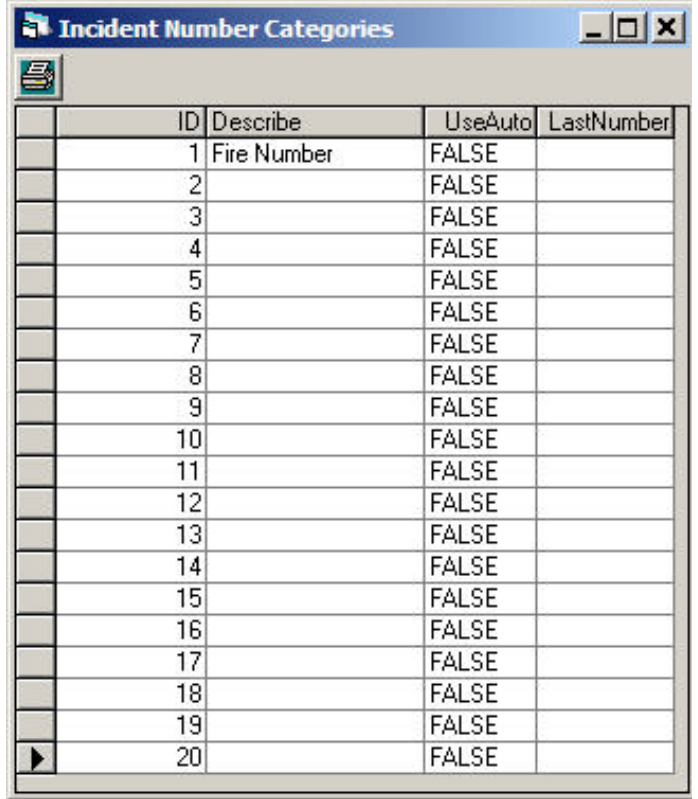

*WildCAD – Bighorn Information Systems* example that the example Page 46 of 69

# *Move Ups*

#### **Sys Admin => Configure Incident Tabs Dispatch => Move Ups**

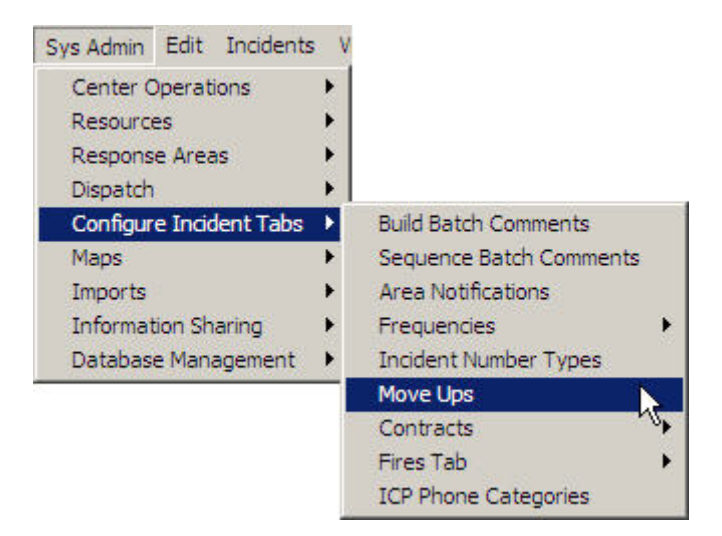

For preplanned move up:

- Select the Area, Response Type, Response Level
- Pick the resources to move
- Select the move up location
- Hit the "ADD" button

Move Ups × Response Type FIRE Response Level 2nd Al Area  $\sqrt{18}$  $\blacktriangledown$  $\vert$  $\blacksquare$ Resources To Move Station Move Ups AA13SQF<br>AA15SNF ENG32SQF ASH  $ENG41SNF \rightarrow PINE$ ENG41KNP **BAD** ENG85FKU -> SQUAW AA410TUU ENG41SNF CEDAR AA430FKU ENG51KNP **FRESNO** GRANT AT01SQF ENG61TUU AT100FKU ENG62KNP HAM **HUME** AT64SNF ENG63FKU AT80TUU **ENG66TUU** LAKE AT81TUU ENG72KNP LODGE BAT12TUU ENG72TUU MIRA BAT13FKU ENG73FKU PEPPER BAT31SQF ENG78FKU PIE PINE BAT41SNF ENG79TUU CRW15SNF ENG83FKU PORT CRW31FKU ENG85FKU SAND CRW32FKU H520SNF SQUAW CRW33FKU H522SQF TRIM W00D CRW34FKU H552KNP CRW3SQF LE4D3SQ<br>CRW6KNP LE54CHP LE4D3SQF DIV3SQF LP05SNF DIV4SNF PRV31SQF DIV5KNP PRV32SQF DOZ40FKU PRV51KNP DOZ41FKU WTR20THLL ENG31SQF WTR51KNP  $Add \rightarrow$ Remove

This will display on the Move up tab of the Incident Screen

*WildCAD – Bighorn Information Systems* example the example of 69 Page 47 of 69

## *Contracts*

Enter the Contract types then the Sub types. The information for the contractors is entered in the Edit- Contracts screen, and displayed on the Contracts tab of the Incident screen which shows proximity of the contractors and documents Fill/Decline/UTF information.

#### **Contract Types**

#### **Sys Admin => Configure Incident Tabs => Contracts => Contract Types**

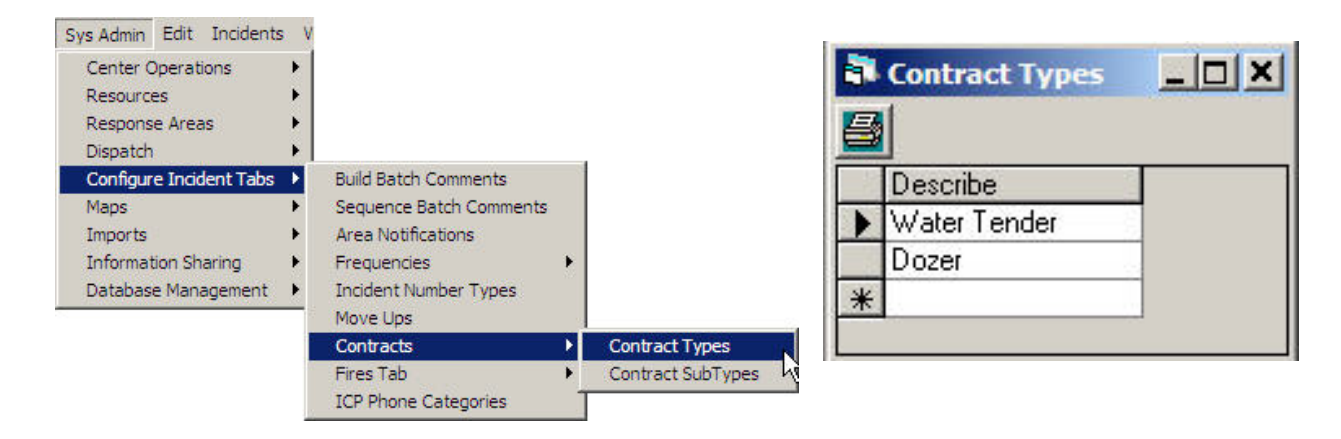

### **Contract Sub Types**

#### **Sys Admin => Configure Incident Tabs => Contracts => Contract Sub Types**

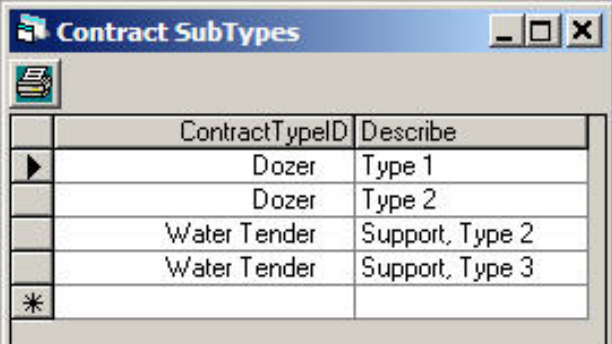

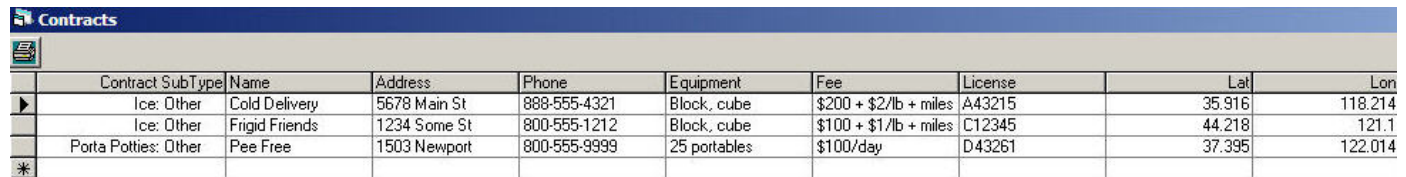

## *Fires Tab*

#### **Categories**

г

#### **Sys Admin => Configure Incident Tabs => Fires Tab => Categories**

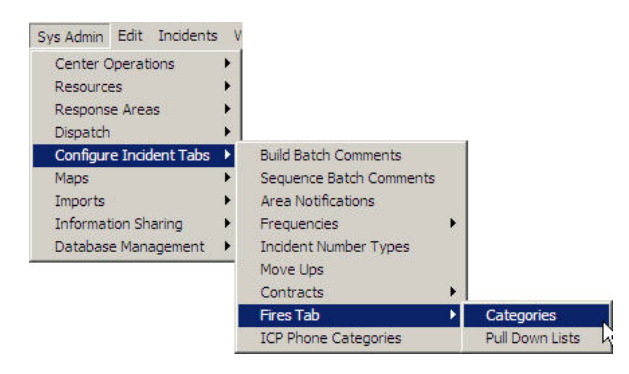

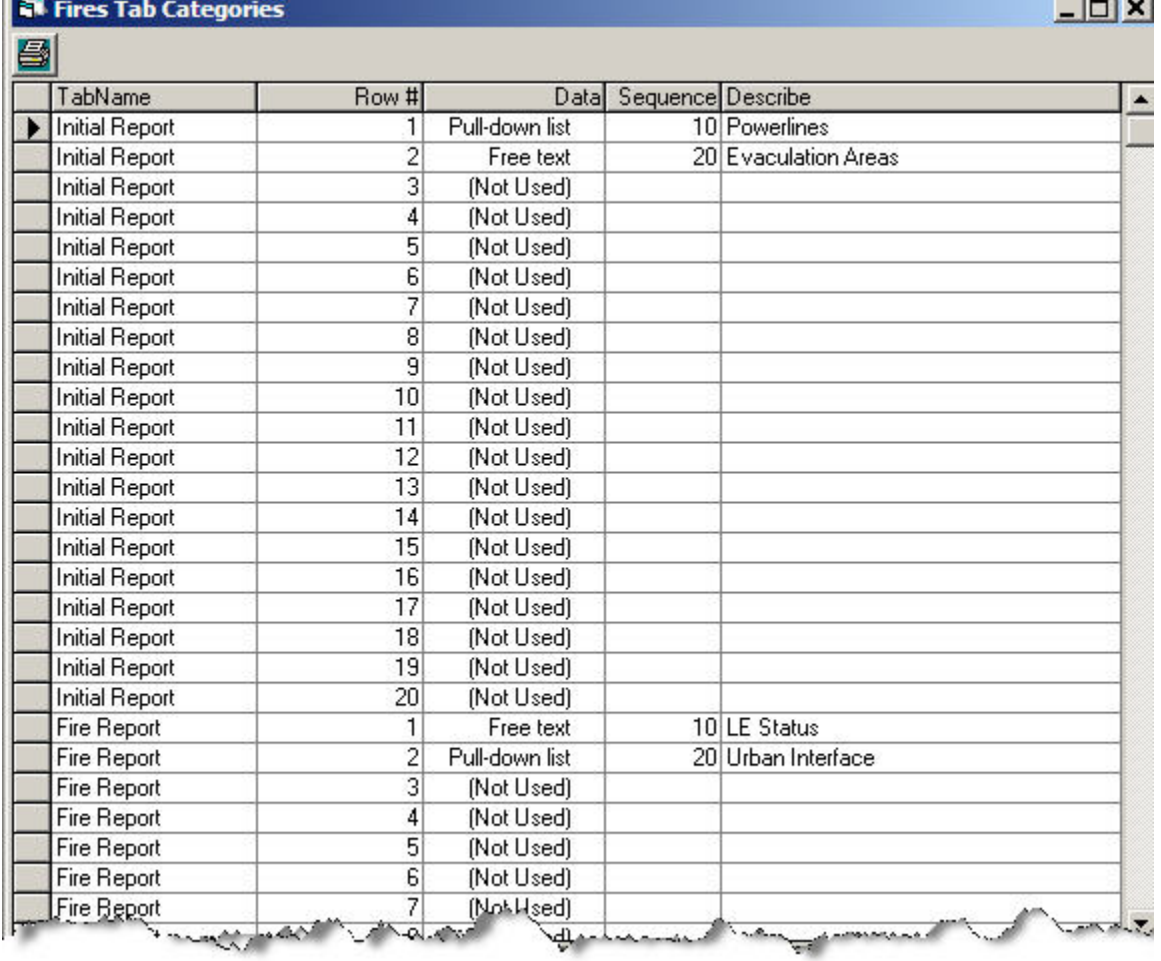

On the Fires Tab Categories screen above, fill in up to 20 Categories for Initial Report and up to 20 for Fire Information. Under "Data", select either "Pull=down list" or "Free text". Sequence the items, and provide a Description.

فسرود

#### WildCAD 4.2.0 System Administrator Guide

If you create a "Pull=down list" category, use the screen below to add/edit entries for the pull=down list. Select the Category, then Add/Delete entries.

#### **Pull Down Lists**

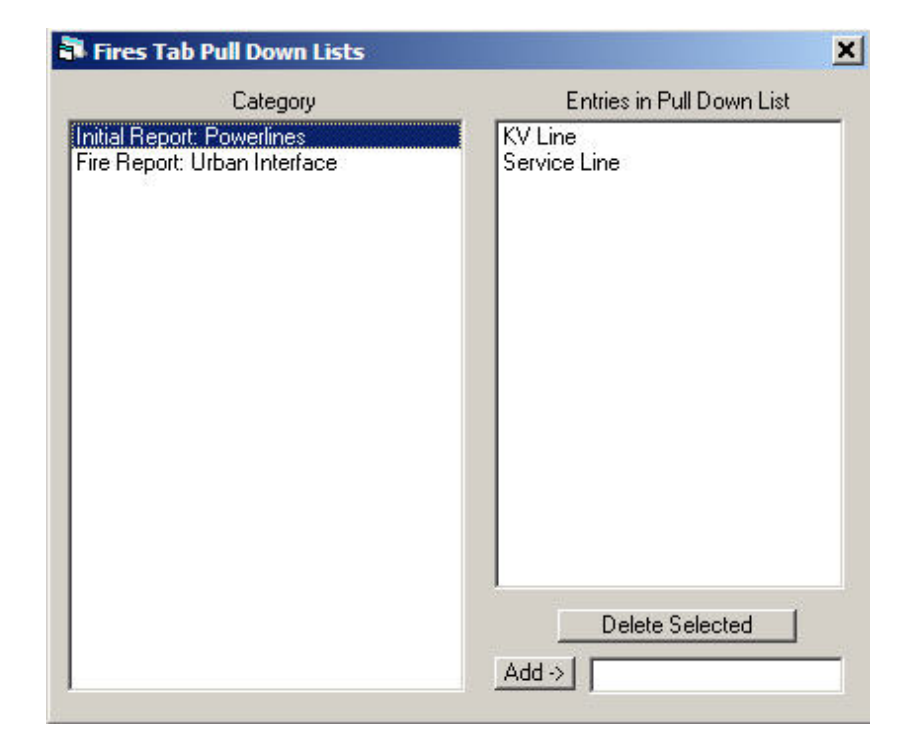

**Sys Admin => Configure Incident Tabs => Fires Tab => Pull Down Lists** 

## *ICP Phone Categories*

You can edit up to 6 Categories, but cannot delete the rows. Delete any entry in the Describe column to tell WildCAD to not use it.

#### **Sys Admin => Configure Incident Tabs => ICP Phone Categories**

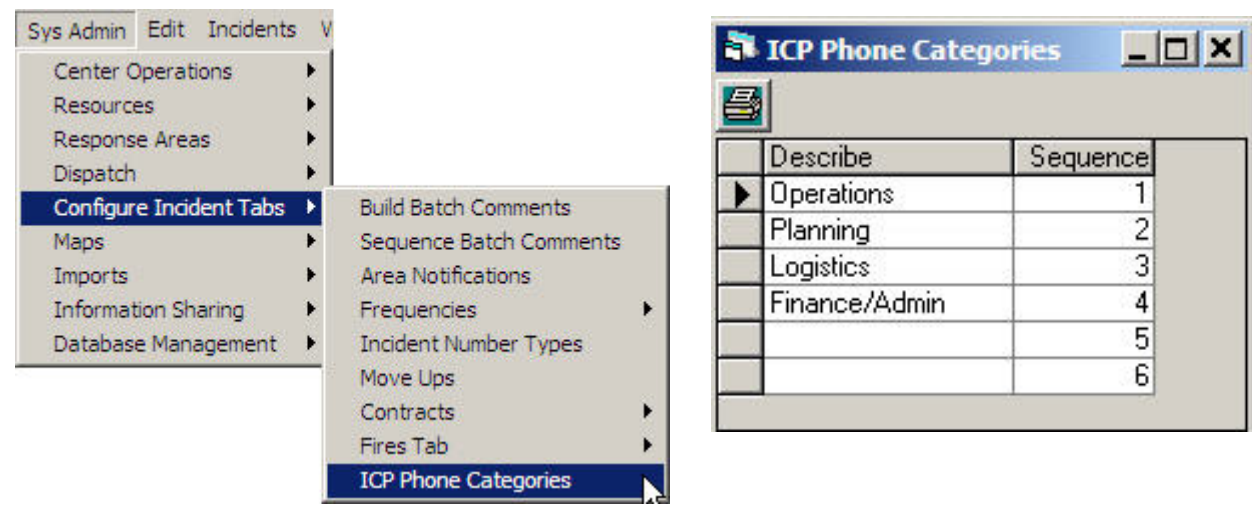

*WildCAD – Bighorn Information Systems* example that the page 50 of 69

## **Maps**

## *Specify GIS Layers*

#### **Sys Admin => Maps => Specify GIS Layers**

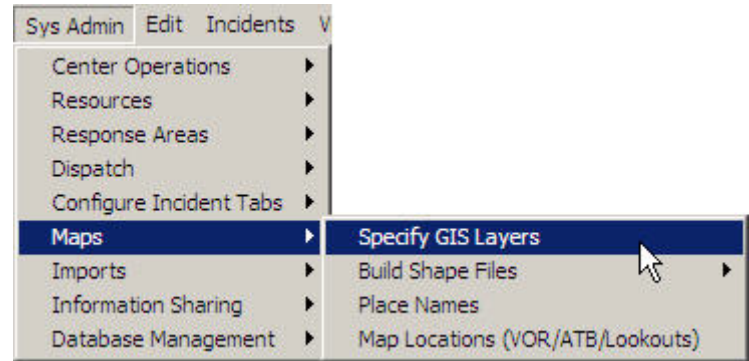

WildCAD can display ArcView Shape Files and TIFF (or MrSID) Image Files. Use the SysAdmin, Map, Specify GIS Layers menu item to tell WildCAD about the GIS files y ou have. Recall that all of them must be stored in the WildCAD\GIS folder. A Shape File really consists of three files: .dbf, .shp, and .shx. A TIFF Image File includes the .TIF and .TFX. A MrSID file includes a .SID and .SDW file. All layers must be projected using UTM coordinates.

WildCAD is able to convert to and from the Public Land Survey System (PLSS) and lat/long or UTM.

GIS layer in the ArcView Shape File format. Bighorn Information Systems will provide consist of three files, with extensions .dbf, .shp, and .shx. An example of the filename for In order to determine the legal description of a point on the map, WildCAD requires a this layer to you, if we receive original source layers from your agency. The layer will all three might be "PLSsqf11".

These three files must be placed in the GIS folder beneath your WildCAD installation folder.

In addition, Bighorn will provide you with a database which is used to quickly convert from legal description to lat/lon or UTM. This file, an example of which is called "BISPLSNV.mdb", must be copied into your WildCAD installation folder.

Althoug h you may have as many layers as you want, two layers are required for the proper operation of WildCAD:

- 1. The PLSS layer.
- 2. A Response Area layer which is a polygon layer where each polygon is attributed with a Response Area ID (text 6 characters). This layer may be called anything, and its .dbf, .shp, and .shx files must be placed into WildCAD's GIS folder on the

#### WildCAD 4.2.0 System Administrator Guide

WildCAD Server. You will need to know the name of this layer, and the name of the database field which holds the Response Area ID.

#### **ptional Files - Additional GIS Layers O**

As stated above, you may have numerous other GIS layers for use in WildCAD, Each must be projected into your UTM zone, and each must be placed (.dbf, .shp, and .shx) into the WildCAD\GIS\ folder.

georeferenced to the correct UTM zone. TIFF files which are georeferenced for use in WildCAD will come in pairs. The first, containing the image itself, will have an extension of ".TIF", and the second, which contains spatial coordinates, will have the same filename with an extension of ".TFW". Both of these are placed into the WildCAD\GIS\ folder. TIFF files which have been compressed into the format called MrSID can also be WildCAD can also view image files in the TIFF format, as long as they have been used in WildCAD.

List the GIS layers you want displayed within WildCAD on this screen.

You may specify an "Outline Color" to be shown on WildCAD's map. You may also specify a "Layer Show" parameter. If you do, the layer will not be displayed until you have "zoomed in" that many times. In this example, the PLSSQF11 layer will remain invisible (until we zoom in 999 times!). Sequence determines the order in which your GIS layers will be loaded.

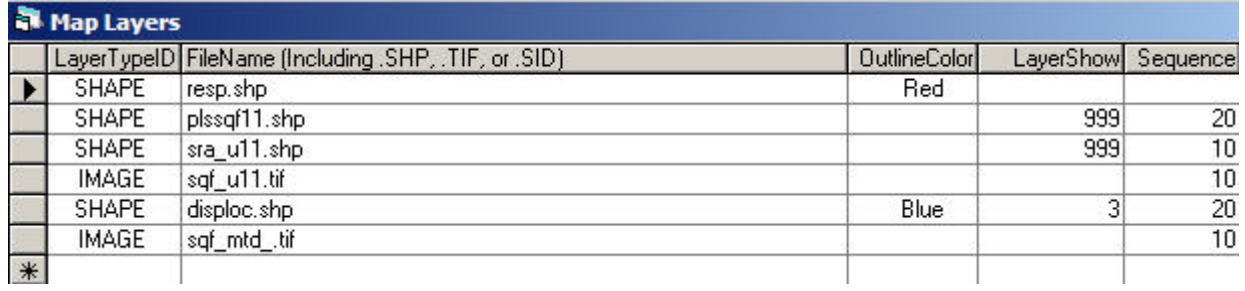

# *Build Shape Files*

WildCAD has the ability to create several ArcView format Shape Files:

- Place Names
- VOR
- Dispatch Locations

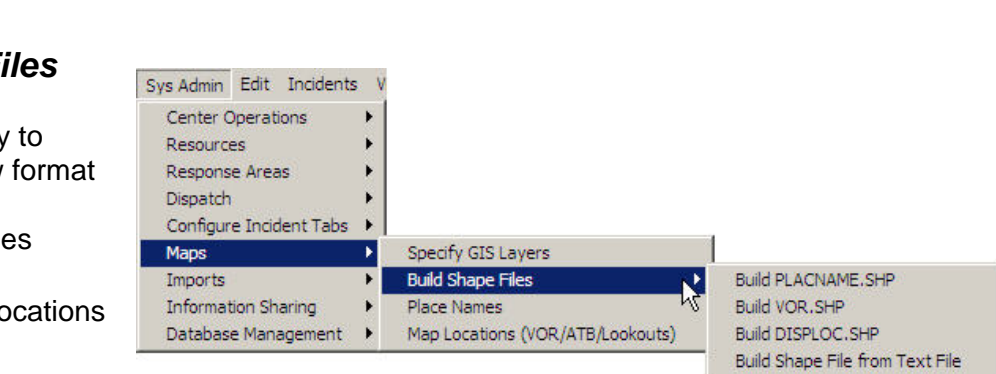

To create the Shape File, use the appropriate menu item. The newly=created Shape Files will be added to your list of Map Layers.

#### **Place Names**

**Sys Admin => Maps => Build Shape Files => Build PLACNAME.SHP** 

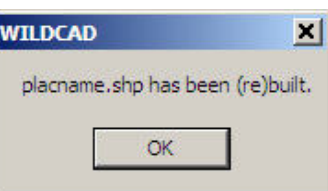

**VOR** 

#### **Sys Admin => Maps => Build Shape Files => Build VOR.SHP**

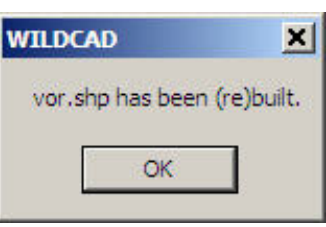

#### **Dispatch Locations**

**Sys Admin => Maps => Build Shape Files => Build DISPLCO.SHP** 

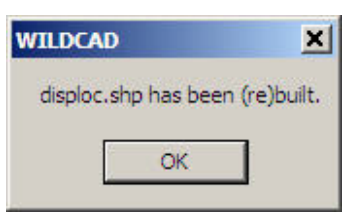

### **Shape File From Text File**

#### **Sys Admin => Maps => Build Shape Files => Build Shape File From Text File**

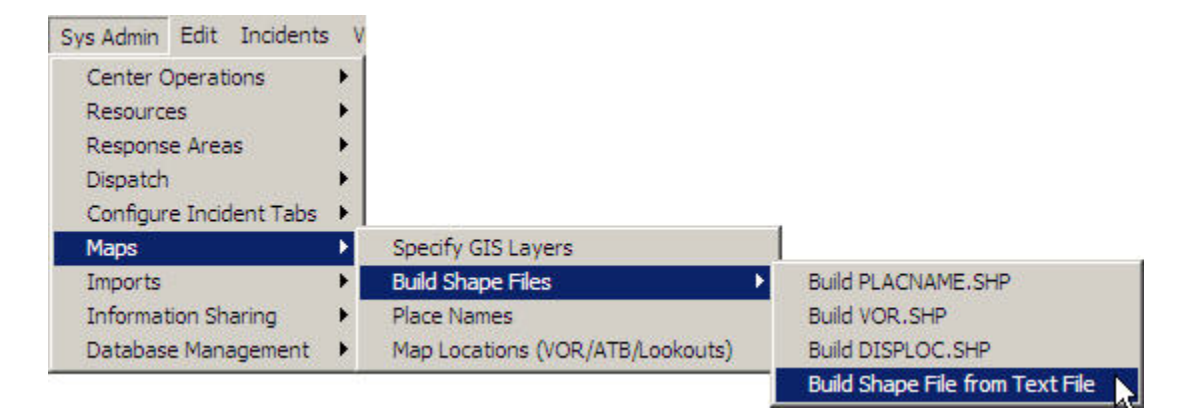

Navigate to a text file (.txt or .csv) containing point data, and – as long as there are columns titled "Lat" and "Lon" or "Latitude" and "Longitude", WildCAD will build a shape file for you and place it in your WildCAD Server's \GIS\ folder. You will still need to add it to your Layer List using "Specify GIS Layer".

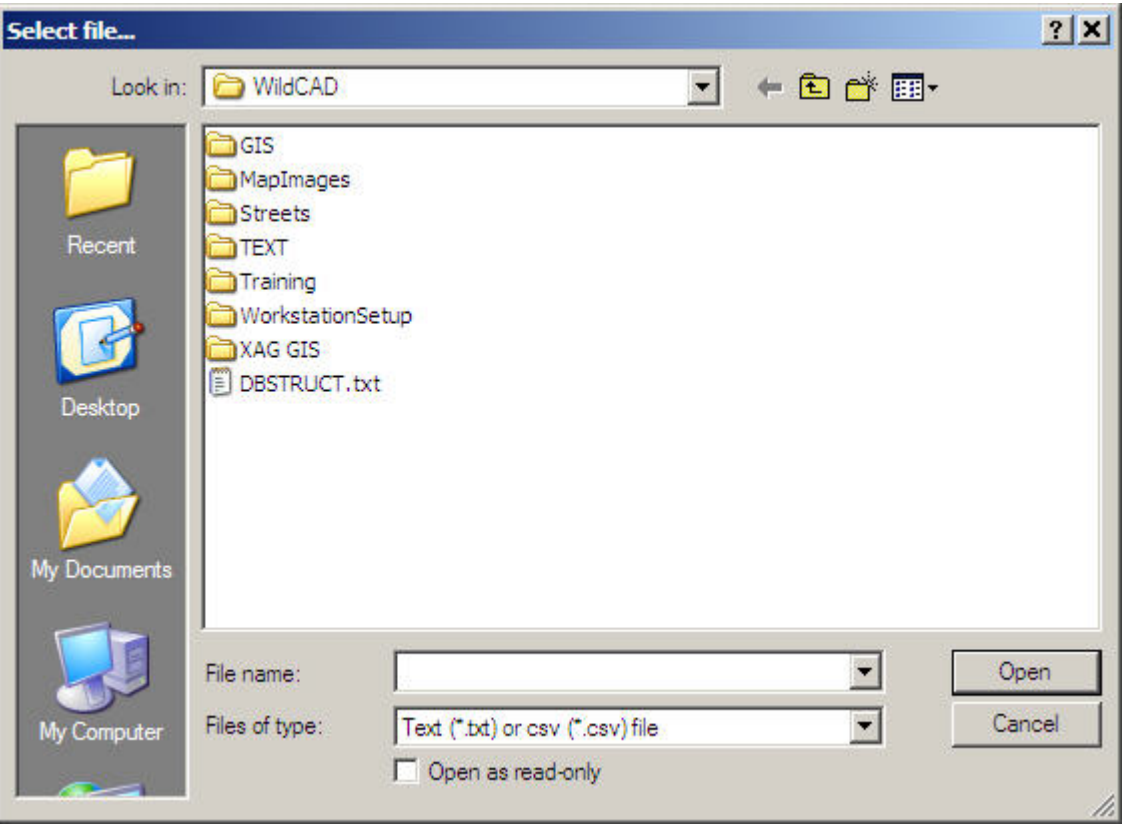

## *Place Names*

#### **Sys Admin => Maps => Place Names**

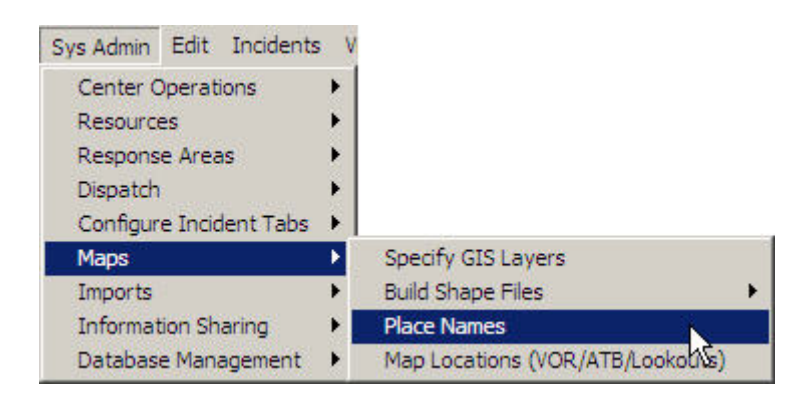

Dispatchers will be able to find locations in WildCAD by using a list of "Place Names". System Administrators create and edit this list.

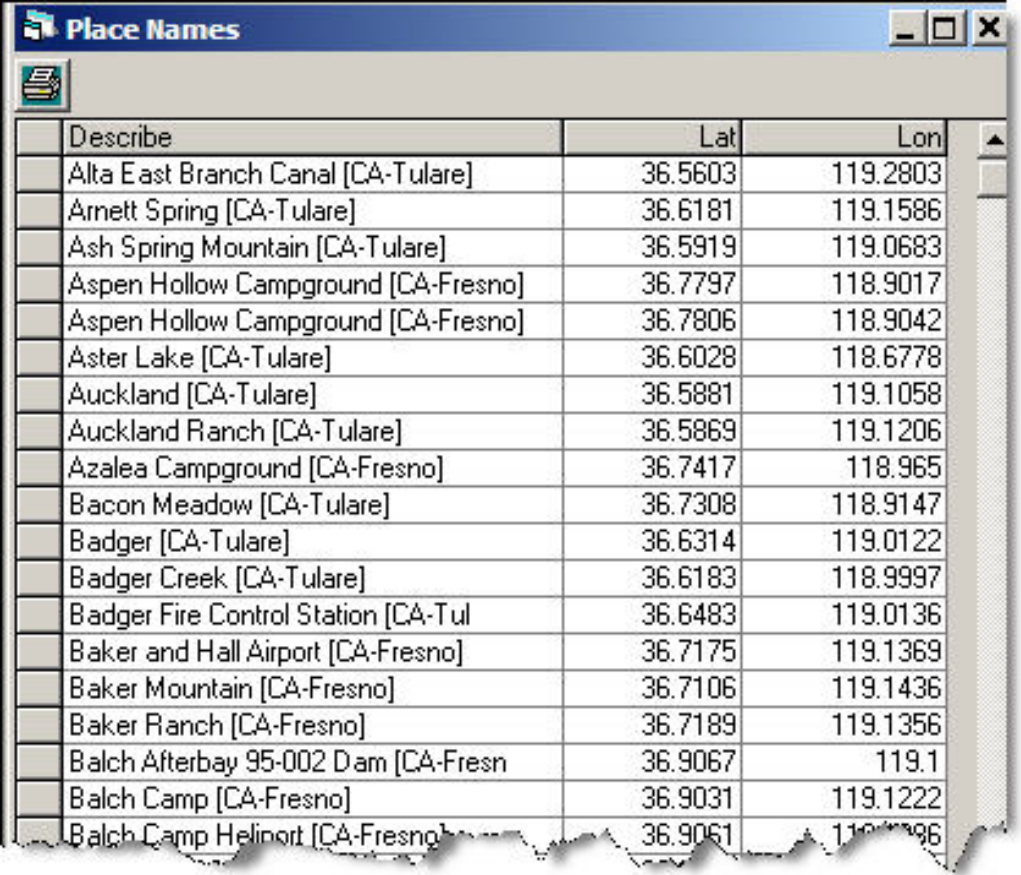

In addition, you may add place names from the WildCAD map itself.

*WildCAD – Bighorn Information Systems* example that the page 55 of 69

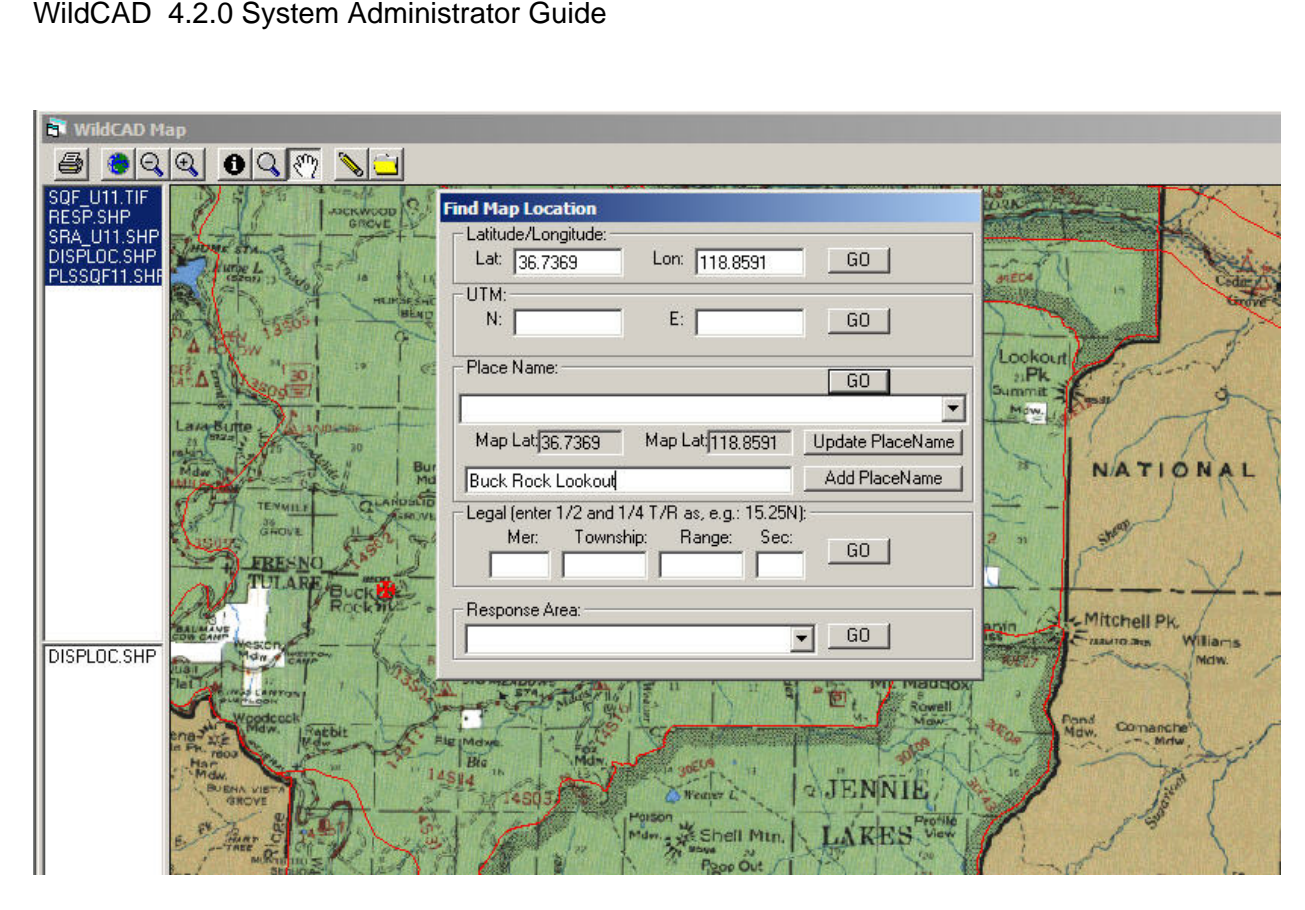

From the map, click the "Find" button to open up the Find Map Location Screen. Click on the spot on the map where you want the new location to be stored. Or, "Find" a lat/lon. Then, enter the new name for the placename, and click "Add PlaceName".

You may also edit the lat/lon for an existing place name from the map. "Find" the place name, click on the correct map location, and then click "Update PlaceName".

# *Map Locations (VOR/ATB/Lookouts)*

## **Sys Admin => Maps => Location (VOR/ATB/Lookouts)**

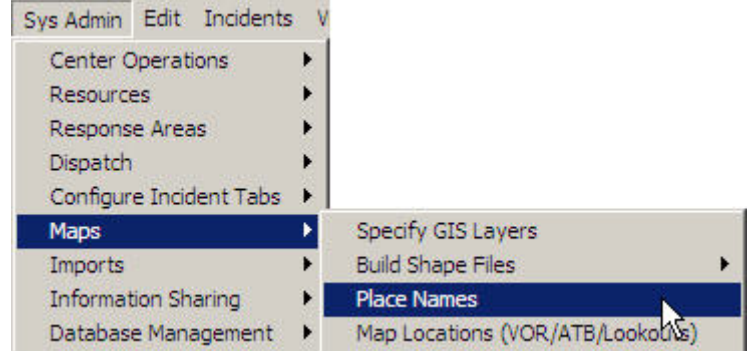

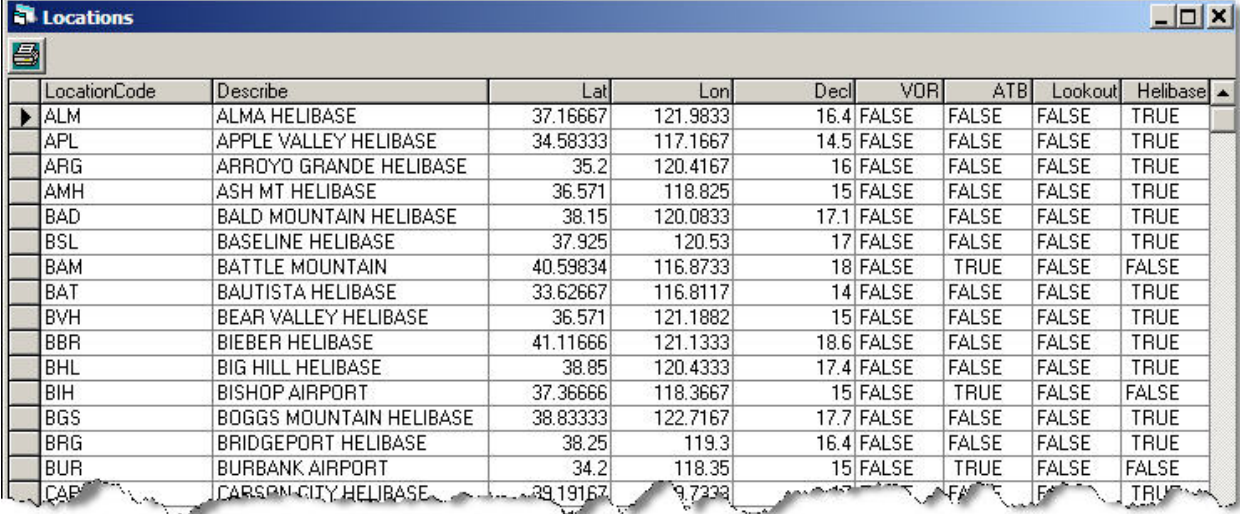

# **IMPORTS**

# *Configure ALDS Lightning*

### **Sys Admin => Imports => Setup ALDS Lightning Imports**

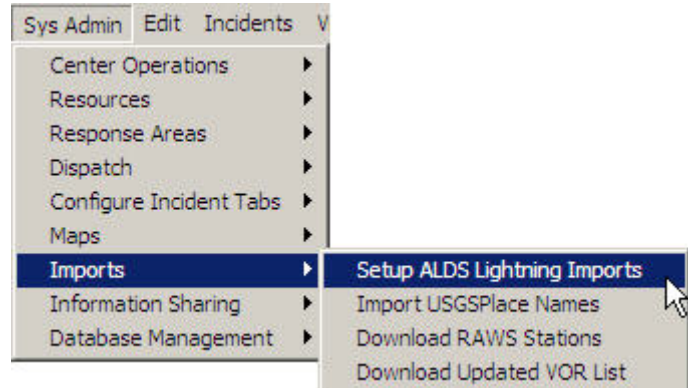

To create the criteria for the Lightning download, enter you current UserName and Password, remember this has to be changed at the same time you change the Password in the BLM Lightning system.

- Enter the Lat/Longs for the area
- Enter the Number of days data to retrieve (10 days Max)
- Enter Number of hours of data to display.
- Enter the number of hours your center is behind Greenwich Mean Time. (PST is 8 hours behind)

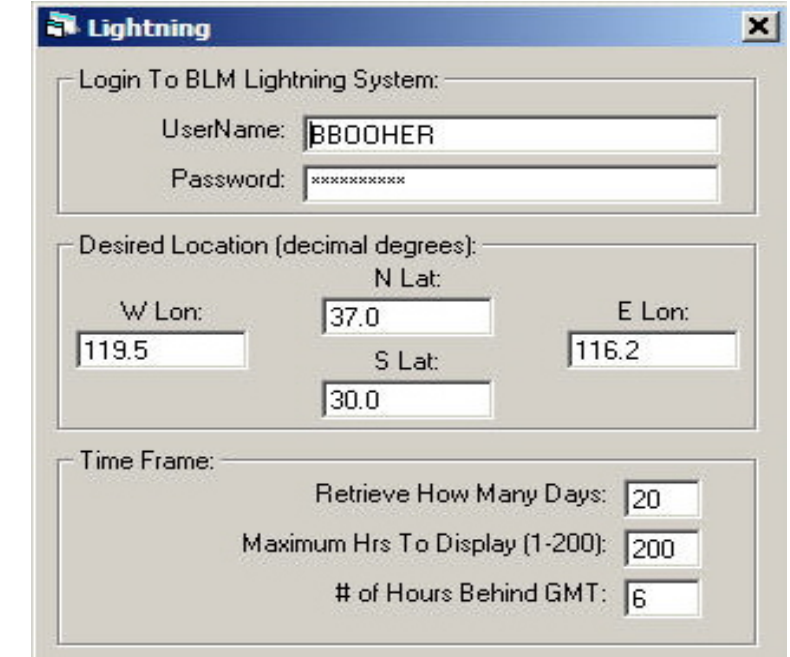

# *Import USGS Place Names*

#### **Sys Admin => Imports => Import USGSPlace Names**

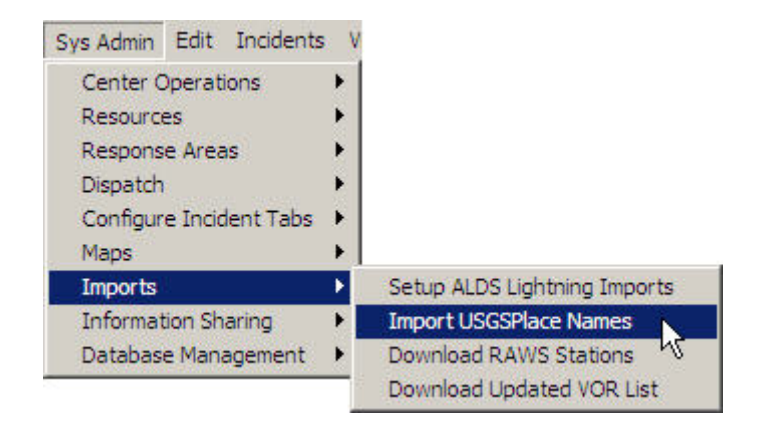

Include with the program is a file "USGSplaces.mdb" that is installed in the Wildcad folder.

To extra your uni Southea import b Placena select th need to dispatch

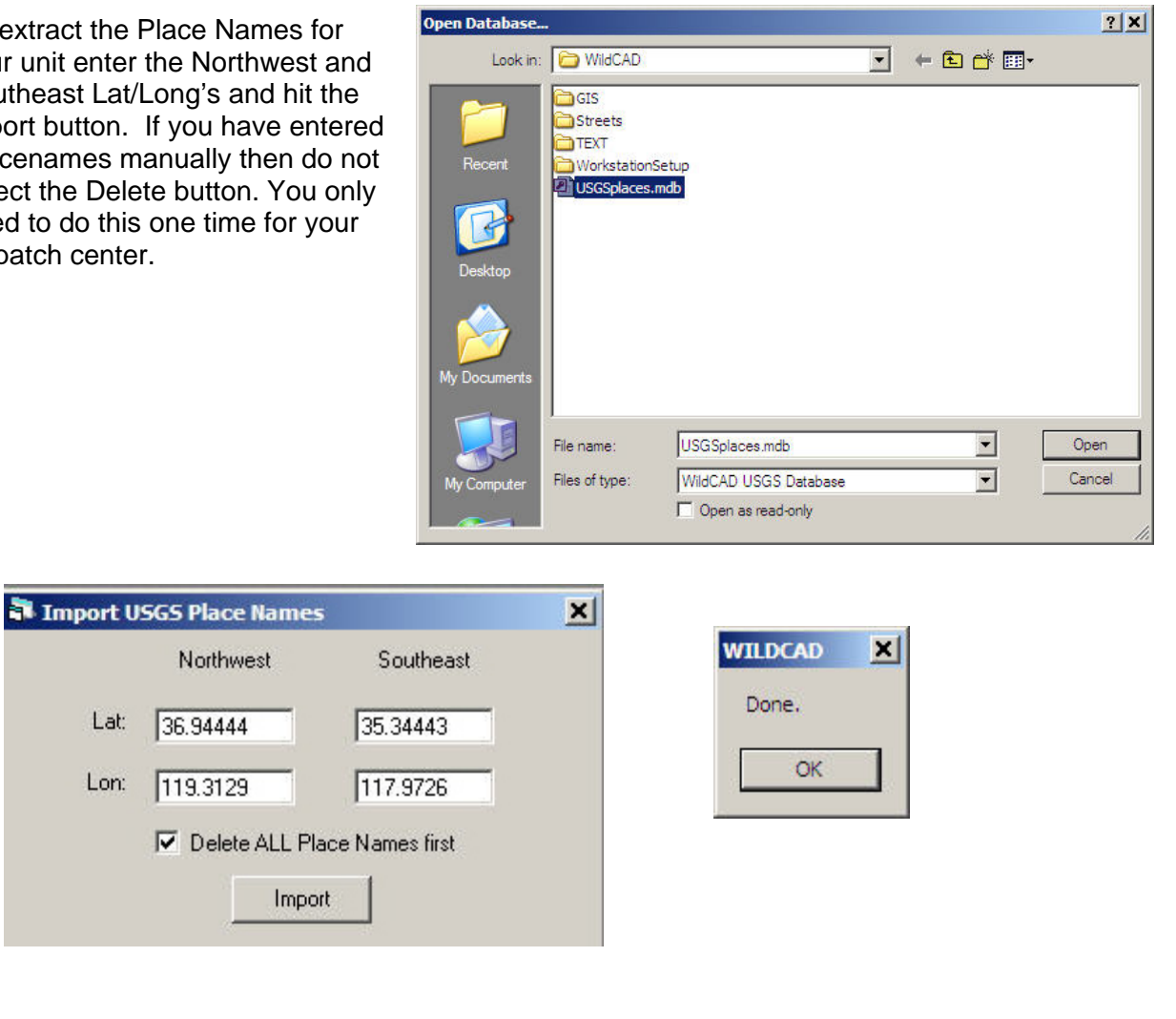

*WildCAD – Bighorn Information Systems* example the page 59 of 69

# *Download RAWS Stations*

#### **Sys Admin => Imports => Download RAWS Stations**

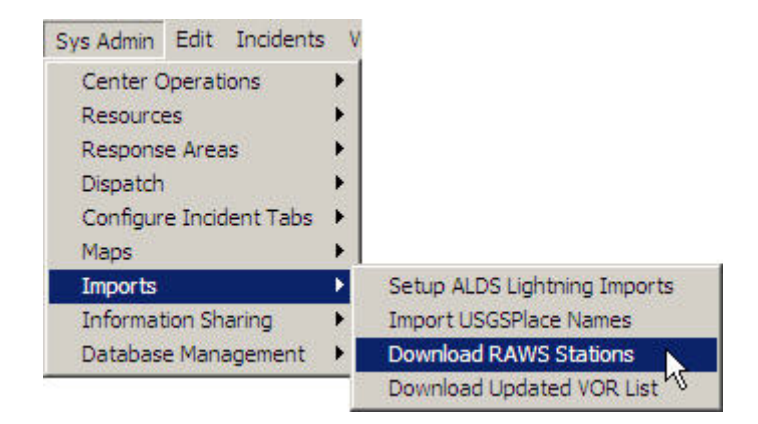

Use the Download RAWS Stations to define an area to extract the RAWS station information. Enter a Lat/Long of the center of your dispatch area and the degrees from that point you want to extract. The current list will be deleted and rebuilt from the import.

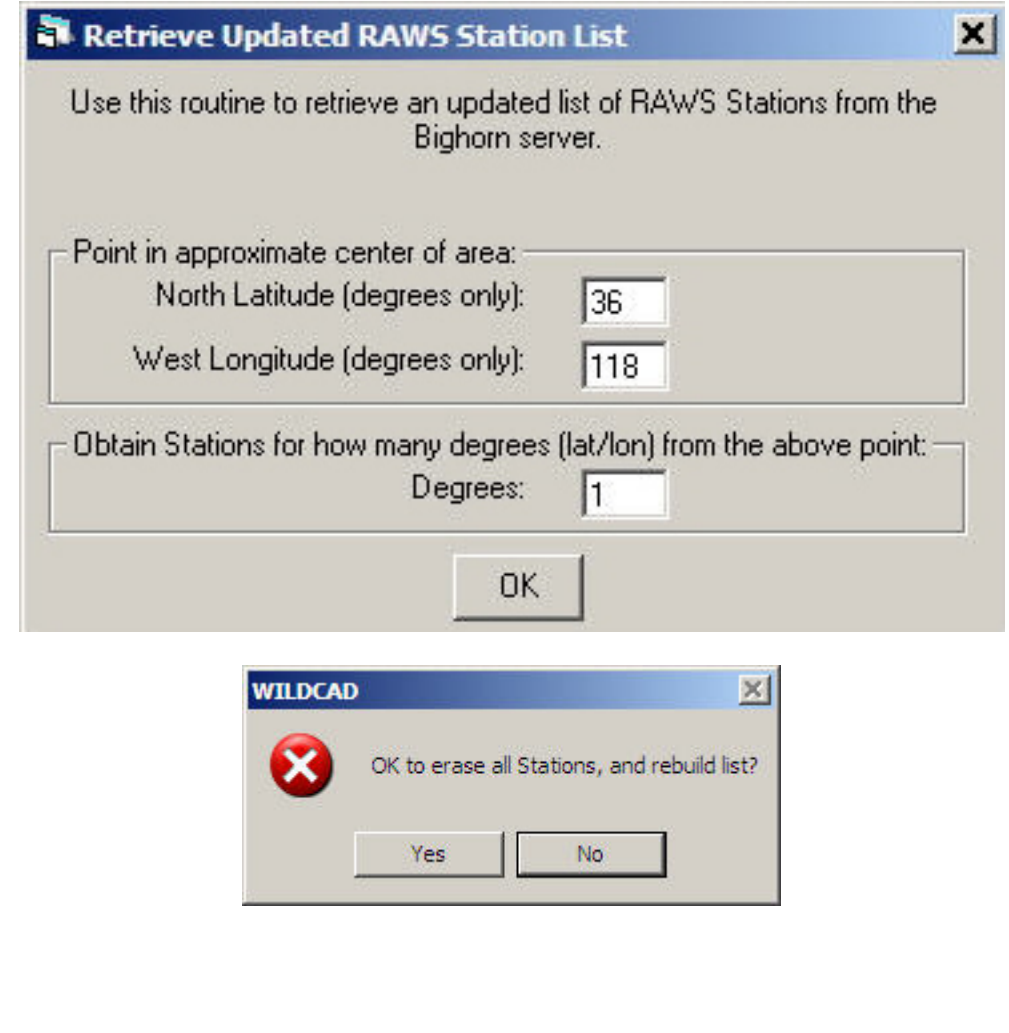

*WildCAD – Bighorn Information Systems* example the page 60 of 69

# *Download Updated VOR List*

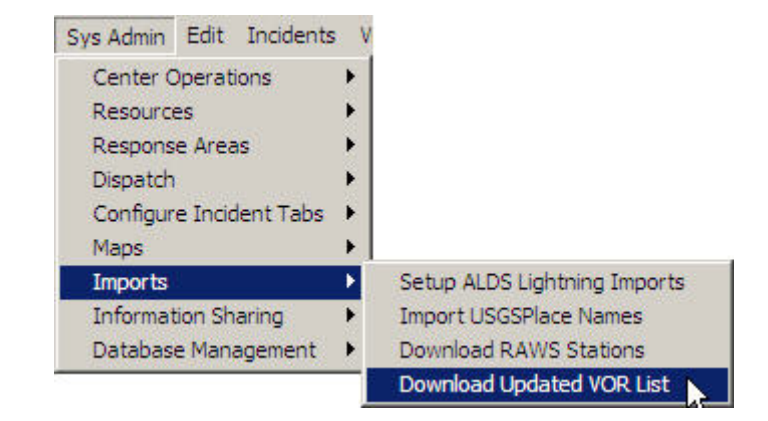

**Sys Admin => Imports => Download Updated VOR List** 

To create a VOR table that has more site specific data enter the Lat/Long and degrees. This will create a list of all the VOR's within the selected area. The data will display in the Dist/Bearing and the Aircraft tabs of the Incident screen

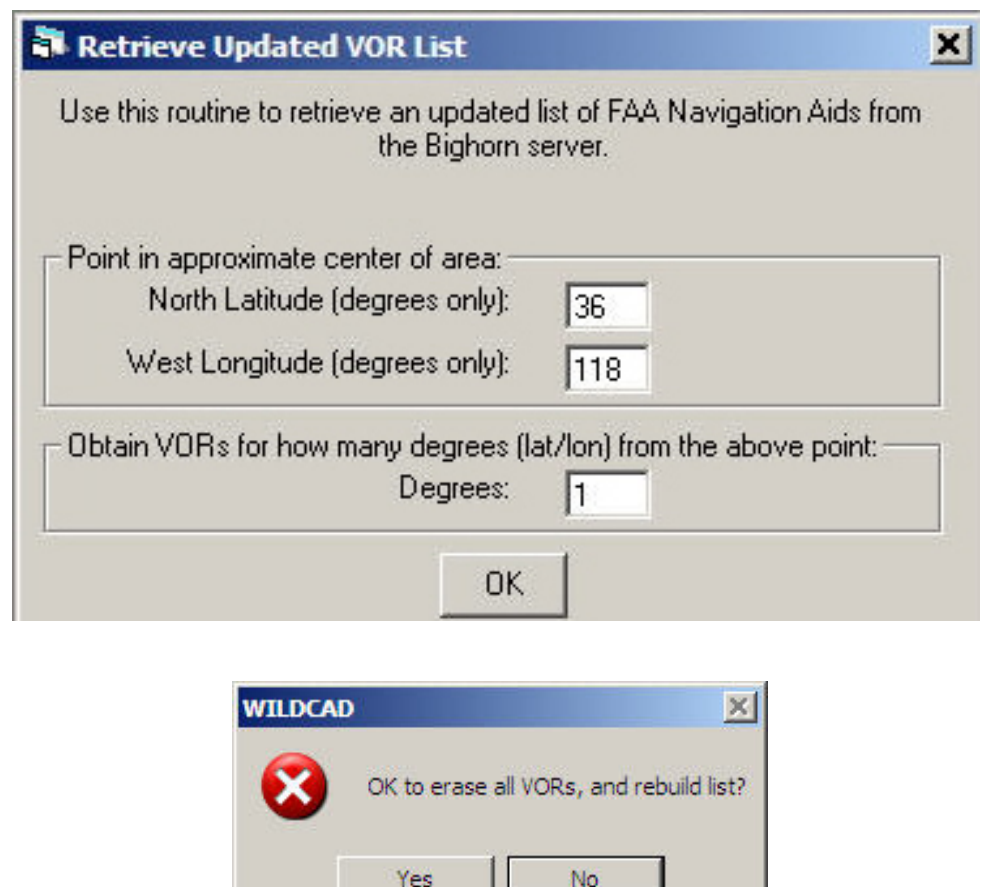

J L

*WildCAD – Bighorn Information Systems* example that the example Page 61 of 69

# **INFORMATION SHARING**

#### *WildWeb*

#### **Sys Admin => Information Sharing => WildWeb**

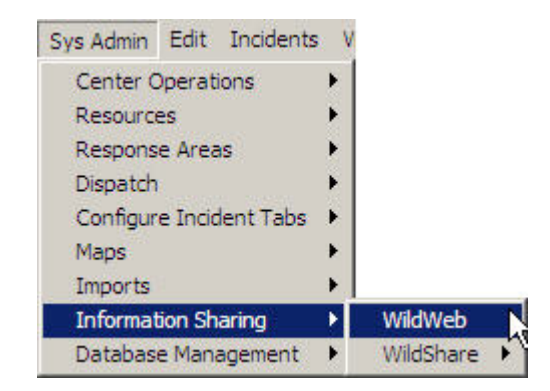

To display your Incident information on WildWeb, check the box indicating the current workstation runs WildWeb. The workstation must be on to be able to upload the data to the WildWeb server. The remote address is preinstalled, if you have an Intranet site you want to use, enter the URL, FTP UserName, and Password. Select how you want information to show on WildWeb, and select the Fields to be shown.

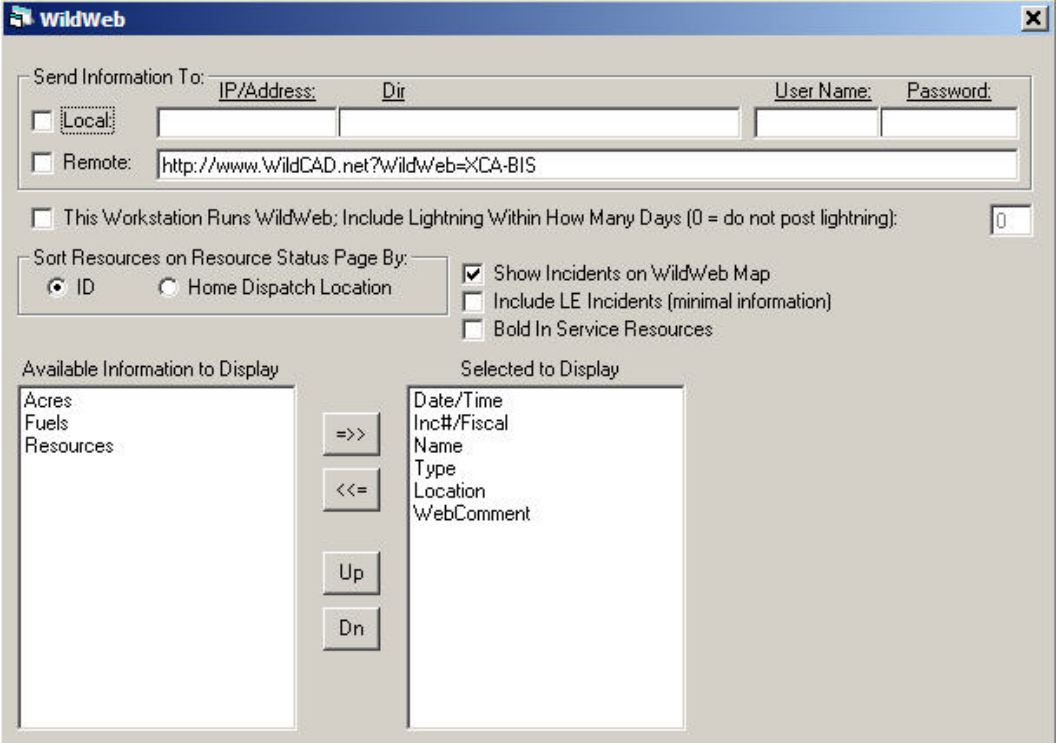

# *WildShare*

### **Resources to View**

## **Sys Admin => Information Sharing => WildShare => Resources to View**

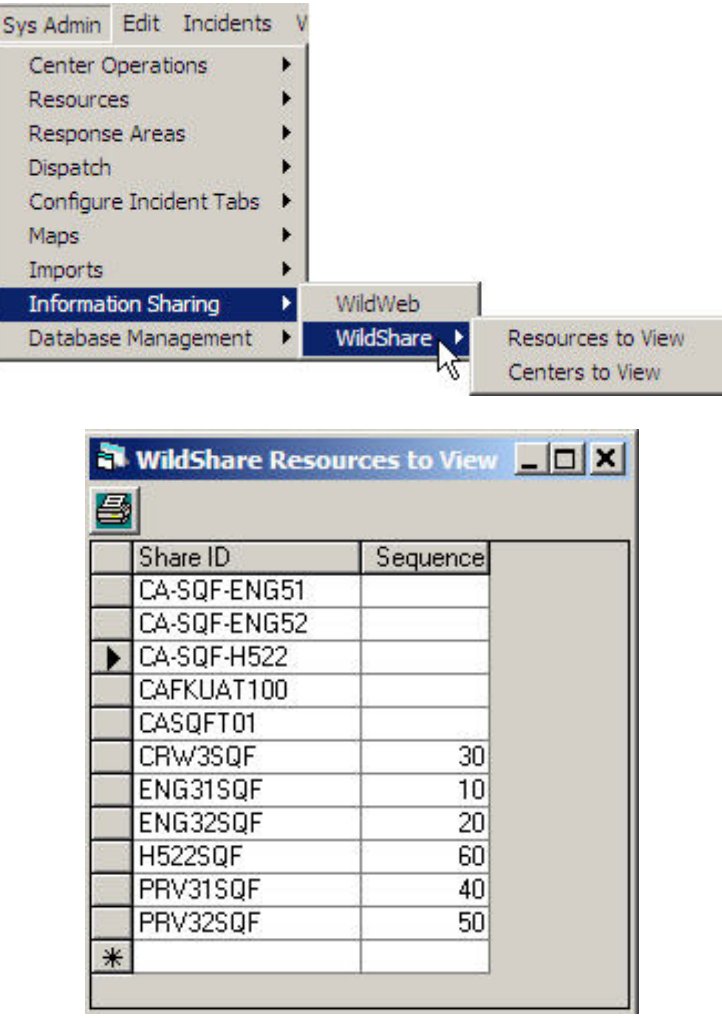

#### **Center to View**

## **Sys Admin => Information Sharing => WildShare => Center to View**

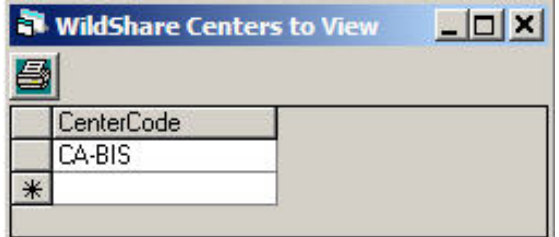

*WildCAD – Bighorn Information Systems* example the example of  $69$ 

# **DATABASE MANAGEMENT**

## *Auto Backups*

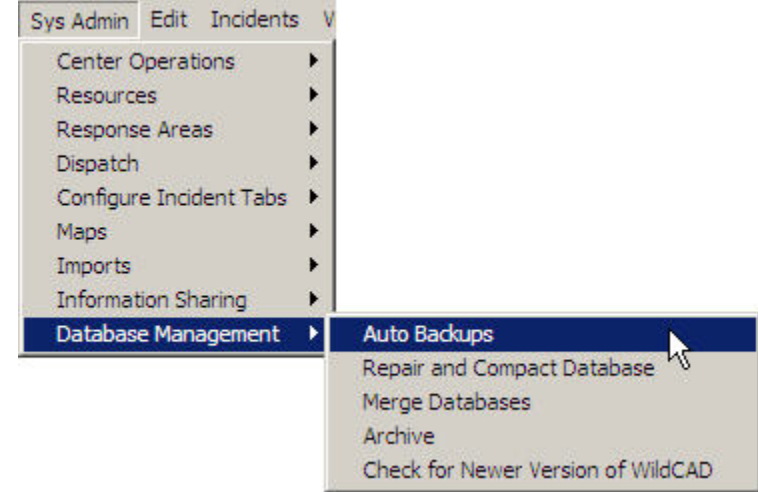

**Sys Admin => Database Management => Auto Backups** 

This allows you to select an automatic backup schedule to be utilized on the current workstation. The backup file is created in c:\wcadtemp of the WildCAD Server machine, with this format "WildCAD Backup 2010 03 11 0839 hrs.mdb". Only eight backups will be stored, as the most recent is created the oldest will be deleted. Select the radio button for the schedule you desire. This should be activated on your busiest workstation which must be "on" for the backups to work.

To restore your data:

- We recommend asking Bighorn for assistance prior to restoring a backup.
- Make a copy of the most recent backup file and rename it to "WildCAD.mdb"
- Copy this file into the C:\WILDCAD" folder, after renaming the old file.
- Restart WildCAD

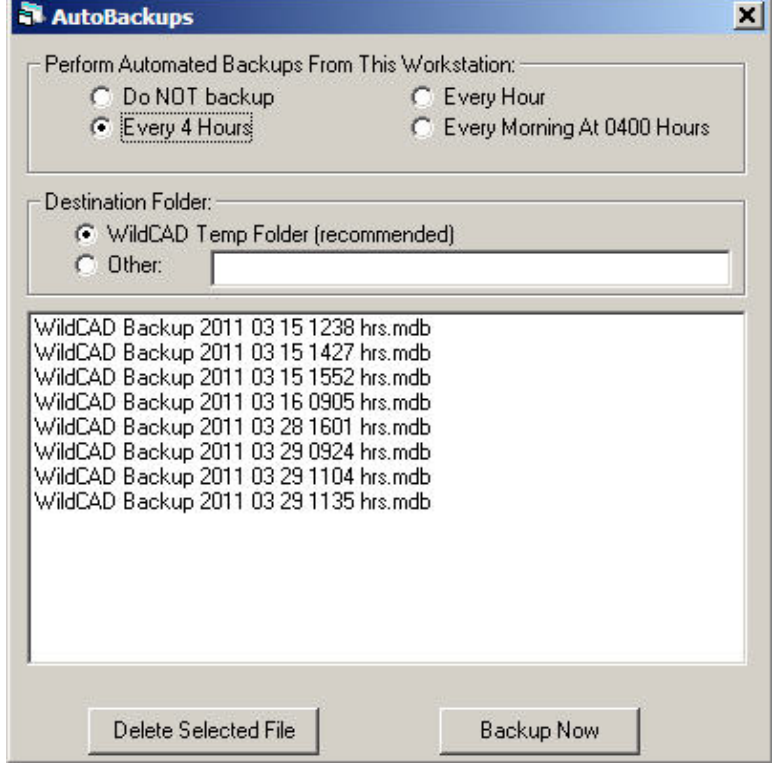

*WildCAD – Bighorn Information Systems* example that the page 64 of 69

# **Repair and Compact Database**

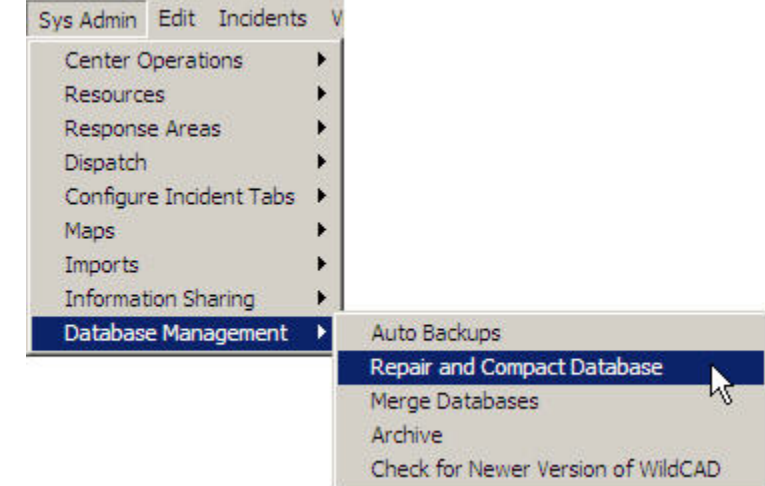

**Sys Admin => Database Management => Repair and Compact Database**

This routine should be run once per month or more frequently if you view a lot of lightning data (ALDS), to reduce the size and increase the speed of your database. It is recommended that you perform this action after doing backups.

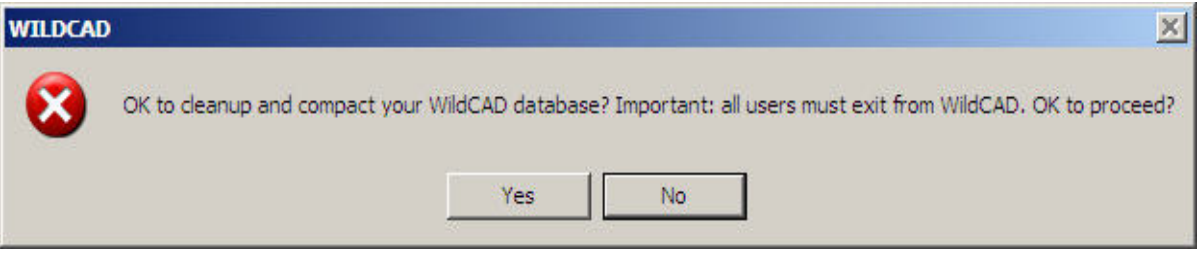

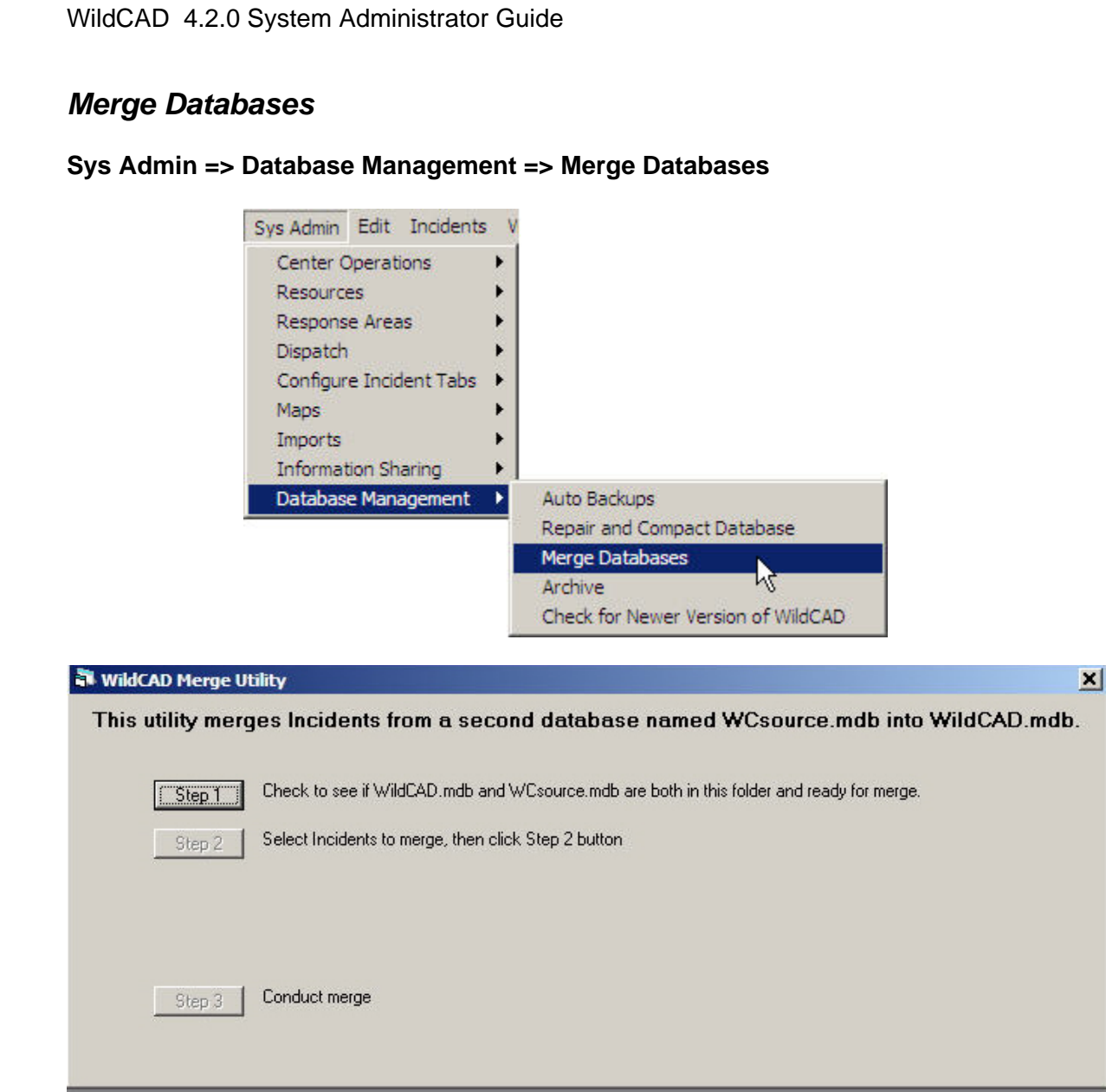

If you need to merge two WildCAD databases, please contact Bighorn for assistance.

# *Archive*

#### **Sys Admin => Database Management => Archive**

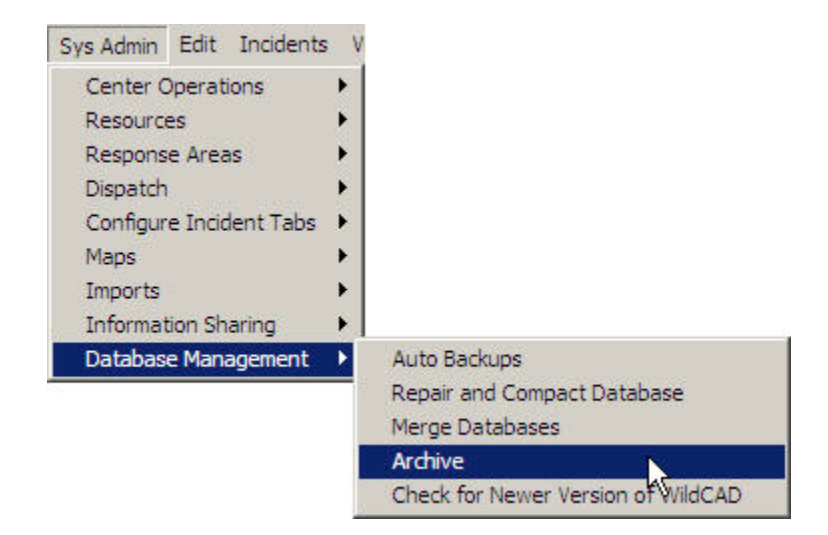

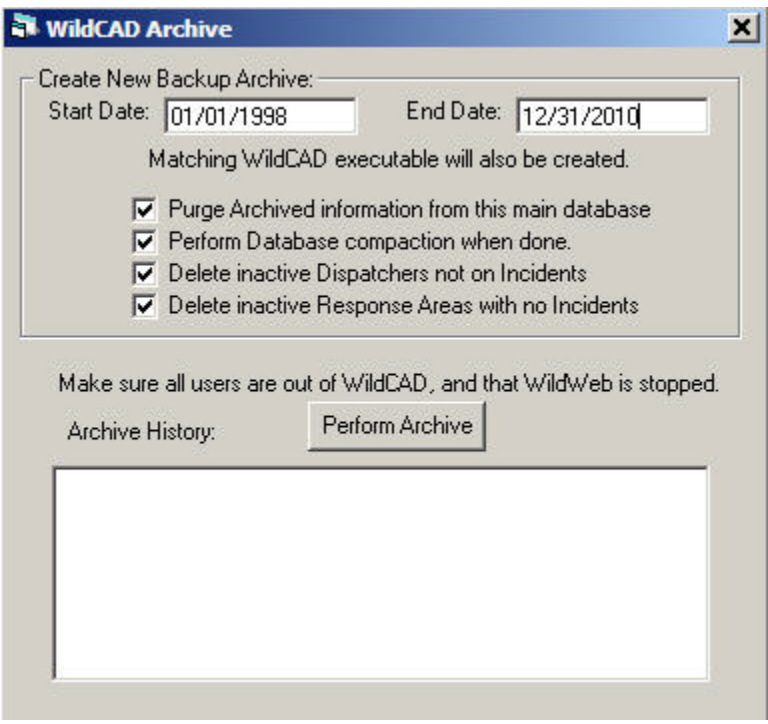

Use Archive to make a copy of your complete database and then archive (delete) data in the date range you specify from your main database.

# **Check for Newer Version of WildCAD**

**Sys Admin => Database Management => Check for Newer Version of WildCAD** 

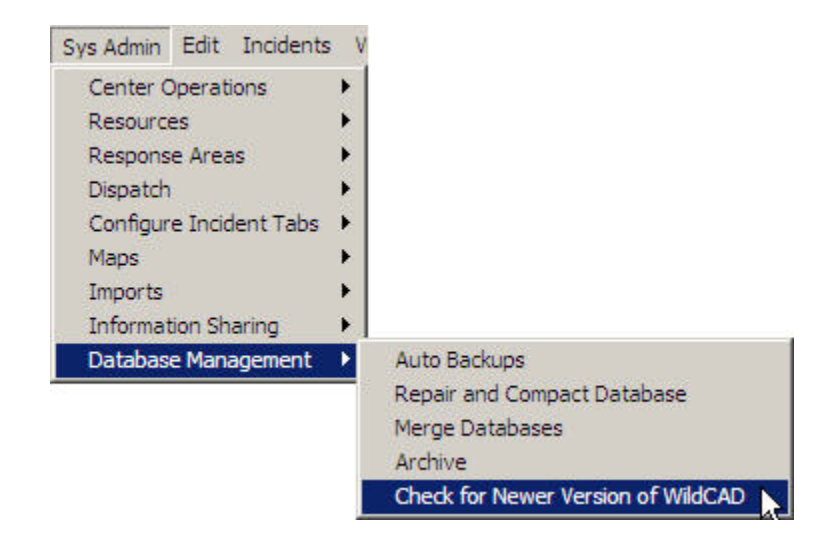

Use this menu item to check for the availability of a newer version of WildCAD, and optionally download it. Once downloaded, you will need to unzip the new WildCAD.exe, have all users exit from WildCAD, and replace your current WildCAD.exe with the new one.

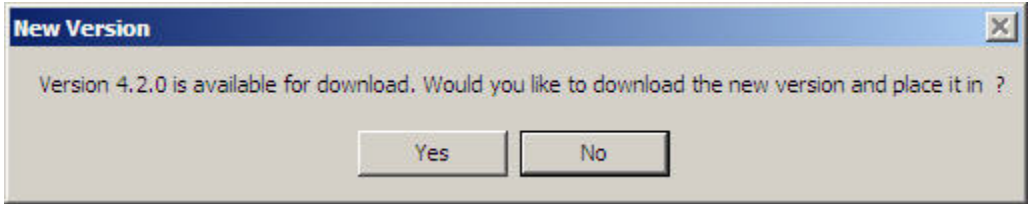

# **TROUBLESHOOTING**

#### **1 – You receive "Error 75"**

With Windows Admin rights, right-click on C:\WCADtemp folder and grant "Full" Control" to All Users.

#### **2 – WildWeb is not working**

On PC running WildWeb, check Sys Admin -> Information Sharing -> WildWeb to assure "This Workstation Runs WildWeb" and "Remote" are both checked. Make sure WildWeb.exe is located on WildCAD server in same folder as WildCAD.exe. Look for the blue arrow icon.

#### **3 – You receive "Unlicensed Version"**

There is no WildCAD.mdb in the same folder as the WildCAD.exe you are running. You might be running the wrong WildCAD.exe.

#### **4 – Backups are not working**

Check Auto Backups, and make sure a time is selected. Examine the C:\WCADtemp folder.

#### **5 – You receive "Unrecognized Database Format"**

Your database is corrupt. Contact Bighorn, and start locating your most recent backup.

#### **– A map layer does not show on the map 6**

Examine the pull down list on the map above the "New Inc" button. If the layer is not listed, it was invalid or could not be located. For shape files, look for .shp .shx and .dbf files in the GIS folder on the WildCAD server. Make sure all layers are in UTM and in the same UTM zone.

#### **– When printing to PDF, the output is blank 7**

If a Forest Service PC, look for a "printer" called "FS PDF Write". If it exists, it is in conflict with WildPDF. Two choices: 1) With Windows Admin, uninstall FS PDF Writer, reboot, and run SetupWildPDF again. 2) On File -> Preferences, change the "PDF" selection to "FS PDF Writer".

#### **8 – You receive other errors**

Check network speeds on Utilities -> Database Viewer -> DB Time. 100 or less is good.

**Make sure auto backups are running! "Compact and Repair" monthly – more often with lightning retrieval Insert "stats" before period in WildWeb url**